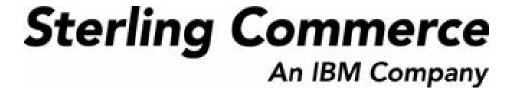

# Sterling Global Inventory Visibility: User Guide

Release 9.0

March 2010

### **Copyright Notice**

Copyright © 1999 - 2010 Sterling Commerce, Inc. ALL RIGHTS RESERVED

#### STERLING COMMERCE SOFTWARE

\*\*\*TRADE SECRET NOTICE\*\*\*

THE STERLING COMMERCE SOFTWARE DESCRIBED BY THIS DOCUMENTATION ("STERLING COMMERCE SOFTWARE") IS THE CONFIDENTIAL AND TRADE SECRET PROPERTY OF STERLING COMMERCE, INC., ITS AFFILIATED COMPANIES OR ITS OR THEIR LICENSORS, AND IS PROVIDED UNDER THE TERMS OF A LICENSE AGREEMENT. NO DUPLICATION OR DISCLOSURE WITHOUT PRIOR WRITTEN PERMISSION. RESTRICTED RIGHTS.

This documentation, the Sterling Commerce Software it describes, and the information and know-how they contain constitute the proprietary, confidential and valuable trade secret information of Sterling Commerce, Inc., its affiliated companies or its or their licensors, and may not be used for any unauthorized purpose, or disclosed to others without the prior written permission of the applicable Sterling Commerce entity. This documentation and the Sterling Commerce Software that it describes have been provided pursuant to a license agreement that contains prohibitions against and/or restrictions on their copying, modification and use. Duplication, in whole or in part, if and when permitted, shall bear this notice and the Sterling Commerce, Inc. copyright notice.

U.S. GOVERNMENT RESTRICTED RIGHTS. This documentation and the Sterling Commerce Software it describes are "commercial items" as defined in 48 C.F.R. 2.101. As and when provided to any agency or instrumentality of the U.S. Government or to a U.S. Government prime contractor or a subcontractor at any tier ("Government Licensee"), the terms and conditions of the customary Sterling Commerce commercial license agreement are imposed on Government Licensees per 48 C.F.R. 12.212 or 227.7202 through 227.7202-4, as applicable, or through 48 C.F.R. § 52.244-6.

This Trade Secret Notice, including the terms of use herein is governed by the laws of the State of Ohio, USA, without regard to its conflict of laws provisions. If you are accessing the Sterling Commerce Software under an executed agreement, then nothing in these terms and conditions supersedes or modifies the executed agreement.

Sterling Commerce, Inc. 4600 Lakehurst Court Dublin, Ohio 43016-2000

#### **Third-Party Software**

Portions of the Sterling Commerce Software may include products, or may be distributed on the same storage media with products, ("Third Party Software") offered by third parties ("Third Party Licensors"). Sterling Commerce Software may include Third Party Software covered by the following copyrights: Copyright © 2006-2008 Andres Almiray. Copyright © 1999-2005 The Apache Software Foundation. Erik Arvidsson. Copyright © 2008 Azer Koçulu <a href="http://azer.kodfabrik.com">http://azer.kodfabrik.com</a>. Copyright © Einar Lielmanis, einars@gmail.com. Copyright © 2006 John Reilly (<a href="http://www.inconspicuous.org">www.inconspicuous.org</a>) and Copyright © 2002 Douglas Crockford (<a href="http://www.crockford.com">www.crockford.com</a>). Copyright © 2009 John Resig, <a href="http://jquery.com/">http://jquery.com/</a>. Copyright © 2006-2008 Json-lib. Copyright © 2001 LOOX Software, Inc. Copyright © 2003-2008 Luck Consulting Pty. Ltd. Copyright 2002-2004 © MetaStuff, Ltd. Copyright © 2009 Michael Mathews micmath@gmail.com. Copyright © 1999-2005 Northwoods Software Corporation. Copyright © Microsoft Corp. 1981-1998. Purple Technology, Inc. Copyright © 2004-2008 QOS.ch. Copyright © 2005 Sabre Airline Solutions. Copyright © 2004 SoftComplex, Inc. Copyright © 2000-2007 Sun Microsystems, Inc. Copyright © 2001 VisualSoft Technologies Limited. Copyright © 2001 Zero G Software, Inc. All rights reserved by all listed parties.

The Sterling Commerce Software is distributed on the same storage media as certain Third Party Software covered by the following copyrights: Copyright © 1999-2006 The Apache Software Foundation. Copyright © 2001-2003 Ant-Contrib project. Copyright © 1998-2007 Bela Ban. Copyright © 2005 Eclipse Foundation. Copyright © 2002-2006 Julian Hyde and others. Copyright © 1997 ICE Engineering, Inc./Timothy Gerard Endres. Copyright 2000, 2006 IBM Corporation and others. Copyright © 1987-2006 ILOG, Inc. Copyright © 2000-2006 Infragistics. Copyright © 2002-2005 JBoss, Inc. Copyright LuMriX.net GmbH, Switzerland. Copyright © 1998-2009 Mozilla.org. Copyright © 2003-2009 Mozdev Group, Inc. Copyright © 1999-2002 JBoss.org. Copyright © 2007, the OWASP Foundation. Copyright Raghu K, 2003. Copyright © 2004 David Schweinsberg. Copyright © 2005-2006 Darren L. Spurgeon. Copyright © 2005-2008 Sam Stephenson. Copyright © S.E. Morris (FISH) 2003-04. Copyright © 1998 Regents of the University of California. Copyright © 2006 VisualSoft Technologies. Copyright © 2002-2009 Zipwise Software. All rights reserved by all listed parties.

Third Party Software which is included, or are distributed on the same storage media with, the Sterling Commerce Software where use, duplication, or disclosure by the United States government or a government contractor or subcontractor, are provided with RESTRICTED RIGHTS under Title 48 CFR 2.101, 12.212, 52.227-19, 227.7201 through 227.7202-4, DFAR 252.227-7013(c) (1) (ii) and (2), DFAR 252.227-7015(b)(6/95), DFAR 227.7202-3(a), FAR 52.227-14(g)(2)(6/87), and FAR 52.227-19(c)(2) and (6/87) as applicable.

Additional information regarding certain Third Party Software is located at installdir/SCI\_License.txt.

Some Third Party Licensors also provide license information and/or source code for their software via their respective links set forth below:

http://danadler.com/jacob/

http://www.dom4j.org

This product includes software developed by the Apache Software Foundation (<a href="http://www.apache.org">http://www.apache.org</a>). This product includes software developed by the Ant-Contrib project (<a href="http://sourceforge.net/projects/ant-contrib">http://sourceforge.net/projects/ant-contrib</a>). This product includes software developed by the JDOM Project (<a href="http://www.jdom.org/">http://www.jdom.org/</a>). This product includes code licensed from RSA Data Security (via Sun Microsystems, Inc.). Sun, Sun Microsystems, the Sun Logo, Java, JDK, the Java Coffee Cup logo, JavaBeans, JDBC, JMX and all JMX based trademarks and logos are trademarks or registered trademarks of Sun Microsystems, Inc. All other trademarks and logos are trademarks of their respective owners.

#### THE APACHE SOFTWARE FOUNDATION SOFTWARE

The Sterling Commerce Software is distributed with or on the same storage media as the following software products (or components thereof) and java source code files: Xalan version 2.5.2, Cookie.java, Header.java, HeaderElement.java, HttpException.java, HttpState.java, NameValuePair.java, CronTimeTrigger.java, DefaultTimeScheduler.java, PeriodicTimeTrigger.java, Target.java, TimeScheduler.java, TimeTrigger.java, Tingger.java, BinaryHeap.java,

PriorityQueue.java, SynchronizedPriorityQueue.java, GetOpt.java, GetOptsException.java, IllegalArgumentException.java, MissingOptArgException.java (collectively, "Apache 1.1 Software"). Apache 1.1 Software is free software which is distributed under the terms of the following license:

#### License Version 1.1

Copyright 1999-2003 The Apache Software Foundation. All rights reserved.

Redistribution and use in source and binary forms, with or without modification, are permitted provided that the following conditions are met:

- 1. Redistributions of source code must retain the above copyright notice, this list of conditions and the following disclaimer.
- 2. Redistribution in binary form must reproduce the above copyright notice, this list of conditions and the following disclaimer in the documentation and/or other materials provided with the distribution.
- 3. The end-user documentation included with the redistribution, if any, must include the following acknowledgement: "This product includes software developed by the Apache Software Foundation (http://www.apache.org)." Alternatively, this acknowledgement may appear in the software itself, if and whenever such third-party acknowledgements normally appear.
- 4.The names "Commons", "Jakarta", "The Jakarta Project", "HttpClient", "log4j", "Xerces "Xalan", "Avalon", "Apache Avalon", "Avalon Cornerstone", "Avalon Framework", "Apache" and "Apache Software Foundation" must not be used to endorse or promote products derived from this software without specific prior written permission. For written permission, please contact apache@apache.org.
- 5. Products derived from this software may not be called "Apache", nor may "Apache" appear in their name, without the prior written permission of the Apache Software Foundation.

THIS SOFTWARE IS PROVIDED "AS IS" AND ANY EXPRESS OR IMIPLIED WARRANTIES, INCLUDING ANY IMPLIED WARRANTY OF MERCHANTIBILITY, AND FITNESS FOR A PARTICULAR PURPOSE ARE DISCLAIMED. IN NO EVENT SHALL APACHE SOFTWARE FOUNDATION OR ITS CONTRIBUTORS BE LIABLE FOR ANY DIRECT, INDIRECT, INCIDENTIAL, SPECIAL, EXEMPLARY, OR CONSEQUENTIAL DAMAGES (INCLUDING BUT NOT LIMITED TO, PROCUREMENT OF SUBSTITUTE GOODS OR SERVICES; LOSS OF ÙSE, DATA, OR PROFITS; OR BUSINESS INTERUPTION) HOWEVER CAUSED AND ON ANY THEORY OF LIABILITY, WHETHER IN CONTRACT, STRICT LIABILITY, OR TORT (INCLUDING NEGLIGENCE OR OTHERWISE) ARISING IN ANY WAY OUT OF THE USE OF THIS SOFTWARE, EVEN IF ADVISED OF THE POSSIBILITÝ OF SUCH DAMAGE.

This software consists of voluntary contributions made by many individuals on behalf of the Apache Software Foundation. The GetOpt.java, GetOptsException.java, IlligalArgumentException.java and MissingOptArgException.java software was originally based on software copyright © 2001, Sun Microsystems, http://www.sun.com. For more information on the Apache Software Foundation, please s

The preceding license only applies to the Apache 1.1 Software and does not apply to the Sterling Commerce Software or to any other Third Party Software.

The Sterling Commerce Software is also distributed with or on the same storage media as the following software products (or components thereof): Ant, Antinstaller, Apache File Upload Package, Apache Commons Beans, Apache Commons BetWixt, Apache Commons Collection, Apache Commons Digester, Apache Commons IO, Apache Commons Lang., Apache Commons Logging, Apache Commons Net, Apache Jakarta Commons Pool, Apache Jakarta ORO, Lucene, Xerces version 2.7, Apache Log4J, Apache SOAP, Apache Struts and Apache Xalan 2.7.0, (collectively, "Apache 2.0 Software"). Apache 2.0 Software is free software which is distributed under the terms of the Apache License Version 2.0. A copy of License Version 2.0 is found in the following directory files for the individual pieces of the Apache 2.0 Software: installdir/jar/commons\_upload/1\_0/ CommonsFileUpload\_License.txt, installdir/jar/jetspeed/1\_4/RegExp\_License.txt,

- installdir/ant/Ant\_License.txt
- <install>/jar/antInstaller/0\_8/antinstaller\_License.txt
- <install>/jar/commons\_beanutils/1\_7\_0/commons-beanutils.jar (/META-INF/LICENSE.txt)
  <install>/jar/commons\_betwixt/0\_8/commons-betwixt-0.8.jar (/META-INF/LICENSE.txt)
- <install>/jar/commons\_collections/3\_2/LICENSE.txt
- <install>/jar/commons\_digester/1\_8/commons-digester-1.8.jar (/META-INF/LICENSE.txt)

```
<install>/jar/commons_io/1_4/LICENSE.txt
<install>/jar/commons_lang/2_1/Commons_Lang_License.txt
<install>/jar/commons_logging/1_0_4/commons-logging-1.0.4.jar (/META-INF/LICENSE.txt)
<install>/jar/commons_net/1_4_1/commons-net-1.4.1.jar (/META-INF/LICENSE.txt)
<install>/jar/smcfs/9.0/lucene-core-2.4.0.jar (/META-INF/LICENSE.txt)
<install>/jar/struts/2_0_11/struts2-core-2.0.11.jar (./LICENSE.txt)
<install>/jar/mesa/gisdav/WEB-INF/lib/Slide_License.txt
<install>/jar/mesa/studio/plugins/xerces_2.7_license.txt
<install>/jar/commons_pool/1_2/Commons_License.txt
<install>/jar/jakarta_oro/2_0_8/JakartaOro_License.txt
<install>/jar/log4j/1_2_15/LOG4J_License.txt
<install>/jar/xalan/2_7/Xalan_License.txt
<install>/jar/soap/2_3_1/Apache_SOAP_License.txt
```

Unless otherwise stated in a specific directory, the Apache 2.0 Software was not modified. Neither the Sterling Commerce Software, modifications, if any, to Apache 2.0 Software, nor other Third Party Code is a Derivative Work or a Contribution as defined in License Version 2.0. License Version 2.0 applies only to the Apache 2.0 Software which is the subject of the specific directory file and does not apply to the Sterling Commerce Software or to any other Third Party Software. License Version 2.0 includes the following provision:

"Unless required by applicable law or agreed to in writing, Licensor provides the Work (and each Contributor provides its Contributions) on an "AS IS" BASIS, WITHOUT WARRANTIES OR CONDITIONS OF ANY KIND, either express or implied, including, without limitation, any warranties or conditions of TITLE, NON-INFRINGEMENT, MERCHANTABILITY, or FITNESS FOR A PARTICULAR PURPOSE. You are solely responsible for determining the appropriateness of using or redistributing the Work and assume any risks associated with Your exercise of permissions under this License."

NOTICE file corresponding to the section 4 d of the Apache License, Version 2.0, in this case for the Apache Ant distribution. Apache Ant Copyright 1999-2008 The Apache Software Foundation. This product includes software developed by The Apache Software Foundation (<a href="https://www.apache.org/">https://www.apache.org/</a>). This product includes also software developed by:

- the W3C consortium (<a href="http://www.w3c.org">http://www.w3c.org</a>)
- the SAX project (<a href="http://www.saxproject.org">http://www.saxproject.org</a>)

The <sync> task is based on code Copyright © 2002, Landmark Graphics Corp that has been kindly donated to the Apache Software Foundation.

Portions of this software were originally based on the following:

- software copyright © 1999, IBM Corporation., <a href="http://www.ibm.com">http://www.ibm.com</a>.
- software copyright © 1999, Sun Microsystems., http://www.sun.com
- voluntary contributions made by Paul Eng on behalf of the Apache Software Foundation that were originally developed at iClick, Inc., software copyright © 1999.

NOTICE file corresponding to the section 4 d of the Apache License, Version 2.0, in this case for the Apache Lucene distribution. Apache Lucene Copyright 2006 The Apache Software Foundation. This product includes software developed by The Apache Software Foundation (<a href="http://www.apache.org/">http://www.apache.org/</a>). The snowball stemmers in contrib/snowball/src/java/net/sf/snowball were developed by Martin Porter and Richard Boulton. The full snowball package is available from <a href="http://snowball.tartarus.org/">http://snowball.tartarus.org/</a>

#### **Ant-Contrib Software**

The Sterling Commerce Software is distributed with or on the same storage media as the Anti-Contrib software (Copyright © 2001-2003 Ant-Contrib project. All rights reserved.) (the "Ant-Contrib Software"). The Ant-Contrib Software is free software which is distributed under the terms of the following license:

The Apache Software License, Version 1.1

Copyright © 2001-2003 Ant-Contrib project. All rights reserved.

Redistribution and use in source and binary forms, with or without modification, are permitted provided

that the following conditions are met:

- 1. Redistributions of source code must retain the above copyright notice, this list of conditions and the following disclaimer.
- 2. Redistributions in binary form must reproduce the above copyright notice, this list of conditions and the following disclaimer in the documentation and/or other materials provided with the distribution.
- 3. The end-user documentation included with the redistribution, if any, must include the following acknowledgement:

"This product includes software developed by the Ant-Contrib project (http://sourceforge.net/projects/ant-contrib)."

Alternately, this acknowledgement may appear in the software itself, if and wherever such third-party acknowledgements normally appear.

- 4. The name Ant-Contrib must not be used to endorse or promote products derived from this software without prior written permission. For written permission, please contact ant-contrib-developers@lists.sourceforge.net.
- 5. Products derived from this software may not be called "Ant-Contrib" nor may "Ant-Contrib" appear in their names without prior written permission of the Ant-Contrib project.

THIS SOFTWARE IS PROVIDED ``AS IS" AND ANY EXPRESSED OR IMPLIED WARRANTIES, INCLUDING, BUT NOT LIMITED TO, THE IMPLIED WARRANTIES OF MERCHANTABILITY AND FITNESS FOR A PARTICULAR PURPOSE ARE DISCLAIMED. IN NO EVENT SHALL THE ANT-CONTRIB PROJECT OR ITS CONTRIBUTORS BE LIABLE FOR ANY DIRECT, INDIRECT, INCIDENTAL, SPECIAL, EXEMPLARY, OR CONSEQUENTIAL DAMAGES (INCLUDING, BUT NOT LIMITED TO, PROCUREMENT OF SUBSTITUTE GOODS OR SERVICES; LOSS OF USE, DATA, OR PROFITS; OR BUSINESS INTERRUPTION) HOWEVER CAUSED AND ON ANY THEORY OF LIABILITY, WHETHER IN CONTRACT, STRICT LIABILITY, OR TORT (INCLUDING NEGLIGENCE OR OTHERWISE) ARISING IN ANY WAY OUT OF THE USE OF THIS SOFTWARE, EVEN IF ADVISED OF THE POSSIBILITY OF SUCH DAMAGE.

The preceding license only applies to the Ant-Contrib Software and does not apply to the Sterling Commerce Software or to any other Third Party Software.

#### **ANTISAMY SOFTWARE**

The Sterling Commerce Software is distributed with or on the same storage media as the AntiSamy software (Copyright © 1998 Regents of the University of California. All rights reserved.) (the "AntiSamy Software"). The AntiSamy Software is free software which is distributed under the terms of the following license:

Copyright © 1998, Regents of the University of California

All rights reserved.

Redistribution and use in source and binary forms, with or without modification, are permitted provided that the following conditions are met:

Redistributions of source code must retain the above copyright notice, this list of conditions and the following disclaimer.

Redistributions in binary form must reproduce the above copyright notice, this list of conditions and the following disclaimer in the documentation and/or other materials provided with the distribution.

Neither the name of the <ORGANIZATION> nor the names of its contributors may be used to endorse or promote products derived from this software without specific prior written permission.

THIS SOFTWARE IS PROVIDED BY THE COPYRIGHT HOLDERS AND CONTRIBUTORS "AS IS" AND ANY EXPRESS OR IMPLIED WARRANTIES, INCLUDING, BUT NOT LIMITED TO, THE IMPLIED WARRANTIES OF MERCHANTABILITY AND FITNESS FOR A PARTICULAR PURPOSE ARE DISCLAIMED. IN NO EVENT SHALL

THE COPYRIGHT HOLDER OR CONTRIBUTORS BE LIABLE FOR ANY DIRECT, INDIRECT, INCIDENTAL, SPECIAL, EXEMPLARY, OR CONSEQUENTIAL DAMAGES (INCLUDING, BUT NOT LIMITED TO, PROCUREMENT OF SUBSTITUTE GOODS OR SERVICES; LOSS OF USE, DATA, OR PROFITS; OR BUSINESS INTERRUPTION) HOWEVER CAUSED AND ON ANY THEORY OF LIABILITY, WHETHER IN CONTRACT, STRICT LIABILITY, OR TORT (INCLUDING NEGLIGENCE OR OTHERWISE) ARISING IN ANY WAY OUT OF THE USE OF THIS SOFTWARE, EVEN IF ADVISED OF THE POSSIBILITY OF SUCH DAMAGE.

#### **COOLBUTTONS SOFTWARE**

The Sterling Commerce Software is also distributed with or on the same storage media as Coolbuttons.js ("Coolbuttons Software"), which is subject to the following license:

This Button Script was designed by Erik Arvidsson for WebFX. For more info and examples see: <a href="http://webfx.eae.net">http://webfx.eae.net</a> or send email to erik@eae.net. Feel free to use this code as long as this disclaimer is intact.

The preceding license only applies to the Coolbuttons Software and does not apply to the Sterling Commerce Software, or any other Third Party Software.

#### **DOM4J Software**

The Sterling Commerce Software is distributed with or on the same storage media as the Dom4h Software which is free software distributed under the terms of the following license:

Redistribution and use of this software and associated documentation ("Software"), with or without modification, are permitted provided that the following conditions are met:

- 1.Redistributions of source code must retain copyright statements and notices. Redistributions must also contain a copy of this document.
- 2. Redistributions in binary form must reproduce the above copyright notice, this list of conditions and the following disclaimer in the documentation and/or other materials provided with the distribution.
- 3.The name "DOM4J" must not be used to endorse or promote products derived from this Software without prior written permission of MetaStuff, Ltd. For written permission, please contact dom4j-info@metastuff.com.
- 4.Products derived from this Software may not be called "DOM4J" nor may "DOM4J" appear in their names without prior written permission of MetaStuff, Ltd. DOM4J is a registered trademark of MetaStuff, Ltd.
- 5. Due credit should be given to the DOM4J Project http://www.dom4j.org

THIS SOFTWARE IS PROVIDED BY METASTUFF, LTD. AND CONTRIBUTORS ``AS IS" AND ANY EXPRESSED OR IMPLIED WARRANTIES, INCLUDING, BUT NOT LIMITED TO, THE IMPLIED WARRANTIES OF MERCHANTABILITY AND FITNESS FOR A PARTICULAR PURPOSE ARE DISCLAIMED. IN NO EVENT SHALL METASTUFF, LTD. OR ITS CONTRIBUTORS BE LIABLE FOR ANY DIRECT, INDIRECT, INCIDENTAL, SPECIAL, EXEMPLARY, OR CONSEQUENTIAL DAMAGES (INCLUDING, BUT NOT LIMITED TO, PROCUREMENT OF SUBSTITUTE GOODS OR SERVICES; LOSS OF USE, DATA, OR PROFITS; OR BUSINESS INTERRUPTION) HOWEVER CAUSED AND ON ANY THEORY OF LIABILITY, WHETHER IN CONTRACT, STRICT LIABILITY, OR TORT (INCLUDING NEGLIGENCE OR OTHERWISE) ARISING IN ANY WAY OUT OF THE USE OF THIS SOFTWARE, EVEN IF ADVISED OF THE POSSIBILITY OF SUCH DAMAGE.

Copyright 2001-2004 © MetaStuff, Ltd. All Rights Reserved.

The preceding license only applies to the Dom4j Software and does not apply to the Sterling Commerce Software, or any other Third Party Software.

#### THE ECLIPSE SOFTWARE FOUNDATION

The Sterling Commerce Software is also distributed with or on the same storage media as the following software:

```
com.ibm.icu.nl1_3.4.4.v200606220026.jar, org.eclipse.ant.core.nl1_3.1.100.v200606220026.jar,
 org.eclipse.ant.ui.nl1_3.2.0.v200606220026.jar, org.eclipse.compare.nl1_3.2.0.v200606220026.jar,
org.eclipse.core.boot.nl1_3.1.100.v200606220026.jar, org.eclipse.core.commands.nl1_3.2.0.v200606220026.jar, org.eclipse.core.commands.nl1_3.2.0.v200606220026.jar, org.eclipse.core.contenttype.nl1_3.2.0.v200606220026.jar, org.eclipse.core.expressions.nl1_3.2.0.v200606220026.jar, org.eclipse.core.filebuffers.nl1_3.2.0.v200606220026.jar, org.eclipse.core.filesvstem.nl1_1.0.v200606220026.jar.
 org.eclipse.core.filesystem.nl1_1.0.0.v200606220026.jar,
 org.eclipse.core.jobs.nl1_3.2.0.v200606220026.jar, org.eclipse.core.resources.nl1_3.2.0.v200606220026.jar,
 org.eclipse.core.runtime.compatibility.auth.nl1_3.2.0.v200606220026.jar,
 org.eclipse.core.runtime.compatibility.nl1_3.1.100.v200606220026.jar,
 org.eclipse.core.runtime.nl1_3.2.0.v200606220026.jar,
 org.eclipse.core.variables.nl1_3.1.100.v200606220026.jar,
org.eclipse.debug.core.nl1_3.2.0.v200606220026.jar, org.eclipse.debug.ui.nl1_3.2.0.v200606220026.jar, org.eclipse.debug.ui.nl1_3.2.0.v200606220026.jar, org.eclipse.equinox.common.nl1_3.2.0.v200606220026.jar, org.eclipse.equinox.preferences.nl1_3.2.0.v200606220026.jar, org.eclipse.equinox.registry.nl1_3.2.0.v200606220026.jar, org.eclipse.help.appserver.nl1_3.1.100.v200606220026.jar, org.eclipse.help.appserver.nl1_3.2.0.v200606220026.jar, org.eclipse.help.appserver.nl2_3.2.0.v200606220026.jar, org.eclipse.help.appserver.nl2_3.2.0.
 org.eclipse.help.base.nl1_3.2.0.v200606220026.jar, org.eclipse.help.nl1_3.2.0.v200606220026.jar,
 org.eclipse.help.ui.nl1_3.2.0.v200606220026.jar, org.eclipse.jdt.apt.core.nl1_3.2.0.v200606220026.jar, org.eclipse.jdt.apt.ui.nl1_3.2.0.v200606220026.jar,
 org.eclipse.jdt.core.manipulation.nl1_1.0.0.v200606220026.jar, org.eclipse.jdt.core.nl1_3.2.0.v200606220026.jar,
 org.eclipse.jdt.debug.ui.nl1_3.2.0.v200606220026.jar,
 org.eclipse.jdt.doc.isv.nl1_3.2.0.v200606220026.jar,
 org.eclipse.jdt.doc.user.nl1_3.2.0.v200606220026.jar,
 org.eclipse.jdt.junit4.runtime.nl1_1.0.0.v200606220026.jar,
 org.eclipse.jdt.launching.nl1_3.2.0.v200606220026.jar, org.eclipse.jdt.nl1_3.2.0.v200606220026.jar, org.eclipse.jdt.ui.nl1_3.2.0.v200606220026.jar,
 org.eclipse.jface.databinding.nl1_1.0.0.v200606220026.jar,
 org.eclipse.jface.nl1_3.2.0.v200606220026.jar, org.eclipse.jface.text.nl1_3.2.0.v200606220026.jar,
 org.eclipse.ltk.core.refactoring.nl1_3.2.0.v200606220026.jar, org.eclipse.ltk.ui.refactoring.nl1_3.2.0.v200606220026.jar,
org.eclipse.osgi.nl1_3.2.0.v200606220026.jar, org.eclipse.osgi.services.nl1_3.1.100.v200606220026.jar, org.eclipse.osgi.util.nl1_3.1.100.v200606220026.jar, org.eclipse.pde.core.nl1_3.2.0.v200606220026.jar, org.eclipse.pde.doc.user.nl1_3.2.0.v200606220026.jar,
 org.eclipse.pde.junit.runtime.nl1_3.2.0.v200606220026.jar,
 org.eclipse.pde.nl1_3.2.0.v200606220026.jar, org.eclipse.pde.runtime.nl1_3.2.0.v200606220026.jar,
 org.eclipse.pde.ui.nl1_3.2.0.v200606220026.jar,
org.eclipse.platform.doc.isv.nl1_3.2.0.v200606220026.jar, org.eclipse.platform.doc.user.nl1_3.2.0.v200606220026.jar, org.eclipse.rcp.nl1_3.2.0.v200606220026.jar, org.eclipse.rcp.nl1_3.2.0.v200606220026.jar, org.eclipse.swt.nl1_3.2.0.v200606220026.jar, org.eclipse.swt.nl1_3.2.0.v200606220026.jar, org.eclipse.team.core.nl1_3.2.0.v200606220026.jar, org.eclipse.team.core.nl1_3.2.0.v20060620020026.jar, org.eclipse.team.core.nl1_3.2.0.v20060620020026.jar, org.eclipse
org.eclipse.team.cvs.core.nl1_3.2.0.v200606220026.jar, org.eclipse.team.cvs.ssh.nl1_3.2.0.v200606220026.jar,
 org.eclipse.team.cvs.ssh2.nl1_3.2.0.v200606220026.jar,
 org.eclipse.team.cvs.ui.nl1_3.2.0.v200606220026.jar, org.eclipse.team.ui.nl1_3.2.0.v200606220026.jar,
org.eclipse.text.nl1_3.2.0.v200606220026.jar, org.eclipse.ui.browser.nl1_3.2.0.v200606220026.jar, org.eclipse.ui.cheatsheets.nl1_3.2.0.v200606220026.jar, org.eclipse.ui.console.nl1_3.1.100.v200606220026.jar, org.eclipse.ui.editors.nl1_3.2.0.v200606220026.jar, org.eclipse.ui.editors.nl1_3.2.0.v200606220026.jar,
 org.eclipse.ui.externaltools.nl1_3.1.100.v200606220026.jar,
 orğ.eclipse.ui.forms.nl1_3.2.0.v200606220026.jar, org.eclipse.ui.ide.nl1_3.2.0.v200606220026.jar,
 org.eclipse.ui.intro.nl1_3.2.0.v200606220026.jar, org.eclipse.ui.navigator.nl1_3.2.0.v200606220026.jar,
```

```
org.eclipse.ui.navigator.resources.nl1_3.2.0.v200606220026.jar,
org.eclipse.ui.nl1_3.2.0.v200606220026.jar,
org.eclipse.ui.presentations.r21.nl1 3.2.0.v200606220026.jar,
org.eclipse.ui.views.nl1_3.2.0.v200606220026.jar,
org.eclipse.ui.views.properties.tabbed.nl1_3.2.0.v200606220026.jar, org.eclipse.ui.workbench.nl1_3.2.0.v200606220026.jar, org.eclipse.ui.workbench.texteditor.nl1_3.2.0.v200606220026.jar, org.eclipse.update.configurator.nl1_3.2.0.v200606220026.jar, org.eclipse.update.configurator.nl1_3.2.0.v200606220026.jar, org.eclipse.update.org.eclipse.update.org.eclip
org.eclipse.update.core.nl1_3.2.0.v200606220026.jar, org.eclipse.update.scheduler.nl1_3.2.0.v200606220026.jar,
org.eclipse.update.ui.nl1_3.2.0.v200606220026.jar,
com.ibm.icu_3.4.4.1.jar,
org.eclipse.core.commands_3.2.0.120060605-1400.jar,
org.eclipse.core.contenttype_3.2.0.v20060603.jar, org.eclipse.core.expressions_3.2.0.v20060605-1400.jar,
org.eclipse.core.filesystem.linux.x86_1.0.0.v20060603.jar,
org.eclipse.core.filesystem_1.0.0.v20060603.jar, org.eclipse.core.jobs_3.2.0.v20060603.jar,
org.eclipse.core.runtime.compatibility.auth_3.2.0.v20060601.jar,
org.eclipse.core.runtime_3.2.0.v20060603.jar, org.eclipse.equinox.common_3.2.0.v20060603.jar, org.eclipse.equinox.preferences_3.2.0.v20060601.jar, org.eclipse.equinox.registry_3.2.0.v20060601.jar, org.eclipse.help_3.2.0.v20060602.jar, org.eclipse.jface.text_3.2.0.v20060605-1400.jar, org.eclipse.jface_3.2.0.l20060605-1400.jar, org.eclipse.jface_3.2.0.v20060601.jar, org.eclipse.jface_3.2.0.v20060601.jar, or
org.eclipse.swt.gtk.linux.x86_3.2.0.v3232m.jar, org.eclipse.swt_3.2.0.v3232o.jar,
org.eclipse.text_3.2.0.v20060605-1400.jar,
or \cite{g.eclipse.ui.workbench.texteditor} \underline{-3.2.0.v20060605-1400.jar},
org.eclipse.ui.workbench_3.2.0.120060605-1400.jar, org.eclipse.ui_3.2.0.120060605-1400.jar, runtime_registry_compatibility.jar, eclipse.exe, eclipse.ini, and startup.jar
    (collectively, "Eclipse Software").
```

All Eclipse Software is distributed under the terms and conditions of the Eclipse Foundation Software User Agreement (EFSUA) and/or terms and conditions of the Eclipse Public License Version 1.0 (EPL) or other license agreements, notices or terms and conditions referenced for the individual pieces of the Eclipse Software, including without limitation "Abouts", "Feature Licenses", and "Feature Update Licenses" as defined in the EFSUA.

```
A copy of the Eclipse Foundation Software User Agreement is found at <install_dir>/SI/repository/rcp/rcpdependencies/windows/eclipse/notice.html, <install_dir>/SI/repository/rcp/rcpdependencies/windows/eclipse/plugins/notice.html, <install_dir>/SI/repository/rcp/rcpdependencies/gtk.linux_x86/eclipse/notice.html, and <install_dir>/SI/repository/rcp/rcpdependencies/gtk.linux_x86/eclipse/plugins/notice.html.

A copy of the EPL is found at
```

- <instăll\_dir>/SI/repository/rcp/rcpdependencies/windows/eclipse/plugins/epl-v10.htm,
- <install\_dir>/SI/repository/rcp/rcpdependencies/windows/eclipse/epl-v10.htm,
- <install\_dir>/SI/repository/rcp/rcpdependencies/gtk.linux.x86/eclipse/plugins/epl-v10.html, and
- <install\_dir>/SI/repository/rcp/rcpdependencies/gtk.linux.x86/eclipse/epl-v10.html.

The reference to the license agreements, notices or terms and conditions governing each individual piece of the Eclipse Software is found in the directory files for the individual pieces of the Eclipse Software as described in the file identified as installdir/SCI\_License.txt.

These licenses only apply to the Eclipse Software and do not apply to the Sterling Commerce Software, or any other Third Party Software.

The Language Pack (NL Pack) piece of the Eclipse Software, is distributed in object code form. Source code is available at <a href="http://archive.eclipse.org/eclipse/downloads/drops/L-3.2">http://archive.eclipse.org/eclipse/downloads/drops/L-3.2</a> Language Packs-200607121700/index.php. In the event the source code is no longer available from the website referenced above, contact Sterling Commerce at 978-513-6000 and ask for the Release Manager. A copy of this license is located at <install\_dir>/SI/repository/rcp/rcpdependencies/windows/eclipse/plugins/epl-v10.htm and <install\_dir>/SI/repository/rcp/rcpdependencies/gtk.linux.x86/eclipse/plugins/epl-v10.html.

The org.eclipse.core.runtime\_3.2.0.v20060603.jar piece of the Eclipse Software was modified slightly in order to remove classes containing encryption items. The org.eclipse.core.runtime\_3.2.0.v20060603.jar was modified to remove the Cipher, CipherInputStream and CipherOutputStream classes and rebuild the org.eclipse.core.runtime\_3.2.0.v20060603.jar.

#### **Ehcache Software**

The Sterling Commerce Software is also distributed with or on the same storage media as the ehache v.1.5 software (Copyright © 2003-2008 Luck Consulting Pty. Ltd.) ("Ehache Software"). Ehcache Software is free software which is distributed under the terms of the Apache License Version 2.0. A copy of License Version 2.0 is found in <install>/jar/smcfs/9.0/ehcache-1.5.0.jar (./LICENSE.txt).

The Ehcache Software was not modified. Neither the Sterling Commerce Software, modifications, if any, to the Ehcache Software, nor other Third Party Code is a Derivative Work or a Contribution as defined in License Version 2.0. License Version 2.0 applies only to the Ehcache Software which is the subject of the specific directory file and does not apply to the Sterling Commerce Software or to any other Third Party Software. License Version 2.0 includes the following provision:

"Unless required by applicable law or agreed to in writing, Licensor provides the Work (and each Contributor provides its Contributions) on an "AS IS" BASIS, WITHOUT WARRANTIES OR CONDITIONS OF ANY KIND, either express or implied, including, without limitation, any warranties or conditions of TITLE, NON-INFRINGEMENT, MERCHANTABILITY, or FITNESS FOR A PARTICULAR PURPOSE. You are solely responsible for determining the appropriateness of using or redistributing the Work and assume any risks associated with Your exercise of permissions under this License."

#### **ESAPI SOFTWARE**

The Sterling Commerce Software is also distributed with or on the same storage media

as the ESAPI software (Copyright © 2007, the OWASP Foundation) ("ESAPI Software"). ESAPI Software Software is free software which is distributed under the terms of the following license:

Copyright © 2007, The OWASP Foundation

All rights reserved.

Redistribution and use in source and binary forms, with or without modification, are permitted provided that the following conditions are met:

Redistributions of source code must retain the above copyright notice, this list of conditions and the following disclaimer.

Redistributions in binary form must reproduce the above copyright notice, this list of conditions and the following disclaimer in the documentation and/or other materials provided with the distribution.

Neither the name of the OWASP Foundation nor the names of its contributors may be used to endorse or promote products derived from this software without specific prior written permission.

THIS SOFTWARE IS PROVIDED BY THE COPYRIGHT HOLDERS AND CONTRIBUTORS "AS IS" AND ANY EXPRESS OR IMPLIED WARRANTIES, INCLUDING, BUT NOT LIMITED TO, THE IMPLIED WARRANTIES OF MERCHANTABILITY AND FITNESS FOR A PARTICULAR PURPOSE ARE DISCLAIMED. IN NO EVENT SHALL THE COPYRIGHT OWNER OR CONTRIBUTORS BE LIABLE FOR ANY DIRECT, INDIRECT, INCIDENTAL, SPECIAL, EXEMPLARY, OR CONSEQUENTIAL DAMAGES (INCLUDING, BUT NOT LIMITED TO, PROCUREMENT OF SUBSTITUTE GOODS OR SERVICES; LOSS OF USE, DATA, OR PROFITS; OR BUSINESS INTERRUPTION) HOWEVER CAUSED AND ON ANY THEORY OF LIABILITY, WHETHER IN CONTRACT, STRICT LIABILITY, OR TORT (INCLUDING NEGLIGENCE OR OTHERWISE) ARISING IN ANY WAY OUT OF THE USE OF THIS SOFTWARE, EVEN IF ADVISED OF THE POSSIBILITY OF SUCH DAMAGE.

#### **EZMorph Software**

The Sterling Commerce Software is also distributed with or on the same storage media as the EZMorph v. 1.0.4 software (Copyright © 2006-2008 Andres Almiray) ("EZMorph Software"). EZMorph Software is free software which is distributed under the terms of the Apache License Version 2.0. A copy of License Version 2.0 is found in <install>/jar/ezmorph/1\_0\_4/ezmorph-1.0.4.jar (./LICENSE.txt).

The EZMorph Software was not modified. Neither the Sterling Commerce Software, modifications, if any, to the EZMorph Software, nor other Third Party Code is a Derivative Work or a Contribution as defined in License Version 2.0. License Version 2.0 applies only to the EZMorph Software which is the subject of the specific directory file and does not apply to the Sterling Commerce Software or to any other Third Party Software. License Version 2.0 includes the following provision:

"Unless required by applicable law or agreed to in writing, Licensor provides the Work (and each Contributor provides its Contributions) on an "AS IS" BASIS, WITHOUT WARRANTIES OR CONDITIONS OF ANY KIND, either express or implied, including, without limitation, any warranties or conditions of TITLE, NON-INFRINGEMENT, MERCHANTABILITY, or FITNESS FOR A PARTICULAR PURPOSE. You are solely responsible for determining the appropriateness of using or redistributing the Work and assume any risks associated with Your exercise of permissions under this License."

#### Firebug Lite Software

The Sterling Commerce Software is distributed with or on the same storage media as the Firebug Lite Software which is free software distributed under the terms of the following license:

Copyright © 2008 Azer Koçulu http://azer.kodfabrik.com. All rights reserved.

Redistribution and use of this software in source and binary forms, with or without modification, are permitted provided that the following conditions are met:

- \* Redistributions of source code must retain the above copyright notice, this list of conditions and the following disclaimer.
- \* Redistributions in binary form must reproduce the above copyright notice, this list of conditions and the following disclaimer in the documentation and/or other materials provided with the distribution.
- \* Neither the name of Azer Koçulu. nor the names of any other contributors may be used to endorse or promote products derived from this software without specific prior written permission of Parakey Inc.

THIS SOFTWARE IS PROVIDED BY THE COPYRIGHT HOLDERS AND CONTRIBUTORS "AS IS" AND ANY EXPRESS OR IMPLIED WARRANTIES, INCLUDING, BUT NOT LIMITED TO, THE IMPLIED WARRANTIES OF MERCHANTABILITY AND FITNESS FOR A PARTICULAR PURPOSE ARE DISCLAIMED. IN NO EVENT SHALL THE COPYRIGHT OWNER OR CONTRIBUTORS BE LIABLE FOR ANY DIRECT, INDIRECT, INCIDENTAL, SPECIAL, EXEMPLARY, OR CONSEQUENTIAL DAMAGES (INCLUDING, BUT NOT LIMITED TO, PROCUREMENT OF SUBSTITUTE GOODS OR SERVICES; LOSS OF USE, DATA, OR PROFITS; OR BUSINESS INTERRUPTION) HOWEVER CAUSED AND ON ANY THEORY OF LIABILITY, WHETHER IN CONTRACT, STRICT LIABILITY, OR TORT (INCLUDING NEGLIGENCE OR OTHERWISE) ARISING IN ANY WAY OUT OF THE USE OF THIS SOFTWARE, EVEN IF ADVISED OF THE POSSIBILITY OF SUCH DAMAGE.

#### JAVASCRIPT MINIFIER

The Sterling Commerce Software is distributed with or on the same storage media as the JSMin Software which is free software distributed under the terms of the following license:

JSMin.java 2006-02-13; Updated 2007-08-20 with updates from jsmin.c (2007-05-22)

Copyright © 2006 John Reilly (www.inconspicuous.org)

This work is a translation from C to Java of jsmin.c published by Douglas Crockford. Permission is hereby granted to use the Java version under the same conditions as the jsmin.c on which it is based.

jsmin.c 2003-04-21

Copyright © 2002 Douglas Crockford (www.crockford.com)

Permission is hereby granted, free of charge, to any person obtaining a copy of this software and associated documentation files (the "Software"), to deal in the Software without restriction, including without limitation the rights to use, copy, modify, merge, publish, distribute, sublicense, and/or sell copies of the Software, and to permit persons to whom the Software is furnished to do so, subject to the following conditions:

The above copyright notice and this permission notice shall be included in all copies or substantial portions of the Software.

The Software shall be used for Good, not Evil.

THE SOFTWARE IS PROVIDED "AS IS", WITHOUT WARRANTY OF ANY KIND, EXPRESS OR IMPLIED, INCLUDING BUT NOT LIMITED TO THE WARRANTIES OF MERCHANTABILITY, FITNESS FOR A PARTICULAR PURPOSE AND NONINFRINGEMENT. IN NO EVENT SHALL THE AUTHORS OR COPYRIGHT HOLDERS BE LIABLE FOR ANY CLAIM, DAMAGES OR OTHER LIABILITY, WHETHER IN AN ACTION OF CONTRACT, TORT OR OTHERWISE, ARISING FROM, OUT OF OR IN CONNECTION WITH THE SOFTWARE OR THE USE OR OTHER DEALINGS IN THE SOFTWARE.

#### **ICE SOFTWARE**

The Sterling Commerce Software is distributed on the same storage media as the ICE Software (Copyright © 1997 ICE Engineering, Inc./Timothy Gerard Endres.) ("ICE Software"). The ICE Software is independent from and not linked or compiled with the Sterling Commerce Software. The ICE Software is a free software product which can be distributed and/or modified under the terms of the GNU General Public License as published by the Free Software Foundation; either version 2 of the License or any later version.

A copy of the GNU General Public License is provided at installdir/jar/jniregistry/1\_2/ICE\_License.txt. This license only applies to the ICE Software and does not apply to the Sterling Commerce Software, or any other Third Party Software.

The ICE Software was modified slightly in order to fix a problem discovered by Sterling Commerce involving the RegistryKey class in the RegistryKey.java in the JNIRegistry.jar. The class was modified to comment out the finalize () method and rebuild of the JNIRegistry.jar file.

Source code for the bug fix completed by Sterling Commerce on January 8, 2003 is located at: installdir/jar/jniregistry/1\_2/RegistryKey.java. Source code for all other components of the ICE Software is located at <a href="http://www.trustice.com/java/inireg/index.shtml">http://www.trustice.com/java/inireg/index.shtml</a>.

The ICE Software is distributed WITHOUT ANY WARRANTY; without even the implied warranty of MERCHANTABILITY or FITNESS FOR A PARTICULAR PURPOSE.

#### JBOSS SOFTWARE

The Sterling Commerce Software is distributed on the same storage media as the JBoss Software (Copyright © 1999-2002 JBoss.org) ("JBoss Software"). The JBoss Software is independent from and not linked or compiled with the Sterling Commerce Software. The JBoss Software is a free software product which can be distributed and/or modified under the terms of the GNU Lesser General Public License as published by the Free Software Foundation; either version 2.1 of the License or any later version.

A copy of the GNU Lesser General Public License is provided at: <install\_dir>\jar\jboss\4\_2\_0\LICENSE.html

This license only applies to the JBoss Software and does not apply to the Sterling Commerce Software, or any other Third Party Software.

The JBoss Software is not distributed by Sterling Commerce in its entirety. Rather, the distribution is

limited to the following jar files: el-api.jar, jasper-compiler-5.5.15.jar, jasper-el.jar, jasper.jar, jboss-common-client.jar, jboss-j2ee.jar, jboss-jmx.jar, jboss-jsr77-client.jar, jbossmq-client.jar, jnpserver.jar, jsp-api.jar, servlet-api.jar, tomcat-juli.jar.

The JBoss Software was modified slightly in order to allow the ClientSocketFactory to return a socket connected to a particular host in order to control the host interfaces, regardless of whether the ClientSocket Factory specified was custom or note. Changes were made to org.jnp.server.Main. Details concerning this change can be found at <a href="http://sourceforge.net/tracker/?func=detail&aid=1008902&group">http://sourceforge.net/tracker/?func=detail&aid=1008902&group</a> id=22866&atid=376687.

Source code for the modifications completed by Sterling Commerce on August 13, 2004 is located at: <a href="http://sourceforge.net/tracker/?func=detail&aid=1008902&group\_id=22866&atid=376687">http://sourceforge.net/tracker/?func=detail&aid=1008902&group\_id=22866&atid=376687</a>. Source code for all other components of the JBoss Software is located at <a href="http://www.iboss.org">http://www.iboss.org</a>.

#### JGO SOFTWARE

The Sterling Commerce Software is distributed with, or on the same storage media, as certain redistributable portions of the JGo Software provided by Northwoods Software Corporation under a commercial license agreement (the "JGo Software"). The JGo Software is provided subject to the disclaimers set forth above and the following notice:

#### U.S. Government Restricted Rights

The JGo Software and documentation are provided with RESTRICTED RIGHTS. Use, duplication, or disclosure by the Government is subject to restrictions as set forth in subparagraph (C)(1)(ii) of the Rights in Technical Data and Computer Software clause at DFARS 252.227-7013 or subparagraphs (C)(1) and (2) of the Commercial Computer Software - Restricted Rights at 48 CFR 52.227-19, as applicable. Contractor / manufacturer of the JGo Software is Northwoods Software Corporation, 142 Main St., Nashua, NH 03060.

#### JSDoc Tookit Software

The Sterling Commerce Software is distributed with or on the same storage media as the JSDoc Toolkit software (Copyright © 2008 Michael Mathews) ("JSDoc Toolkit Software"), which is subject to the following license:

All code specific to JsDoc Toolkit are free, open source and licensed for use under the X11/MIT License.

JsDoc Toolkit is Copyright © 2008 Michael Mathews <micmath@gmail.com>

This program is free software; you can redistribute it and/or modify it under the terms below.

Permission is hereby granted, free of charge, to any person obtaining a copy of this software and associated documentation files (the "Software"), to deal in the Software without restriction, including without limitation the rights to use, copy, modify, merge, publish, distribute, sublicense, and/or sell copies of the Software, and to permit persons to whom the Software is furnished to do so, subject to the following conditions: The above copyright notice and this permission notice must be included in all copies or substantial portions of the Software.

THE SOFTWARE IS PROVIDED "AS IS", WITHOUT WARRANTY OF ANY KIND, EXPRESS OR IMPLIED, INCLUDING BUT NOT LIMITED TO THE WARRANTIES OF MERCHANTABILITY, FITNESS FOR A PARTICULAR PURPOSE AND NONINFRINGEMENT. IN NO EVENT SHALL THE AUTHORS OR COPYRIGHT HOLDERS BE LIABLE FOR ANY CLAIM, DAMAGES OR OTHER LIABILITY, WHETHER IN AN ACTION OF CONTRACT, TORT OR OTHERWISE, ARISING FROM, OUT OF OR IN CONNECTION WITH THE SOFTWARE OR THE USE OR OTHER DEALINGS IN THE SOFTWARE.

#### **JSLib Software**

The Sterling Commerce Software is distributed with or on the same storage media as the JSLib software

product (Copyright © 2003-2009 Mozdev Group, Inc.) ("JSLib Software"). The JSLib Software is distributed under the terms of the MOZILLA PUBLIC LICENSE Version 1.1. A copy of this license is located at <install>/repository/eardata/platform\_uifwk\_ide/war/designer/MPL-1.1.txt. The JSLib Software code is distributed in source form and is located at <a href="http://jslib.mozdev.org/installation.html">http://jslib.mozdev.org/installation.html</a>. Neither the Sterling Commerce Software nor any other Third Party Code is a Modification or Contribution subject to the Mozilla Public License. Pursuant to the terms of the Mozilla Public License, the following notice applies only to the JSLib Software (and not to the Sterling Commerce Software or any other Third Party Software):

"The contents of the file located at <a href="http://www.mozdev.org/source/browse/jslib/">http://www.mozdev.org/source/browse/jslib/</a> are subject to the Mozilla Public License Version 1.1 (the "License"); you may not use this file except in compliance with the License. You may obtain a copy of the License at <a href="http://www.mozilla.org/MPL/">http://www.mozilla.org/MPL/</a>

Software distributed under the License is distributed on an "AS IS" basis, WITHOUT WARRANTY OF ANY KIND, either express or implied. See the License for the specific language governing rights and limitations under the License.

The Original Code is Mozdev Group, Inc. code. The Initial Developer of the Original Code is Mozdev Group, Inc. Portions created by\_Mozdev Group, Inc. are Copyright © 2003 Mozdev Group, Inc. All Rights Reserved. Original Author: Pete Collins cpete@mozdev.org Contributor(s):\_\_\_\_\_none

Alternatively, the contents of this file may be used under the terms of the \_\_\_\_\_ license (the "[\_\_\_] License"), in which case the provisions of [\_\_\_] License are applicable instead of those above. If you wish to allow use of your version of this file only under the terms of the [\_\_\_] License and not allow others to use your version of this file under the MPL, indicate your decision by deleting the provisions above and replace them with the notice and other provisions required by the [\_\_\_] License. If you do not delete the provisions above, a recipient may use your version of this file under either the MPL or the [\_\_\_] License."

The preceding license only applies to the JSLib Software and does not apply to the Sterling Commerce Software, or any other Third Party Software.

#### Json Software

The Sterling Commerce Software is also distributed with or on the same storage media as the Json 2.2.2 software (Copyright © 2006-2008 Json-lib) ("Json Software"). Json Software is free software which is distributed under the terms of the Apache License Version 2.0. A copy of License Version 2.0 is found in <install>/jar/jsonlib/2\_2\_2/json-lib-2.2.2-jdk13.jar.

This product includes software developed by Douglas Crockford (<a href="http://www.crockford.com">http://www.crockford.com</a>).

The Json Software was not modified. Neither the Sterling Commerce Software, modifications, if any, to the Json Software, nor other Third Party Code is a Derivative Work or a Contribution as defined in License Version 2.0. License Version 2.0 applies only to the Json Software which is the subject of the specific directory file and does not apply to the Sterling Commerce Software or to any other Third Party Software. License Version 2.0 includes the following provision:

"Unless required by applicable law or agreed to in writing, Licensor provides the Work (and each Contributor provides its Contributions) on an "AS IS" BASIS, WITHOUT WARRANTIES OR CONDITIONS OF ANY KIND, either express or implied, including, without limitation, any warranties or conditions of TITLE, NON-INFRINGEMENT, MERCHANTABILITY, or FITNESS FOR A PARTICULAR PURPOSE. You are solely responsible for determining the appropriateness of using or redistributing the Work and assume any risks associated with Your exercise of permissions under this License."

#### **Prototype Software**

The Sterling Commerce Software is distributed with or on the same storage media as the Prototype software (Copyright © 2005-2008 Sam Stephenson) ("Prototype Software"), which is subject to the following license:

Copyright © 2005-2008 Sam Stephenson

Permission is hereby granted, free of charge, to any person obtaining a copy of this software and associated documentation files (the "Software"), to deal in the Software without restriction, including without limitation the rights to use, copy, modify, merge, publish, distribute, sublicense, and/or sell copies of the Software, and to permit persons to whom the Software is furnished to do so, subject to the following conditions:

THE SOFTWARE IS PROVIDED "AS IS", WITHOUT WARRANTY OF ANY KIND, EXPRESS OR IMPLIED, INCLUDING BUT NOT LIMITED TO THE WARRANTIES OF MERCHANTABILITY, FITNESS FOR A PARTICULAR PURPOSE AND NONINFRINGEMENT. IN NO EVENT SHALL THE AUTHORS OR COPYRIGHT HOLDERS BE LIABLE FOR ANY CLAIM, DAMAGES OR OTHER LIABILITY, WHETHER IN AN ACTION OF CONTRACT, TORT OR OTHERWISE, ARISING FROM, OUT OF OR IN CONNECTION WITH THE SOFTWARE OR THE USE OR OTHER DEALINGS IN THE SOFTWARE.

#### **Purple Technology**

The Sterling Commerce Software is distributed with or on the same storage media as the Purple Technology Software (Copyright © 1995-1999 Purple Technology, Inc.) ("Purple Technology Software"), which is subject to the following license:

Copyright © 1995-1999 Purple Technology, Inc. All rights reserved.

PLAIN LANGUAGE LICENSE: Do whatever you like with this code, free of charge, just give credit where credit is due. If you improve it, please send your improvements to alex@purpletech.com. Check <a href="http://www.purpletech.com/code/">http://www.purpletech.com/code/</a> for the latest version and news.

LEGAL LANGUAGE LICENSE: Redistribution and use in source and binary forms, with or without modification, are permitted provided that the following conditions are met:

- 1. Redistributions of source code must retain the above copyright notice, this list of conditions and the following disclaimer.
- 2. Redistributions in binary form must reproduce the above copyright notice, this list of conditions and the following disclaimer in the documentation and/or other materials provided with the distribution.
- 3. The names of the authors and the names "Purple Technology," "Purple Server" and "Purple Chat" must not be used to endorse or promote products derived from this software without prior written permission. For written permission, please contact server@purpletech.com.

THIS SOFTWARE IS PROVIDED BY THE AUTHORS AND PURPLE TECHNOLOGY "AS IS" AND ANY EXPRESSED OR IMPLIED WARRANTIES, INCLUDING, BUT NOT LIMITED TO, THE IMPLIED WARRANTIES OF MERCHANTABILITY AND FITNESS FOR A PARTICULAR PURPOSE ARE DISCLAIMED. IN NO EVENT SHALL THE AUTHORS OR PURPLE TECHNOLOGY BE LIABLE FOR ANY DIRECT, INDIRECT, INCIDENTAL, SPECIAL, EXEMPLARY, OR CONSEQUENTIAL DAMAGES (INCLUDING, BUT NOT LIMITED TO, PROCUREMENT OF SUBSTITUTE GOODS OR SERVICES; LOSS OF USE, DATA, OR PROFITS; OR BUSINESS INTERRUPTION) HOWEVER CAUSED AND ON ANY THEORY OF LIABILITY, WHETHER IN CONTRACT, STRICT LIABILITY, OR TORT (INCLUDING NEGLIGENCE OR OTHERWISE) ARISING IN ANY WAY OUT OF THE USE OF THIS SOFTWARE, EVEN IF ADVISED OF THE POSSIBILITY OF SUCH DAMAGE.

The preceding license only applies to the Purple Technology Software and does not apply to the Sterling Commerce Software, or any other Third Party Software.

#### **Rico Software**

The Sterling Commerce Software is also distributed with or on the same storage media as the Rico.js software (Copyright © 2005 Sabre Airline Solutions) ("Rico Software"). Rico Software is free software which is distributed under the terms of the Apache License Version 2.0. A copy of License Version 2.0 is found in <install>/repository/eardata/platform/war/ajax/scripts/Rico\_License.txt.

The Rico Software was not modified. Neither the Sterling Commerce Software, modifications, if any, to

the Rico Software, nor other Third Party Code is a Derivative Work or a Contribution as defined in License Version 2.0. License Version 2.0 applies only to the Rico Software which is the subject of the specific directory file and does not apply to the Sterling Commerce Software or to any other Third Party Software. License Version 2.0 includes the following provision:

"Unless required by applicable law or agreed to in writing, Licensor provides the Work (and each Contributor provides its Contributions) on an "AS IS" BASIS, WITHOUT WARRANTIES OR CONDITIONS OF ANY KIND, either express or implied, including, without limitation, any warranties or conditions of TITLE, NON-INFRINGEMENT, MERCHANTABILITY, or FITNESS FOR A PARTICULAR PURPOSE. You are solely responsible for determining the appropriateness of using or redistributing the Work and assume any risks associated with Your exercise of permissions under this License."

#### **Rhino Software**

The Sterling Commerce Software is distributed with or on the same storage media as the Rhino js.jar (Copyright © 1998-2009 Mozilla.org.) ("Rhino Software"). A majority of the source code for the Rhino Software is dual licensed under the terms of the MOZILLA PUBLIC LICENSE Version 1.1. or the GPL v. 2.0. Additionally, some files (at a minimum the contents of toolsrc/org/Mozilla/javascript/toolsdebugger/treetable) are available under another license as set forth in the directory file for the Rhino Software.

Sterling Commerce's use and distribution of the Rhino Software is under the Mozilla Public License. A copy of this license is located at <install>/jar/rhino/1\_7R1/License.txt. The Rhino Software code is distributed in source form and is located at <a href="http://mxr.mozilla.org/mozilla/source/js/rhino/src/">http://mxr.mozilla.org/mozilla/source/js/rhino/src/</a>. Neither the Sterling Commerce Software nor any other Third Party Code is a Modification or Contribution subject to the Mozilla Public License. Pursuant to the terms of the Mozilla Public License, the following notice applies only to the Rhino Software (and not to the Sterling Commerce Software or any other Third Party Software):

"The contents of the file located at <install>/jar/rhino/1\_7R1/js.jar are subject to the Mozilla Public License Version 1.1 (the "License"); you may not use this file except in compliance with the License. You may obtain a copy of the License at <a href="http://www.mozilla.org/MPL/">http://www.mozilla.org/MPL/</a>

Software distributed under the License is distributed on an "AS IS" basis, WITHOUT WARRANTY OF ANY KIND, either express or implied. See the License for the specific language governing rights and limitations under the License.

The Original Code is Rhino code, released May 6, 1999. The Initial Developer is Netscape Communications Corporation. Portions created by the Initial Developer are Copyright © 1997-1999. All Rights Reserved. Contributor(s):\_\_\_\_\_none listed.

The preceding license only applies to the Rico Software and does not apply to the Sterling Commerce Software, or any other Third Party Software

#### SLF4J Software

The Sterling Commerce Software is also distributed with or on the same storage media as the SLF4J software (Copyright © 2004-2008) ("SLF4J Software"), which is subject to the following license:

Copyright © 2004-2008 QOS.ch All rights reserved.

Permission is hereby granted, free of charge, to any person obtaining a copy of this software and associated documentation files (the "Software"), to deal in the Software without restriction, including without limitation the rights to use, copy, modify, merge, publish, distribute, sublicense, and/or sell copies of the Software, and to permit persons to whom the Software is furnished to do so, subject to the following conditions:

The above copyright notice and this permission notice shall be included in all copies or substantial portions of the Software.

THE SOFTWARE IS PROVIDED "AS IS", WITHOUT WARRANTY OF ANY KIND, EXPRESS OR IMPLIED,

INCLUDING BUT NOT LIMITED TO THE WARRANTIES OF MERCHANTABILITY, FITNESS FOR A PARTICULAR PURPOSE AND NONINFRINGEMENT. IN NO EVENT SHALL THE AUTHORS OR COPYRIGHT HOLDERS BE LIABLE FOR ANY CLAIM, DAMAGES OR OTHER LIABILITY, WHETHER IN AN ACTION OF CONTRACT, TORT OR OTHERWISE, ARISING FROM, OUT OF OR IN CONNECTION WITH THE SOFTWARE OR THE USE OR OTHER DEALINGS IN THE SOFTWARE.

#### Sun Microsystems

The Sterling Commerce Software is distributed with or on the same storage media

as the following software products (or components thereof): Sun JMX, and Sun JavaMail (collectively, "Sun Software"). Sun Software is free software which is distributed under the terms of the licenses issued by Sun which are included in the directory files located at:

SUN COMM JAR -installdir/jar/comm/2\_0 SUN ACTIVATION JAR -installdir/jar/jaf/1\_0\_2 SUN JavaMail -installdir/jar/javamail/1\_4

The Sterling Commerce Software is also distributed with or on the same storage media as the Web-app\_2\_3.dtd software (Copyright © 2007 Sun Microsystems, Inc.) ("Web-App Software"). Web-App Software is free software which is distributed under the terms of the Common Development and Distribution License ("CDDL"). A copy of <install>/repository/eardata/platform/war/WEB-INF/web\_app\_License.txt.

The source code for the Web-App Software may be found at: http://iava.sun.com/dtd/.

Such licenses only apply to the Sun product which is the subject of such directory and does not apply to the Sterling Commerce Software or to any other Third Party Software.

The Sterling Commerce Software is also distributed with or on the same storage media as the Sun Microsystems, Inc. Java (TM) look and feel Graphics Repository ("Sun Graphics Artwork"), subject to the following terms and conditions:

Copyright 2000 by Sun Microsystems, Inc. All Rights Reserved.

Sun grants you ("Licensee") a non-exclusive, royalty free, license to use, and redistribute this software graphics artwork, as individual graphics or as a collection, as part of software code or programs that you develop, provided that i) this copyright notice and license accompany the software graphics artwork; and ii) you do not utilize the software graphics artwork in a manner which is disparaging to Sun. Unless enforcement is prohibited by applicable law, you may not modify the graphics, and must use them true to color and unmodified in every way.

This software graphics artwork is provided "AS IS," without a warranty of any kind. ALL EXPRESS OR IMPLIED CONDITIONS, REPRESENTATIONS AND WARRANTIES, INCLUDING ANY IMPLIED WARRANTY OF MERCHANTABILITY, FITNESS FOR A PARTICULAR PURPOSE OR NON-INFRINGEMENT, ARE HEREBY EXCLUDED. SUN AND ITS LICENSORS SHALL NOT BE LIABLE FOR ANY DAMAGES SUFFERED BY LICENSEE AS A RESULT OF USING, MODIFYING OR DISTRIBUTING THE SOFTWARE GRAPHICS ARTWORK.

IN NO EVENT WILL SUN OR ITS LICENSORS BE LIABLE FOR ANY LOST REVENUE, PROFIT OR DATA, OR FOR DIRECT, INDIRECT, SPECIAL, CONSEQUENTIAL, INCIDENTAL OR PUNITIVE DAMAGES, HOWEVER CAUSED AND REGARDLESS OF THE THEORY OF LIABILITY, ARISING OUT OF THE USE OF OR INABILITY TO USE SOFTWARE GRAPHICS ARTWORK, EVEN IF SUN HAS BEEN ADVISED OF THE POSSIBILITY OF SUCH DAMAGES.

If any of the above provisions are held to be in violation of applicable law, void, or unenforceable in any jurisdiction, then such provisions are waived to the extent necessary for this Disclaimer to be otherwise enforceable in such jurisdiction.

The preceding license only applies to the Sun Graphics Artwork and does not apply to the Sterling Commerce Software, or any other Third Party Software.

#### WARRANTY DISCLAIMER

This documentation and the Sterling Commerce Software which it describes are licensed either "AS IS" or with a limited warranty, as set forth in the Sterling Commerce license agreement. Other than any limited warranties provided, NO OTHER WARRANTY IS EXPRESSED AND NONE SHALL BE IMPLIED, INCLUDING THE WARRANTIES OF MERCHANTABILITY AND FITNESS FOR USE OR FOR A PARTICULAR PURPOSE. The applicable Sterling Commerce entity reserves the right to revise this publication from time to time and to make changes in the content hereof without the obligation to notify any person or entity of such revisions or changes.

The Third Party Software is provided "AS IS" WITHOUT ANY WARRANTY AND ANY EXPRESSED OR IMPLIED WARRANTIES, INCLUDING BUT NOT LIMITED TO, THE IMPLIED WARRANTIES OF MERCHANTABILITY, AND FITNESS FOR A PARTICULAR PURPOSE ARE DISCLAIMED. FURTHER, IF YOU ARE LOCATED OR ACCESSING THIS SOFTWARE IN THE UNITED STATES, ANY EXPRESS OR IMPLIED WARRANTY REGARDING TITLE OR NON-INFRINGEMENT ARE DISCLAIMED.

Without limiting the foregoing, the ICE Software and JBoss Software are distributed WITHOUT ANY WARRANTY; without even the implied warranty of MERCHANTABILITY or FITNESS FOR A PARTICULAR PURPOSE.

# **Contents**

| Pre | eface             |                                              |
|-----|-------------------|----------------------------------------------|
|     | Struct<br>Selling | led Audience                                 |
| 1   | Glob              | al Inventory Visibility Overview             |
| Paı | rt I              | Inventory Tasks                              |
| 2   | Crea              | ting Supplemental Capacity                   |
|     | 2.1               | Searching for Available Capacity5            |
|     | 2.2               | Viewing Available Capacity 6                 |
|     | 2.3               | Creating Supplemental Capacity               |
| 3   | Mana              | aging Count                                  |
|     | 3.1               | Putting an Item or Item Category on Count    |
|     | 3.1.1             | Choosing a specific node 8                   |
|     | 3.1.2             | Choosing a specific region 8                 |
|     | 3.2               | Managing Count Requests 9                    |
|     | 3.2.1             | Managing Corporate Count Requests9           |
|     | 3.2.2             | Managing Node Level Count Requests           |
| Par | rt II             | Global Inventory Visibility Screen Reference |

# 4 Inventory Console Screens

| 4.1  | Inventory Items Search By Item                                 | 13 |
|------|----------------------------------------------------------------|----|
| 4.2  | Inventory List                                                 | 14 |
| 4.3  | Inventory Summary                                              | 15 |
| 4.4  | Availability to Promise (ATP) Options Search By All Attributes | 22 |
| 4.5  | ATP Options List                                               | 24 |
| 4.6  | Order Creation from ATP Options                                | 25 |
| 4.7  | Inventory Audits Search By All Attributes                      | 26 |
| 4.8  | Inventory Audit List                                           | 27 |
| 4.9  | Inventory Audit Details                                        | 28 |
| 4.10 | Inventory Reservations                                         | 29 |
| 4.11 | Modify Reservation                                             | 31 |
| 4.12 | Pending Adjustment Search By All Attributes                    | 31 |
| 4.13 | Pending Adjustments List                                       | 32 |
| 4.14 | Post Individual Adjustments                                    | 33 |
| 4.15 | Post Summed Adjustment                                         | 34 |
| 4.16 | Associated Items List                                          | 35 |
| 4.17 | Inventory Tags Search By Tag Attributes                        | 36 |
| 4.18 | Inventory Tag List                                             | 38 |
| 4.19 | Inventory Details                                              | 39 |
| 4.20 | Ship Nodes                                                     | 39 |
| 4.21 | Ship Node Detail                                               | 43 |
| 4.22 | Create Inbound Order                                           | 44 |
| 4.23 | Enable Sourcing                                                | 45 |
| 4.24 | Costing Detail                                                 | 46 |
| 4.25 | Supply Type Details                                            | 46 |
| 4.26 | Demand Search By All Attributes                                | 48 |
| 4.27 | Demand List                                                    | 48 |
| 4.28 | Supply Type Tag Information                                    | 49 |
| Adju | st Inventory Console Screens                                   |    |
| 5.1  | Adjust Inventory                                               | 51 |
| 5.2  | Adjust Inventory Detail                                        | 52 |

5

| 6 | Capa                      | Capacity Console Screens                        |    |  |  |
|---|---------------------------|-------------------------------------------------|----|--|--|
|   | 6.1                       | Capacity Search                                 | 55 |  |  |
|   | 6.2                       | Capacity Details                                | 57 |  |  |
|   | 6.3                       | Resource Pool Details                           | 59 |  |  |
|   | 6.4                       | Region Details                                  | 61 |  |  |
|   | 6.5                       | Resource Pool Current Standard Capacity Details | 62 |  |  |
|   | 6.6                       | Resource Pool Standard Capacity Period          | 64 |  |  |
|   | 6.7                       | Resource Pool Standard Capacity Details         | 65 |  |  |
|   | 6.8                       | Resource Availability                           | 66 |  |  |
|   | 6.9                       | Resource Availability Details                   | 66 |  |  |
|   | 6.10                      | Add Resource Reservation                        | 67 |  |  |
| 7 | Create Work Order Screens |                                                 |    |  |  |
|   | 7.1                       | Create Work Order                               | 69 |  |  |
|   | 7.2                       | Additional Item Details                         | 71 |  |  |
|   | 7.3                       | Work Order Details                              | 72 |  |  |
| 8 | Wor                       | Work Order Console Screens                      |    |  |  |
|   | 8.1                       | Work Order Search By Item                       | 77 |  |  |
|   | 8.2                       | Work Order Search By Container                  | 78 |  |  |
|   | 8.3                       | Work Order Search By Date                       | 79 |  |  |
|   | 8.4                       | Work Order Search By Activity                   | 81 |  |  |
|   | 8.5                       | Work Order Search By Components                 | 81 |  |  |
|   | 8.6                       | Work Order List                                 | 82 |  |  |
|   | 8.7                       | Work Order Details                              | 84 |  |  |
|   | 8.8                       | Work Order Status Audits                        | 88 |  |  |
|   | 8.9                       | Work Order Activity Demand                      | 89 |  |  |
|   | 8.10                      | Work Order Holds                                | 90 |  |  |
|   | 8.11                      | Add Holds                                       | 91 |  |  |
|   | 8.12                      | View History                                    | 91 |  |  |
|   | 8.13                      | Cancellation Reason                             | 92 |  |  |
|   | 8.14                      | Work Order Details for Provided Service Items   |    |  |  |
|   | 8.15                      | Appointment Details                             | 93 |  |  |
|   |                           |                                                 |    |  |  |

| 9   | Create Corporate Count Request Screens |                                                  |     |
|-----|----------------------------------------|--------------------------------------------------|-----|
|     | 9.1                                    | Create Corporate Count Request                   | 95  |
| 10  | Cou                                    | unt Console Screens                              |     |
|     | 10.1                                   | Corporate Request Search By All Attributes       | 99  |
|     | 10.2                                   | Corporate Count Request List                     | 100 |
|     | 10.3                                   | Corporate Count Request Details                  | 102 |
|     | 10.4                                   | Count Request Search By Count Request Attributes | 103 |
|     | 10.5                                   | Count Request Search By Count Criteria           | 104 |
|     | 10.6                                   | Count Request List                               |     |
|     | 10.7                                   | Count Request Details                            | 107 |
|     | 10.8                                   | Cancellation Reason                              |     |
| Inc | lex                                    |                                                  |     |

# **Preface**

#### Intended Audience

This manual is intended to provide assistance to users when accessing information about global inventory visibility.

#### **Structure**

This manual contains the following sections:

#### Chapter 1, "Global Inventory Visibility Overview"

This chapter describes the consoles available within the Global Inventory Visibility application's user interface.

#### Chapter 2, "Creating Supplemental Capacity"

This chapter explains the task of creating supplemental capacity for a given time period.

#### Chapter 3, "Managing Count"

This chapter explains the tasks of creating and managing count requests.

#### Chapter 4, "Inventory Console Screens"

This chapter provides the field level descriptions of the Inventory Console screens.

#### Chapter 5, "Adjust Inventory Console Screens"

This chapter provides the field level descriptions of the Adjust Inventory Console screens.

#### Chapter 6, "Capacity Console Screens"

This chapter provides the field level descriptions of the Capacity Console screens.

#### Chapter 7, "Create Work Order Screens"

This chapter provides the field level descriptions of the Create Work Order screens.

#### Chapter 8, "Work Order Console Screens"

This chapter provides the field level descriptions of the Work Order Console screens.

#### Chapter 9, "Create Corporate Count Request Screens"

This chapter provides the field level descriptions of the Create Corporate Count Request screens.

#### Chapter 10, "Count Console Screens"

This chapter provides the field level descriptions of the Count Console screens.

# Selling and Fulfillment Foundation Documentation

For more information about Selling and Fulfillment Foundation components, see the following manuals:

- Selling and Fulfillment Foundation: Release Notes
- Selling and Fulfillment Foundation: Installation Guide
- Selling and Fulfillment Foundation: Upgrade Guide
- Selling and Fulfillment Foundation: Configuration Deployment Tool Guide
- Selling and Fulfillment Foundation: Performance Management Guide
- Selling and Fulfillment Foundation: High Availability Guide
- Selling and Fulfillment Foundation: System Management Guide
- Selling and Fulfillment Foundation: Localization Guide
- Selling and Fulfillment Foundation: Customization Basics Guide

- Selling and Fulfillment Foundation: Customizing APIs Guide
- Selling and Fulfillment Foundation: Customizing Console JSP Interface for End User Guide
- Selling and Fulfillment Foundation: Customizing the RCP Interface Guide
- Selling and Fulfillment Foundation: Customizing User Interfaces for Mobile Devices Guide
- Selling and Fulfillment Foundation: Customizing Web UI Framework Guide
- Selling and Fulfillment Foundation: Customizing Swing Interface Guide
- Selling and Fulfillment Foundation: Extending the Condition Builder Guide
- Selling and Fulfillment Foundation: Extending the Database Guide
- Selling and Fulfillment Foundation: Extending Transactions Guide
- Selling and Fulfillment Foundation: Using Sterling RCP Extensibility Tool Guide
- Selling and Fulfillment Foundation: Integration Guide
- Selling and Fulfillment Foundation: Product Concepts Guide
- Sterling Warehouse Management<sup>™</sup> System: Concepts Guide
- Selling and Fulfillment Foundation: Application Platform Configuration Guide
- Sterling Distributed Order Management<sup>™</sup>: Configuration Guide
- Sterling Supply Collaboration: Configuration Guide
- Sterling Global Inventory Visibility<sup>™</sup>: Configuration Guide
- Catalog Management<sup>TM</sup>: Configuration Guide
- Sterling Logistics Management: Configuration Guide
- Sterling Reverse Logistics<sup>TM</sup>: Configuration Guide
- Sterling Warehouse Management System: Configuration Guide
- Selling and Fulfillment Foundation: Application Platform User Guide

- Sterling Distributed Order Management: User Guide
- Sterling Supply Collaboration: User Guide
- Sterling Global Inventory Visibility: User Guide
- Sterling Logistics Management: User Guide
- Sterling Reverse Logistics: User Guide
- Sterling Warehouse Management System: User Guide
- Selling and Fulfillment Foundation: Mobile Application User Guide
- Selling and Fulfillment Foundation: Business Intelligence Guide
- Selling and Fulfillment Foundation: Javadocs
- Sterling Selling and Fulfillment Suite<sup>TM</sup>: Glossary
- Parcel Carrier: Adapter Guide
- Visual Modeler™: Application Guide
- Selling and Fulfillment Foundation: Multitenant Enterprise Guide
- Selling and Fulfillment Foundation: Password Policy Management Guide
- Selling and Fulfillment Foundation: Properties Guide
- Catalog Management: Concepts Guide
- Selling and Fulfillment Foundation: Pricing Concepts Guide
- Selling and Fulfillment Foundation: Setting Up Quotes
- Sterling Sensitive Data Capture Server, Release 1.0: Configuration Guide
- Sterling Sensitive Data Capture Server, Release 1.0: PA-DSS Implementation Guide
- Selling and Fulfillment Foundation: Secure Deployment Guide
- Business Center: Item Administration Guide
- Business Center: Pricing Administration Guide
- Business Center: Customization Guide
- Business Center: Localization Guide

# **Conventions**

The following conventions may be used in this manual:

| Convention                          | Meaning                                                                                                    |
|-------------------------------------|----------------------------------------------------------------------------------------------------|
|                                     | Ellipsis represents information that has been omitted.                                                                                                    |
| <>                                  | Angle brackets indicate user-supplied input.                                                                                                    |
| mono-spaced text                    | Mono-spaced text indicates a file name, directory path, attribute name, or an inline code example or command.                                                                                                    |
| / or \                              | Slashes and backslashes are file separators for Windows, UNIX, and Linux operating systems. The file separator for the Windows operating system is "\" and the file separator for UNIX and Linux systems is "/". The UNIX convention is used unless otherwise mentioned. |
| <install_dir></install_dir>         | User-supplied location of the Selling and Fulfillment Foundation installation directory. This is only applicable for Release 8.0 and later.                                                                                                    |
| <install_dir_old></install_dir_old> | User-supplied location of the Selling and Fulfillment Foundation installation directory (for Release 8.0 and later).                                                                                                    |
|                                     | <b>Note:</b> This is applicable only for users upgrading from Release 8.0 and later.                                                                                                    |
| <ssdcs_dir></ssdcs_dir>             | User-supplied location of the Sterling Sensitive Data Capture Server installation directory.                                                                                                    |
|                                     | This is applicable for Selling and Fulfillment Foundation, Release 9.0 and later.                                                                                                    |
| <yantra_home></yantra_home>         | User-supplied location of the Sterling Supply Chain Applications installation directory. This is only applicable for Releases 7.7, 7.9, and 7.11.                                                                                                    |
| <yantra_home_old></yantra_home_old> | User-supplied location of the Sterling Supply Chain Applications installation directory (for Releases 7.7, 7.9, or 7.11).                                                                                                    |
|                                     | <b>Note:</b> This is applicable only for users upgrading from Releases 7.7, 7.9, or 7.11.                                                                                                    |

| Convention                                          | Meaning                                                                                                    |
|-----------------------------------------------------|----------------------------------------------------------------------------------------------------|
| <yfs_home></yfs_home>                               | For Releases 7.3, 7.5, and 7.5 SP1, this is the user-supplied location of the Sterling Supply Chain Applications installation directory.                                         |
|                                                     | For Releases 7.7, 7.9, and 7.11, this is the user-supplied location of the <yantra_home>/Runtime directory.</yantra_home>                                                        |
|                                                     | For Release 8.0 and later, the <yantra_<br>HOME&gt;/Runtime directory is no longer used and has<br/>been substituted with the location <install_dir>.</install_dir></yantra_<br> |
| <yfs_home_old></yfs_home_old>                       | This is the <yantra_home>/Runtime directory for Releases 7.7, 7.9, or 7.11.</yantra_home>                                                                                        |
|                                                     | <b>Note:</b> This is only applicable for users upgrading from Releases 7.7, 7.9, or 7.11.                                                                                        |
| <analytics_home></analytics_home>                   | User-supplied location of the Sterling Analytics installation directory.                                                                                                    |
|                                                     | <b>Note:</b> This convention is used only in the Selling and Fulfillment Foundation: Business Intelligence Guide.                                                                |
| <cognos_home></cognos_home>                         | User-supplied location of the IBM Cognos 8 Business Intelligence installation directory.                                                                                         |
|                                                     | <b>Note:</b> This convention is used only in the <i>Selling and Fulfillment Foundation: Business Intelligence Guide.</i>                                                         |
| <mq_java_install_<br>PATH&gt;</mq_java_install_<br> | User-supplied location of the IBM WebSphere® MQ Java components installation directory.                                                                                          |
|                                                     | <b>Note:</b> This convention is used only in the <i>Selling and Fulfillment Foundation: System Management and Administration Guide.</i>                                          |
| <db></db>                                           | Refers to Oracle <sup>®</sup> , IBM DB2 <sup>®</sup> , or Microsoft SQL Server <sup>®</sup> depending on the database server.                                                    |
| <db_type></db_type>                                 | Depending on the database used, considers the value oracle, db2, or sqlserver.                                                                                                   |

**Note:** The Selling and Fulfillment Foundation documentation set uses the following conventions in the context of the product name:

• Yantra is used for Release 7.7 and earlier.

- Sterling Supply Chain Applications is used for Releases 7.9 and 7.11.
- Sterling Multi-Channel Fulfillment Solution is used for Releases 8.0 and 8.2.
- Selling and Fulfillment Foundation is used for Releases 8.5 and 9.0.

# **Global Inventory Visibility Overview**

Global Inventory Visibility enables access to supply, demand, and availability information. The *Selling and Fulfillment Foundation: Product Concepts Guide* introduces concepts regarding global inventory visibility. This document builds on that guide and explains how to use the Inventory consoles to implement global inventory visibility.

The Global Inventory Visibility module consists of the following components:

- Inventory Console enables you to view item inventory details, reservations, and associated items. You can also adjust the inventory for an item at a node and look up item availability. The screen level information is explained in Chapter 4, "Inventory Console Screens".
- Adjust Inventory enables you to make adjustments to inventory as needed. The screen level information is explained in Chapter 5, "Adjust Inventory Console Screens".
- Capacity Console enables you to track delivery services and provided services for your resource pools. You can also set and override standard capacity and set standard capacity periods. The screen level information is explained in Chapter 6, "Capacity Console Screens".
- Create Work Order enables you to create a work order for Value Added Service activities. The screen level information is explained in Chapter 7, "Create Work Order Screens".
- Work Order Console enables you to view information about work orders. The screen level information is explained in Chapter 8, "Work Order Console Screens".

- Create Corporate Count Request enables you to create corporate count requests for all nodes, a specific node, or all nodes in a region. The screen level information is explained in Chapter 9, "Create Corporate Count Request Screens".
- Count Console enables you to view information about corporate count requests and count requests. The screen level information is explained in Chapter 10, "Count Console Screens".

# Part I Inventory Tasks

The chapters in this section provide an in-depth explanation of the various tasks that can be performed in the Global Inventory Visibility console screens.

This section contains the following chapters:

- Creating Supplemental Capacity
- Managing Count

# **Creating Supplemental Capacity**

When managing capacity and planning for future service requests, you may want to look ahead to a given week where requests are expected to be high, and create supplemental capacity that can be used for that week.

Supplemental capacity can be configured to be used by default for certain preferred customers, or it can be considered on a case by case basis when taking work order appointments.

Creating supplemental capacity is accomplished by:

- 1. Searching for Available Capacity
- 2. Viewing Available Capacity
- 3. Creating Supplemental Capacity

# 2.1 Searching for Available Capacity

Look for available capacity for a given time period:

- 1. From the navigation bar, click select Inventory > Capacity Console. The Capacity Search screen is displayed.
- 2. Fill in the search criteria as applicable. Refer to the Capacity Search table for field-value description.
- 3. Check Show Availability Expanded, so that supplemental capacity is displayed by default on the Capacity Details screen.
- **4.** Once you've entered all of the applicable information, click Search. This takes you to the Capacity Details screen.

## 2.2 Viewing Available Capacity

The Capacity Details screen shows you the resource pool's available capacity for the specified time slots and day of week within the requested period of time.

If you didn't check Show Availability Expanded on the Capacity Search screen, click the + icon in the time slot row for which you view capacity so that you can view the supplemental capacity.

## 2.3 Creating Supplemental Capacity

To create supplemental capacity:

- 1. Go to the Supplemental Capacity row for each time slot.
- 2. For each day of the week, enter the amount of supplemental capacity that should be made available to that resource pool.
- **3.** When you are done adding supplemental capacity for each day, click Save.

# **Managing Count**

Products or product categories may be put on count on a regular or on an ad hoc basis to validate the inventory accuracy of products.

The count tasks that are explained in detail are:

- Putting an Item or Item Category on Count
- Managing Count Requests

### 3.1 Putting an Item or Item Category on Count

You can put an Item or Item Category on Count from the Create Corporate Count Request Screen.

You can navigate to that screen using the following steps:

- **1.** From the navigation bar, choose Inventory > Create Corporate Count Request. The Create Corporate Count Request screen is displayed.
- **2.** Enter the information in the applicable fields.

**Note:** An item or item category may be put on count only if an enterprise has been chosen.

- 3. Choose the nodes to be put on count:
  - To create a count request for all nodes: In the Create Count Request For field, choose All Nodes.
  - To create a count request for a specific node: In the Create
    Count Request For field, choose Specific Node, and click the
    node lookup. See Choosing a specific node.

- To create a count request for all nodes in a region: In the Create Count Request For field, choose All Nodes in Region, and click region lookup. See Choosing a specific region.
- **4.** Choose the item or item category that needs to be put on count:
  - **To put an item on count:** Choose By Item, and enter relevant item information.
  - To put an item classification on count: Choose By Item Classification, and enter relevant item classification information.
- **5.** Choose Create. The new corporate count request is displayed in the Corporate Count Request Details screen.

#### 3.1.1 Choosing a specific node

To choose a specific node for creating a count request:

- From the Create Corporate Count Request screen, click the node lookup appearing next to the Specific Node field. The Node search window appears.
- 2. Enter the applicable search parameters, and choose Search.
- 3. The Node List screen is displayed with the search results.
- **4.** Choose the relevant Node by clicking the respective 'Click to select' icon. This selection is reflected for the Specific Node field in the Create Corporate Count Request screen.

#### 3.1.2 Choosing a specific region

To choose all nodes in a specific region for creating a count request:

- From the Create Corporate Count Request screen, click the region lookup appearing next to the All Nodes in Region field. The Region search window appears.
- 2. Enter the applicable search parameters, and choose Search.
- **3.** The Region List screen is displayed with the search results.
- **4.** Choose the relevant Region by clicking the respective 'Click to select' icon. This selection is reflected for the All Nodes in Region field in the Create Corporate Count Request screen.

#### 3.2 Managing Count Requests

The count requests generated at a corporate level and the count requests generated at the node level are managed differently.

This section explains:

- Managing Corporate Count Requests
- Managing Node Level Count Requests

#### 3.2.1 Managing Corporate Count Requests

You can manage the existing corporate count requests from the Corporate Count Request List screen.

You can navigate to that screen using the following steps:

- 1. From the navigation bar, choose Inventory > Count Console. The Corporate Request Search By All Attributes screen is displayed.
- 2. Enter the applicable search parameters, and choose Search. The Corporate Count Request List screen is displayed.
- **3.** Select the relevant Corporate Count Requests, and choose the appropriate action:
  - To View Corporate Count Request Details: Choose View DETAILS to view the details of the selected Corporate Count Requests. The Corporate Count Request Details screen is displayed. From this screen you can View Node Requests generated at the corporate level.
  - To Cancel Corporate Count Requests: Choose Cancel to cancel the selected Corporate Count Requests. The Cancellation Reason screen is displayed.

#### 3.2.2 Managing Node Level Count Requests

You can manage the existing count requests from the Count Request List screen.

You can navigate to that screen using the following steps:

- **1.** From the navigation bar, choose Inventory > Count Console.
- 2. Navigate to the Count Request Search By Count Request Attributes screen OR the Count Request Search By Count Criteria screen.

#### **Managing Count Requests**

- **3.** Enter the applicable search parameters, and choose Search. The Count Request List screen is displayed.
- **4.** Select the relevant Count Requests, and choose the appropriate action:
  - To View Count Request Details: Choose View Details to view the details of the selected Count Requests. The Count Request Details screen is displayed. From this screen, you can Accept Variance in the inventory.
  - To Cancel Count Requests: Choose Cancel to cancel the selected Count Requests. The Cancellation Reason screen is displayed to capture the reason for cancelling the request.

# Part II

# Global Inventory Visibility Screen Reference

The chapters in this section provide screen and field descriptions for all Global Inventory Visibility screens.

This section contains the following chapters:

- Inventory Console Screens
- Adjust Inventory Console Screens
- Capacity Console Screens
- Create Work Order Screens
- Work Order Console Screens
- Create Corporate Count Request Screens
- Count Console Screens

# **Inventory Console Screens**

This chapter provides screen and field descriptions for all Inventory Console screens.

#### 4.1 Inventory Items Search By Item

You can perform a search for a single inventory item with constraints on the Organization, Item ID, Product class and Unit of Measure or multiple inventory items with lesser or no constraints.

**Note:** Items are listed only for the organization's inventory consolidator. If you are logged in as a Hub, the list only displays the items the Hub owns. When logged in as a Hub, you can query on another organization's inventory items by using the Enterprise Code search criteria.

**Note:** Do not use spaces before or after any text you enter in the search fields, as this may result in inconsistent or inaccurate results.

Table 4–1 Inventory Items Search By Item

| Fields          |                                                                                                    |
|-----------------|----------------------------------------------------------------------------------------------------|
| Organization    | If you are a Hub organization, enter the organization that owns the inventory item list with which you want to work. |
| Item ID         | Enter the Item ID of the items you are searching for, if applicable.                                                 |
| Product Class   | Select the product class of the items you are searching for, if applicable.                                          |
| Unit of Measure | Select the unit of measure of the items you are searching for, if applicable.                                        |
| Max Records     | Enter the maximum number of items you want listed as a result of your search.                                        |

The Inventory List screen is displayed based on the information entered for the inventory item search. You can further restrict the search options by clicking the search icon.

#### 4.2 Inventory List

The Inventory List window displays the results of an inventory search. You can perform actions on a single inventory item or multiple inventory items by selecting the check boxes of the inventory items you want to

perform an action on and choosing the applicable action from the action bar. Refer to the Inventory List table for assistance.

Table 4–2 Inventory List

| Actions                     |                                                                                                    |
|-----------------------------|----------------------------------------------------------------------------------------------------|
| View Details                | This action button takes you to the Inventory Summary screen for the selected inventory items.                                                                                       |
| View Reservations           | This action button takes you to the Inventory Reservations screen for the selected inventory items.                                                                                  |
| View Associated Items       | This action button takes you to the Associated Items List for the selected inventory items.                                                                                          |
| View Pending<br>Adjustments | This action button takes you to the Pending Adjustments List for the selected inventory items.                                                                                       |
| Adjust Inventory            | This action button takes you to the Adjust Inventory Detail screen so that you can make adjustments to the inventory for the selected items.                                         |
| ATP Options                 | This action button takes you to the Availability to Promise (ATP) Options Search By All Attributes screen. The search criteria is pre-populated with the selected inventory Item ID. |
| Fields                      |                                                                                                    |
| Item ID                     | The item ID. Click this link to view the inventory summary for the item ID.                                                                                                    |
| PC                          | The item's product class.                                                                                                    |
| UOM                         | The item's unit of measure.                                                                                                    |
| Description                 | A brief description of the item.                                                                                                    |

### 4.3 Inventory Summary

The Inventory Summary screen enables you to view information about an item, including general item information, an item's total supply and demand, and item availability.

The view icons and actions allows you to view different types of information for the specified inventory item.

Table 4–3 Inventory Summary Screen, Item Information

| View Icons         |                                                                                                    |  |
|--------------------|----------------------------------------------------------------------------------------------------|--|
| air .              | Reservations - This icon takes you to the Inventory Reservations screen which displays any reservations for the specified inventory item.                                                            |  |
|                    | <b>Ship Nodes</b> - This icon takes you to the Ship Nodes screen which displays information pertaining to the nodes from which the specified inventory item is shipped.                              |  |
| Ø                  | <b>Audit</b> - This icon takes you to the Inventory Audit List which provides audit activity information pertaining to the specified inventory item.                                                 |  |
|                    | Associated Items - This icon takes you to the Associated Items List which lists any items associated with the specified inventory item for substitution, cross-sell or up-sell purposes.             |  |
| ••                 | Pending Adjustments - This icon takes you to the Pending Adjustments List which lists any inventory adjustments that are pending for the specified inventory item.                                   |  |
| Actions            |                                                                                                    |  |
| Adjust Inventory   | This action button takes you to the Adjust Inventory Detail screen so that you can make adjustments to the inventory for the selected items.                                                         |  |
| ATP Options        | This action button takes you to the Availability to Promise (ATP) Options Search By All Attributes screen. The search criteria is pre-populated with the selected inventory Item ID.                 |  |
| Fields             |                                                                                                    |  |
| Organization Code  | The organization associated with the inventory.                                                                                                    |  |
| Item ID            | The item ID.                                                                                                    |  |
| Product Class      | The item's classification, such as first quality, second quality, or finished good.                                                                                                    |  |
| Unit of Measure    | The item's unit of measure.                                                                                                    |  |
| Tracked Everywhere | Displays Y if inventory is tracked at all nodes. Displays N if some ship nodes are configured on the system as INFINITE inventory nodes and therefore actual inventory information is not available. |  |

Table 4-3 Inventory Summary Screen, Item Information

| Description        | Description of the item.                                                                                                    |
|--------------------|----------------------------------------------------------------------------------------------------|
| Lead Days          | The amount of time (in days) needed to procure the item and make it available for shipping.                                                                                                    |
| Processing Days    | The amount of time (in days) it takes for an item to be received by a Seller and made ready for shipment.                                                                                                    |
| Expired Supply     | If the item is time sensitive, this field displays the total amount of inventory across the inventory consolidator that is expired based upon its ship by date.                                                                                                    |
| Consider All Nodes | Select Consider All Nodes to see the item's availability picture across all nodes in your inventory consolidation. For more information about inventory consolidation, see the <i>Sterling Global Inventory Visibility: Configuration Guide</i> .                                                                                                    |
| Distribution Rule  | Choose Distribution Rule and select a specific rule to see the availability picture across that distribution. A distribution rule establishes the ship node determination process. It determines the default nodes that an item should be sourced from based on priority.                                                                                                    |
|                    | For example, if you source the same item from multiple ship nodes, but have to set one of the ship nodes as the primary distributor of the item, you may create a distribution rule in the Applications Manager assigning that particular source node with the highest priority for shipping the item. For more information about distribution rules, see the Sterling Global Inventory Visibility: Configuration Guide. |
| Segmentation       | All Inventory - Displays quantity of segmented (set aside in order to fulfill demand from designated customers) and unsegmented items.                                                                                                    |
|                    | Unsegmented Inventory - Enables display of items that have not been designated as segmented.                                                                                                    |
|                    | Consider Segment Type - Choose the type of segmentation (MTC or MTO) and enter the Segment name. Segment is defined at the time of order creation or inventory adjustment.                                                                                                    |
| Horizon End Date   | Enter the date up to which you want supply, demand, and availability to be calculated.                                                                                                    |

Table 4-4 Inventory Summary Screen, Supply

#### Supply

Total inventory expected at the node, through the date entered in Horizon End Date.

Supply is calculated through the date entered in Horizon End Date.

The supply breakdown is displayed here in both a pie chart and a tabular view depicting the types of supply, the organization that owns the supply, and how much supply there is across all nodes.

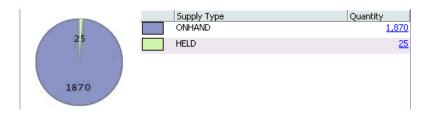

| Supply Type       | The type of inventory supply of the item. For example, ONHAND, HOLD are valid supply types.                                                                       |
|-------------------|----------------------------------------------------------------------------------------------------|
| Organization Code | The code assigned to the organization that currently owns the inventory.                                                                                          |
| Quantity          | The quantity of the supply type. If the supply belongs to the organization for which supply is being checked, a link is provided to view the Supply Type Details. |

Table 4–5 Inventory Summary Screen, Demand

#### **Demand**

The amount of inventory that becomes outgoing due to reservations and orders.

Demand is calculated through the date entered in Horizon End Date.

The demand breakdown is displayed here in both a pie chart and a tabular view depicting the types of demand, the organization that has the demand, how much demand there is across all nodes.

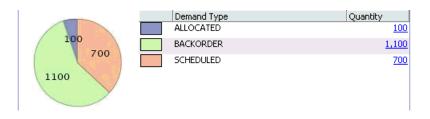

| Demand Type       | The type of inventory demand of the item. For example, ALLOCATED, OPEN ORDER are valid demand types.                                                      |
|-------------------|----------------------------------------------------------------------------------------------------|
| Organization Code | The code assigned to the organization that currently has the demand.                                                                                      |
| Quantity          | The quantity of the demand type. If the demand belongs to the organization for which demand is being checked, a link is provided to view the Demand List. |

Table 4-6 Inventory Summary Screen, Available

#### **Available**

The availability graph displays actual item availability at the ship node, taking available-to-promise rules, into consideration. The graph displays the following:

- Supply Total inventory expected.
- Demand The amount of incoming inventory that becomes outgoing due to reservations and orders.
- Shortage Any actual shortage after supply, demand, and available-to-promise rules have been applied.
- Availability The actual amount available after supply, demand, and available-to-promise rules have been applied.

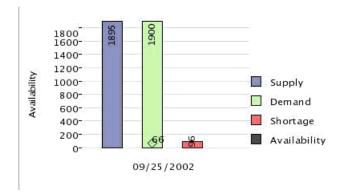

| Fields            |                                                                                                    |
|-------------------|----------------------------------------------------------------------------------------------------|
| Availability View | Select All to view a graph displaying the entire availability picture through the date entered in Horizon End Date. |
|                   | Select Weekly to view a week-by-week availability picture through the date entered in Horizon End Date.             |
|                   | Select Monthly to view a month-by-month availability picture through the date entered in Horizon End Date.          |
| Availability      | This is a tabular view of the information displayed in the Item ATP Info graph.                                     |
| Start Date        | Date range starting from today.                                                                                     |
| End Date          | Date arrived at dependant of whether you chose All, Weekly, or Monthly from Availability.                           |

Table 4-6 Inventory Summary Screen, Available

| ra  |                      | spected during the start and end date xpand button to view the supply type entory.                                                                                |
|-----|----------------------|----------------------------------------------------------------------------------------------------|
|     | Supply Type          | The type of inventory supply of the item. For example, ONHAND, INTRANSIT are valid supply types.                                                                  |
|     | Organization<br>Code | The code assigned to the organization that currently owns the inventory.                                                                                          |
|     | Quantity             | The quantity of the supply type. If the supply belongs to the organization for which supply is being checked, a link is provided to view the Supply Type Details. |
| l e | between the start    | aving during the fulfillment process<br>and end date range. Click the<br>view the supply type distribution of                                                     |
|     | Demand Type          | The type of inventory demand of the item. For example, ALLOCATED, OPEN ORDER are valid demand types.                                                              |
|     | Organization<br>Code | The code assigned to the organization that currently has the demand.                                                                                              |
|     | Quantity             | The quantity of the demand type. If the demand belongs to the organization for which demand is being checked, a link is provided to view the Demand List.         |

Table 4-6 Inventory Summary Screen, Available

| Available | The actual amount available between the start and end date range after supply, demand, and available-to-promise rules have been applied. |
|-----------|----------------------------------------------------------------------------------------------------|
| Shortage  | Any actual shortage between the start and end date range after supply, demand, and available-to-promise rules have been applied.         |

# 4.4 Availability to Promise (ATP) Options Search By All Attributes

Inventory optimization occurs when you fine tune the amount of available inventory according to the orders you expect to receive. The concept of "lead + processing time" helps you to optimize inventory.

Consider an item with 20 units available in the warehouse ready for shipping. Suppose an order arrives to ship 20 units of that item 12 days from now.

Suppose a different customer asks if you can accept an order for 10 units to ship six days from now. Should you accept this order? In other words, do you have 10 units available to promise (ATP) six days from now?

To answer this question, it is helpful to have additional information, which includes the following:

- Lead time The time required to obtain the item from your suppliers or manufacturers if you were to place a new purchase order today.
- Inbound processing time The time required to process a supply after it has arrived in your node.
- Outbound processing time The time required for your node to assemble an item, perform any value-added services, and physically ship the item.

The sum of these three parameters for an item is known as lead + processing time. Within the lead + processing time, you can expect to submit a purchase order to your supplier, receive the supply into your node, process the item, and ship it out. Therefore, demands with expected fulfillment dates beyond the lead + processing time can be fulfilled irrespective of your current inventory situation.

To return to the example, you can accept the order for 10 units if the lead + processing time allows you to fill both the order for 10 units six days from now and the order for 20 units 12 days from now.

You can search for an item's availability across a specified set of criteria and create orders from the available list of options. Refer to the ATP Options Search By All Attributes table for descriptions of the various fields.

Note: Do not use spaces before or after any text you enter in the search fields, as this may result in inconsistent or inaccurate results.

Table 4–7 ATP Options Search By All Attributes

| Fields                     |                                                                                                    |
|----------------------------|----------------------------------------------------------------------------------------------------|
| Organization               | If you are a Hub organization, enter the organization that owns the inventory item list with which you want to work.    |
| Item ID                    | Enter the item ID of the items whose availability options you want to view, this field is mandatory.                    |
| Product Class              | Select the product class of the items whose availability options you want to view, if applicable.                       |
| Unit of Measure            | Select the unit of measure of the items whose availability options you want to view, if applicable.                     |
| Quantity                   | Enter the quantity of the item you are looking to be available.                                                         |
| Distribution Group         | Enter the distribution group associated with the items whose availability options you want to view, if applicable.      |
| Ship Node                  | Enter the ship node location of the items whose availability options you want to view, if applicable.                   |
| Receiving Node             | Enter the receiving node location of the items whose availability options you want to view, if applicable.              |
| Delivery Date/Ship<br>Date | Enter the delivery/ship date range of the items whose availability options you want to view, if applicable.             |
| Carrier/Service            | Enter the carrier or carrier service used to ship the items whose availability options you want to view, if applicable. |

Table 4–7 ATP Options Search By All Attributes

| Fields                      | Fields                                                                                                    |  |
|-----------------------------|----------------------------------------------------------------------------------------------------|--|
| Scheduling Rule             | Select the scheduling rule used to schedule the items whose availability options you want to view, if applicable.                                                  |  |
| Minimum Fill Quantity       | Enter the minimum quantity of the item necessary to fulfill the order, if applicable.                                                                              |  |
| Segment Type                | Select the type of segment:                                                                                                    |  |
|                             | MTC - Made to Customer                                                                                                    |  |
|                             | MTO - Made to Order                                                                                                    |  |
| Segment                     | Segment is defined at the time of order creation or inventory adjustment.                                                                                          |  |
| Fulfillment Type            | Select the fulfillment type used when scheduling the items, if applicable.                                                                                         |  |
| Check Inventory             | Select if you want to consider inventory during the search, if applicable.                                                                                         |  |
| Ignore Unpromised<br>Demand | Select if you want to ignore unpromised demand during the availability search, if applicable.                                                                      |  |
| Ignore Promised<br>Demand   | Select if you want to ignore promised demand during the availability search, if applicable                                                                         |  |
| Optimize On                 | Select if you want to optimize the availability search on the date available, your prioritized nodes, or the number of shipments the node is currently processing. |  |
| Max Records                 | Enter the maximum number of items you want listed as a result of your search.                                                                                      |  |

The search results are displayed in ATP Options List screen.

## 4.5 ATP Options List

The ATP Options list screen displays a list of options from which you can create or fulfill an order.

Table 4–8 ATP Options List

| Actions           |                                                                                                    |
|-------------------|----------------------------------------------------------------------------------------------------|
| Create Order      | This action takes you to the Order Creation from ATP Options screen for creating an order after viewing availability options.                                   |
| Fields            |                                                                                                    |
| Item ID           | The item ID                                                                                                    |
| Product Class     | The item's product class.                                                                                                    |
| UOM               | The item's unit of measure.                                                                                                    |
| Distribution Rule | The distribution rule associated with the item.                                                                                                    |
| Options           | Each item available to promise that matches your search criteria displays in a separate table. To select an Option, choose the radio button associated with it. |
| Ship Node         | The ship node the item is located at for this option.                                                                                                    |
| Ship Date         | The date the item can be shipped by with this option.                                                                                                    |
| Delivery Date     | The date the item can be delivered by with this option.                                                                                                    |
| Node Priority     | The node priority.                                                                                                    |
| Quantity          | The quantity of the item available based upon your search criteria with this option.                                                                            |

## 4.6 Order Creation from ATP Options

You can create an order from the list of available options.

Table 4-9 Order Creation from ATP Options List

| Fields        |                                                                      |
|---------------|----------------------------------------------------------------------|
| Document Type | Select the document type associated with the order you are creating. |
| Enterprise    | Select the Enterprise associated with the order you are creating.    |
| Buyer         | Enter the Buyer associated with the order you are creating.          |

Table 4–9 Order Creation from ATP Options List

| Fields     |                                                                                                  |
|------------|--------------------------------------------------------------------------------------------------|
| Seller     | Enter the Seller associated with the order you are creating.                                     |
| Order #    | Enter the order number of the order you are creating.                                            |
| Order Type | Select the order type of the order you are creating. For example, Sales Order or Purchase Order. |
| Order Date | Enter the date you want the order to be created.                                                 |
| Order Name | Enter the order name of the order you are creating.                                              |
| Currency   | Select the currency to be used with the order you are creating.                                  |

The Create Order action takes you to the Order Details screen for further processing. For more information about the Order Details screen, see the *Sterling Distributed Order Management: User Guide*.

## 4.7 Inventory Audits Search By All Attributes

Inventory audits provide a means to view any modifications and actions that have been performed on an item. You can search for audits across items.

**Note:** Do not use spaces before or after any text you enter in the search fields, as this may result in inconsistent or inaccurate results.

Table 4–10 Inventory Audits Search By All Attributes

| Fields       |                                                                                                    |
|--------------|----------------------------------------------------------------------------------------------------|
| Organization | If you are a Hub organization, enter the organization that owns the inventory item list with which you want to work. |
| Item ID      | Enter the item ID of the items you are searching for, if applicable.                                                 |

Table 4–10 Inventory Audits Search By All Attributes

| Fields          |                                                                                            |
|-----------------|--------------------------------------------------------------------------------------------|
| Product Class   | Select the product class of the items you are searching for, if applicable.                |
| Unit of Measure | Select the unit of measure of the items you are searching for, if applicable.              |
| Ship Node       | Enter the ship node you want to search for audits against, if applicable.                  |
| Activity Date   | Enter the date range through which you want to search for inventory audits, if applicable. |
| Max Records     | Enter the maximum number of audits you want listed as a result of your search.             |

The inventory audits search screen results in the Inventory Audit List.

#### 4.8 Inventory Audit List

The Inventory Audit List window displays the results of an inventory audit search. You can perform actions on a single inventory audit or multiple inventory audits by selecting the check boxes of the inventory audits you want to perform an action on and choosing the applicable action from the action bar. Refer to the Inventory Audits List table for assistance.

Table 4–11 Inventory Audits List

| Action           |                                                                                                    |  |  |
|------------------|----------------------------------------------------------------------------------------------------|--|--|
| View Details     | This action takes you to the Inventory Audit Details screen to view the details of the selected audits.                 |  |  |
| Fields           | Fields                                                                                                    |  |  |
| Activity Date    | The date the transaction was performed on the item. You can click this link to view the details of the inventory audit. |  |  |
| Item ID          | The item ID.                                                                                                    |  |  |
| PC               | The item's product class.                                                                                               |  |  |
| UOM              | The item's unit of measure.                                                                                             |  |  |
| Transaction Type | The transaction performed on the item.                                                                                  |  |  |

Table 4–11 Inventory Audits List

| Ship Node | The ship node the item was located at.      |
|-----------|---------------------------------------------|
| Quantity  | The quantity of the item that was modified. |

## 4.9 Inventory Audit Details

The inventory audit detail window displays the details of the audits of an inventory item.

Table 4-12 Item Information

| Fields          |                                                                                                    |
|-----------------|----------------------------------------------------------------------------------------------------|
| Item ID         | The item identifier.                                                                                                    |
| Product Class   | The item's classification, such as first quality, second quality, or finished good. Orders for items are placed against this classification. |
| Unit of Measure | The item's unit of measure.                                                                                                    |
| Description     | A brief description of the item.                                                                                                    |

Table 4-13 Inventory Audit Details Screen, Audit Details

| Fields           |                                                                            |
|------------------|----------------------------------------------------------------------------|
| Activity Date    | The date any activity was performed on the inventory.                      |
| Modified By      | The user that performed the action on the inventory.                       |
| Transaction Type | The type of action that was performed on the inventory.                    |
| Supply Type      | The supply classification. For example on-hand supply and reserved supply. |
| Quantity         | Any increase or decrease in inventory quantity.                            |
| Unit Cost        | Any increase or decrease in the unit cost of the the inventory item.       |
| Ship Node        | The ship node the inventory action took place.                             |
| Ship By Date     | The ship by date of the inventory the action was performed on.             |

Table 4-13 Inventory Audit Details Screen, Audit Details

| Fields          |                                                                                           |
|-----------------|-------------------------------------------------------------------------------------------|
| Segment Type    | Choose the type of segmentation from the drop-down list:                                  |
|                 | MTC - Made to Customer                                                                    |
|                 | MTO - Made to Order                                                                       |
| Segment         | Enter the segment name.                                                                   |
| Reference #1    | This field can be customized as needed.                                                   |
| Reference #2    | This field can be customized as needed.                                                   |
| Reference #3    | This field can be customized as needed.                                                   |
| Reference #4    | This field can be customized as needed.                                                   |
| Reference #5    | This field can be customized as needed.                                                   |
| Tag Identifiers | Displays the unique tag identifiers you have specified for the item (for example, Lot #). |

Table 4-14 Inventory Audit Details Screen, Modification

| Fields      |                                                                |
|-------------|----------------------------------------------------------------|
| Reason Code | The reason the action was performed.                           |
| Reason Text | Any additional explanation as to why the action was performed. |

## 4.10 Inventory Reservations

In Selling and Fulfillment Foundation, demand is composed of different types of specific entities called "demands." One type of demand is a reservation. How does one guarantee to a customer that inventory has been put on hold for the customer? One way is to create a reservation on the system, which the customer must confirm or cancel. A reservation is a quantity of an item that a customer places on hold with the intent to buy. This takes an amount of inventory out of available inventory to cater to a customer's specific demand. A reservation can be upgraded to an order or it can be canceled.

Table 4-15 Item Information

| Fields          |                                                                                                    |
|-----------------|----------------------------------------------------------------------------------------------------|
| Item ID         | The item identifier.                                                                                                    |
| Product Class   | The item's classification, such as first quality, second quality, or finished good. Orders for items are placed against this classification. |
| Unit of Measure | The item's unit of measure.                                                                                                    |
| Description     | A brief description of the item.                                                                                                    |

Table 4-16 Inventory Reservations Screen, Reservation

| Actions          |                                                                                                    |
|------------------|----------------------------------------------------------------------------------------------------|
| Add              | This action takes you to the screen to add a reservation for the item information provided in the header panel.                                                              |
| Delete           | This action deletes the selected inventory reservations.                                                                                                    |
| Fields           |                                                                                                    |
| Reservation ID   | The reservation's ID. This hyper link takes you to the Modify Reservation screen where you modify the reservation details.                                                   |
| Ship Node        | The ship node the item reservation is made against.                                                                                                    |
| Ship Date        | The order's ship date for which the reservation can be used.                                                                                                    |
|                  | <b>Note:</b> This field is not time zone sensitive. For more information about time zone sensitivity, see the <i>Selling and Fulfillment Foundation: Localization Guide.</i> |
| Reservation Date | The date the reservation was made.                                                                                                    |
| Quantity         | The quantity reserved.                                                                                                    |

The item level reservations can be added by selecting a reservation in the Inventory Reservations screen and clicking the Add action.

Table 4-17 Add Reservation

| Fields               |                                                                               |
|----------------------|-------------------------------------------------------------------------------|
| Reservation ID       | Enter an identifier for the reservation.                                      |
| Ship Node            | Enter the ship node you want to reserve the item at. This field is mandatory. |
| Ship Date            | Enter the order's ship date for which the reservation can be used.            |
| Reservation Quantity | Enter the quantity of the item you want to reserve.                           |

### 4.11 Modify Reservation

The item level reservations can be modified by selecting the Reservation ID link in the Inventory Reservations screen.

Table 4-18 Modifying a Reservation

| Fields                     |                                                                                                  |
|----------------------------|--------------------------------------------------------------------------------------------------|
| Reservation ID             | The reservation's ID.                                                                            |
| Ship Node                  | The ship node the item is reserved at.                                                           |
| Ship Date                  | The order's ship date for which the reservation can be used.                                     |
| Quantity                   | The reserved quantity.                                                                           |
| Increase by or Decrease by | Enter the number by which you want to increase or decrease the reserved quantity and click Save. |

# 4.12 Pending Adjustment Search By All Attributes

If inventory is adjusted at a node that maintains inventory costs, a pending adjustment is created. A pending adjustment must be approved and posted for the actual adjustment to take effect.

A pending adjustment search is performed by including all the necessary attributes.

**Note:** Do not use spaces before or after any text you enter in the search fields, as this may result in inconsistent or inaccurate results.

Table 4–19 Pending Adjustments Search By All Attributes

| Fields          |                                                                                                    |
|-----------------|----------------------------------------------------------------------------------------------------|
| Organization    | If you are a Hub organization, enter the organization that owns the inventory item list with which you want to work. |
| Item ID         | Required. Enter the item ID of the item whose pending adjustments you want to view.                                  |
| Product Class   | Select the product class of the item whose pending adjustments you want to view, if applicable.                      |
| Unit of Measure | Select the unit of measure of the item whose pending adjustments you want to view, if applicable.                    |
| Ship Node       | Enter the ship node location of the pending adjustments you want to view, if applicable.                             |
| Adjustment Date | Enter the date range through which you want to search for pending adjustments, if applicable.                        |
| Max Records     | Enter the maximum number of audits you want listed as a result of your search.                                       |

The pending adjustments search results in the Pending Adjustments List.

## 4.13 Pending Adjustments List

The Pending Adjustments list window displays the results of a pending adjustments search.

Table 4-20 Pending Adjustments List

| Action                         |                                                                                                    |
|--------------------------------|----------------------------------------------------------------------------------------------------|
| Post Individual<br>Adjustments | This action takes you to the Post Individual Adjustments screen for the selected pending adjustment items. |

Table 4-20 Pending Adjustments List

| Post Summed<br>Adjustments | This action takes you to the Post Summed Adjustment screen for the selected pending adjustment items. |
|----------------------------|----------------------------------------------------------------------------------------------------|
| Fields                     |                                                                                                    |
| Ship Node                  | The ship node the adjustment was made at.                                                             |
| Item ID                    | The item that was adjusted.                                                                           |
| PC                         | The product class of the adjusted item.                                                               |
| UOM                        | The unit of measure of the adjusted item.                                                             |
| Description                | A description of the adjusted item.                                                                   |

You can post individual or summed adjustments from this list screen.

#### 4.14 Post Individual Adjustments

You can select pending adjustments and approve and post the individual adjustments made to an item. Once a pending adjustment is posted, it is reflected in the inventory picture. The field level description to post individual pending adjustments is given below:

Table 4-21 Item Information

| Fields          |                                                                                                    |
|-----------------|----------------------------------------------------------------------------------------------------|
| Item ID         | The item identifier.                                                                                                    |
| Product Class   | The item's classification, such as first quality, second quality, or finished good. Orders for items are placed against this classification. |
| Unit of Measure | The item's unit of measure.                                                                                                    |
| Description     | A brief description of the item.                                                                                                    |

Table 4–22 Post Individual Adjustments Screen, Individual Adjustments

| Fields   |                                                |
|----------|------------------------------------------------|
| Date     | Enter the date the adjustment is to be posted. |
| Quantity | The quantity being adjusted.                   |

Table 4–22 Post Individual Adjustments Screen, Individual Adjustments

| Fields       |                                                                     |
|--------------|---------------------------------------------------------------------|
| Account #    | Enter the account number affected by the adjustment, if applicable. |
| Unit Cost    | Enter the cost of the item being adjusted.                          |
| Currency     | Select the currency of the Unit Cost.                               |
| Reference #1 | This field is customizable based upon your business practices.      |
| Reference #2 | This field is customizable based upon your business practices.      |

#### 4.15 Post Summed Adjustment

You can select pending adjustments and approve and post the total adjustments made to an item. Once a pending adjustment is posted, it is reflected in the inventory picture. The field level description to post summed pending adjustments is given below:

Table 4-23 Item Information

| Fields          |                                                                                                    |
|-----------------|----------------------------------------------------------------------------------------------------|
| Item ID         | The item identifier.                                                                                                    |
| Product Class   | The item's classification, such as first quality, second quality, or finished good. Orders for items are placed against this classification. |
| Unit of Measure | The item's unit of measure.                                                                                                    |
| Description     | A brief description of the item.                                                                                                    |

Table 4-24 Post Summed Adjustments Screen, Individual Adjustments Panel

| Fields   |                                                |
|----------|------------------------------------------------|
| Date     | Enter the date the adjustment is to be posted. |
| Quantity | The quantity being adjusted.                   |

Table 4–24 Post Summed Adjustments Screen, Individual Adjustments Panel

| Fields       |                                                                     |
|--------------|---------------------------------------------------------------------|
| Account #    | Enter the account number affected by the adjustment, if applicable. |
| Unit Cost    | Enter the cost of the item being adjusted.                          |
| Currency     | Select the currency of the Unit Cost.                               |
| Reference #1 | This field is customizable based upon your business practices.      |
| Reference #2 | This field is customizable based upon your business practices.      |

#### 4.16 Associated Items List

You can view items that have been associated with a particular item in the Applications Manager. You can view items that can be cross-sold with the item, items that can be substituted for an item, and items that can be up-sold for an item.

#### Cross-Sell

A cross-sell promotes an add-on or accessory item that, when combined with the primary item, makes a "better" package.

#### **Up-Sell**

An up-sell promotes a more powerful or higher-level item.

#### **Substitution**

Setting up a substitution association provides the ability to recognize that an ordered item can be substituted with one or more other items.

Table 4-25 Associated Item List Screen, Associated Items

| Action       |                                                                                          |
|--------------|------------------------------------------------------------------------------------------|
| View Details | This action takes you to the Inventory Summary screen for the selected associated items. |
| Fields       | ·                                                                                        |

Table 4-25 Associated Item List Screen, Associated Items

| Association Type | Select the association type you want to view. You can choose from Cross-Sell, Substitution, or Up-Sell.                                                                |  |
|------------------|----------------------------------------------------------------------------------------------------|--|
| Effective From   | The date at which the particular association is effective.                                                                                                    |  |
| Effective To     | The date at which the particular association is no longer effective.                                                                                                   |  |
| Item ID          | The item ID of the item associated with the original item. Click on this hyper link to view the Inventory Summary screen for the associated item.                      |  |
| PC               | The product class of the item associated with the original item.                                                                                                    |  |
| UOM              | The unit of measure of the item associated with the original item.                                                                                                    |  |
| Description      | A description of the item associated with the original item.                                                                                                    |  |
| Quantity         | The quantity of the item associated with the original item. For example, you might have an association where two smaller items can be substituted for one bigger item. |  |

### 4.17 Inventory Tags Search By Tag Attributes

Inventory Tag Numbers enable you to identify products with different characteristics. Inventory identification numbers are used to identify products with different characteristics. Some common examples of identification numbers are lot number, revision number, and manufacturing batch number.

Also, these identification numbers are not necessarily relevant to every product offered by the company. For some products, a lot number uniquely defines all characteristics of a product whereas revision number differentiates another product.

Typically, an inventory tag number represents any type of the real life manufacturing or customization numbers (for example, lot number, batch number, or revision number) based on the product. In addition, Inventory Tag Number is typically used only by the system and the physical product carries the actual Inventory identification numbers.

**Note:** If a node does not use Selling and Fulfillment Foundation and cannot track tag information, it cannot inform Selling and Fulfillment Foundation about the details of a lot that has shipped. For such nodes, tag tracking is not supported.

**Note:** Do not use spaces before or after any text you enter in the search fields, as this may result in inconsistent or inaccurate results.

Table 4–26 Inventory Tags Search By All Attributes

| Fields            |                                                                                                    |  |
|-------------------|----------------------------------------------------------------------------------------------------|--|
| Organization      | If you are a Hub organization, enter the organization that owns the inventory item list with which you want to work.                                                                                                    |  |
| Item ID           | Enter the item ID of the item contained in the group you are searching for, if applicable.                                                                                                    |  |
| Product Class     | Enter the product class of the items contained in the group you are searching for, if applicable.                                                                                                    |  |
| Unit of Measure   | Enter the unit of measure of the items contained in the group you are searching for, if applicable.                                                                                                    |  |
| Batch Number      | Enter the group number you are searching for, if applicable.                                                                                                    |  |
| Revision Number   | Enter the versioning identifier that applies to this group.                                                                                                    |  |
| Lot Number        | A lot is a grouping of associated units of an item. These units share an attribute, such as a manufacturing date and typically have an identical lifecycle. This enables you to track defective items and recall them later. |  |
| Manufacture Date  | Enter the date the group of items were manufactured.                                                                                                    |  |
| Lot Key Reference | Enter the key value used to reference the lot.                                                                                                    |  |
| Lot Attribute #1  | Enter information as needed.                                                                                                    |  |
| Lot Attribute #2  | Enter information as needed.                                                                                                    |  |

Table 4–26 Inventory Tags Search By All Attributes

| Fields           |                                                                                |
|------------------|--------------------------------------------------------------------------------|
| Lot Attribute #3 | Enter information as needed.                                                   |
| Max Records      | Enter the maximum number of audits you want listed as a result of your search. |

The Inventory Tag List is displayed as the result of the search.

#### 4.18 Inventory Tag List

The Inventory Tag List window displays the results of an inventory tag search. You can perform actions on a single or multiple inventory groups by selecting the check boxes of the inventory tags you want to perform an action on and choosing the applicable action from the action bar. Refer to the Inventory Tag List table for assistance.

Table 4–27 Inventory Tag List

| Action           |                                                                                                    |  |
|------------------|----------------------------------------------------------------------------------------------------|--|
| View Details     | This action takes you to the Inventory Details screen for the selected inventory tag items.                                                                                                    |  |
| Fields           |                                                                                                    |  |
| Item ID          | The item ID.                                                                                                    |  |
| PC               | The item's product class.                                                                                                    |  |
| UOM              | The item's unit of measurement.                                                                                                    |  |
| Tag #            | The tag number the item belongs to.                                                                                                    |  |
|                  | The item's tag information displays, if the node having inventory is configured to capture the tag attributes in all operations performed within the node. For more information about capturing the tag attributes, refer to the Selling and Fulfillment Foundation: Application Platform Configuration Guide. |  |
| Quantity         | The quantity of the item in the tag.                                                                                                    |  |
| Manufacture Date | The date the tag was manufactured.                                                                                                    |  |

#### 4.19 Inventory Details

This screen displays the details of the inventory tag items based on the item, tag and inventory information.

Table 4-28 Inventory Details Screen, Item Information

| Fields  |                                                                             |
|---------|-----------------------------------------------------------------------------|
| Item ID | The item ID. Click this link to view the inventory summary for the item ID. |
| PC      | The item's product class.                                                   |
| UOM     | The item's unit of measure.                                                 |

Table 4-29 Inventory Details Screen, Tag Information

| Fields                                                                                                    |                                                                                           |  |
|----------------------------------------------------------------------------------------------------|-------------------------------------------------------------------------------------------|--|
| The item's tag information displays, if the node having inventory is configured to capture the tag attributes in all operations performed within the node. For more information about capturing the tag attributes, refer to the Selling and Fulfillment Foundation: Application Platform Configuration Guide. |                                                                                           |  |
| Tag Identifiers                                                                                                    | Displays the unique tag identifiers you have specified for the item (for example, Lot #). |  |
| Tag Attributes                                                                                                    | Displays any descriptive identifiers you have specified (for example, Manufacture Date).  |  |

Table 4–30 Inventory Details Screen, Inventory Information

| Fields        |                                                                  |
|---------------|------------------------------------------------------------------|
| Onhand Supply | Displays the onhand supply for the item.                         |
| Other Supply  | Displays the number of items available through any other supply. |
| Demand        | Displays the demand raised for that item.                        |

### 4.20 Ship Nodes

You can view the items available inventory broken down by node in this screen. This screen can be reached from the Inventory Summary screen by clicking the view icon.

**Note:** If your organization does not maintain distribution, only the nodes owned by the organization entered in the item search are displayed. If your organization does maintain distribution, all nodes in your distribution are displayed.

Table 4-31 Ship Nodes Screen, Item Information

| Fields             |                                                                                                    |  |
|--------------------|----------------------------------------------------------------------------------------------------|--|
| Organization Code  | The organization associated with the ship node.                                                                                                    |  |
| Item ID            | The item ID.                                                                                                    |  |
| Product Class      | The item's classification, such as first quality, second quality, or finished good. Orders for items are placed against this classification.                                                                                                    |  |
| Unit of Measure    | The item's unit of measure.                                                                                                    |  |
| Tracked Everywhere | Displays Y if inventory is tracked at all nodes. Displays N if some ship nodes are configured on the system as INFINITE inventory nodes and therefore actual inventory information is not available.                                                                                                    |  |
| Description        | Description of the item.                                                                                                    |  |
| Consider All Nodes | Select Consider All Nodes to see the item's availability picture across all nodes in your inventory consolidation. For more information about inventory consolidation, see the <i>Sterling Global Inventory Visibility: Configuration Guide</i> .                                                                                                    |  |
| Distribution Rule  | Select Distribution Rule to see the availability picture across that distribution. A distribution rule establishes the ship node determination process. It determines the default nodes that an item should be sourced from based on priority.                                                                                                    |  |
|                    | For example, if you source the same item from multiple ship nodes, but have to set one of the ship nodes as the primary distributor of the item, you may create a distribution rule in the Applications Manager assigning that particular source node with the highest priority for shipping the item. For more information about distribution rules, see the Sterling Global Inventory Visibility: Configuration Guide. |  |

Table 4-31 Ship Nodes Screen, Item Information

| Fields           |                                                                                                    |
|------------------|----------------------------------------------------------------------------------------------------|
| Segmentation     | Select All Inventory - Displays quantity of segmented (set aside in order to fulfill demand from designated customers) and unsegmented items. |
|                  | Select Unsegmented Inventory - Enables display of items that have not been designated as segmented.                                           |
|                  | Select Consider Segment Type - Choose the type of segmentation from the drop-down list:                                                       |
|                  | MTC - Made to Customer                                                                                                    |
|                  | MTO - Made to Order                                                                                                    |
|                  | Enter the Segment name. Segment is defined at the time of order creation or inventory adjustment.                                             |
| Horizon End Date | Enter the date up to which you want supply, demand, and availability to be calculated.                                                        |

Table 4-32 Ship Nodes Screen, Nodes

| Actions          |                                                                                                    |
|------------------|----------------------------------------------------------------------------------------------------|
| View Node Detail | This action takes you to the Ship Node Detail screen for viewing the inventory details on the selected ship node. |
| Fields           |                                                                                                    |
| Ship Node        | The node responsible for shipping the item. Click this link to view the ship node details.                        |

Table 4-32 Ship Nodes Screen, Nodes

| Supply          | Total inventory e entered in Horizo                                                       | expected at the node through the date on End Date.                                                   |  |
|-----------------|-------------------------------------------------------------------------------------------|----------------------------------------------------------------------------------------------------|--|
|                 | Supply is calculated through the date entered in Horizon End Date.                        |                                                                                                    |  |
|                 |                                                                                           |                                                                                                    |  |
|                 | Supply Type                                                                               | The type of inventory supply of the item. For example, ONHAND, HOLD are valid supply types.          |  |
|                 | Quantity                                                                                  | The quantity of the supply type. Click this link to view the Supply Type Details.                    |  |
| Demand          | The amount of inventory at the node that becomes outgoing due to reservations and orders. |                                                                                                    |  |
|                 | Total Demand is calculated through the date entered in Horizon End Date.                  |                                                                                                    |  |
|                 | Demand Type                                                                               | The type of inventory demand of the item. For example, ALLOCATED, OPEN ORDER are valid supply types. |  |
|                 | Quantity                                                                                  | The quantity of the demand type. Click this link to view the Demand List.                            |  |
| Tracked         | Displays Y if this ship node tracks inventory using Selling and Fulfillment Foundation.   |                                                                                                    |  |
| Supply / Demand | Displays the relative proportion of items in supply and demand.                           |                                                                                                    |  |
|                 |                                                                                           |                                                                                                    |  |

# 4.21 Ship Node Detail

The ship node detail screen provides the inventory summary for the inventory item belonging to that ship node. The functionality is same as that of the Inventory Summary Screen but with additional actions in the item information header panel.

Table 4-33 Ship Node Detail Screen, Item Information

| Actions              |                                                                                                    |
|----------------------|----------------------------------------------------------------------------------------------------|
| Adjust Inventory     | This action button takes you to the Adjust Inventory Detail screen so that you can make adjustments to the inventory for the item.                                                                   |
| Create Inbound Order | This action takes you to the Create Inbound Order screen for creating an inbound order for the inventory item.                                                                                       |
| Enable Sourcing      | This action takes you to the Enable Sourcing screen to enable sourcing at the ship node provided the inventory picture at the node is synchronized with the system.                                  |
| View Costing Details | This action takes you to the Costing Detail screen to view the inventory costing information for the specified ship node.                                                                            |
| Fields               |                                                                                                    |
| Organization Code    | The organization associated with the inventory.                                                                                                    |
| Item ID              | The item ID.                                                                                                    |
| Product Class        | The item's classification, such as first quality, second quality, or finished good.                                                                                                    |
| Unit of Measure      | The item's unit of measure.                                                                                                    |
| Tracked Everywhere   | Displays Y if inventory is tracked at all nodes. Displays N if some ship nodes are configured on the system as INFINITE inventory nodes and therefore actual inventory information is not available. |
| Description          | Description of the item.                                                                                                    |
| Lead Days            | The amount of time (in days) needed to procure the item and make it available for shipping.                                                                                                    |
| Processing Days      | The amount of time (in days) it takes for an item to be received by a Seller and made ready for shipment.                                                                                            |

Table 4–33 Ship Node Detail Screen, Item Information

| Expired Supply   | If the item is time sensitive, this field displays the total amount of inventory across the inventory consolidator that is expired based upon its ship by date. |
|------------------|----------------------------------------------------------------------------------------------------|
| Segmentation     | All Inventory - Displays quantity of segmented (set aside in order to fulfill demand from designated customers) and unsegmented items.                          |
|                  | Unsegmented Inventory - Enables display of items that have not been designated as segmented.                                                                    |
|                  | Consider Segment Type - Choose the type of segmentation (MTC or MTO).                                                                                           |
|                  | Segment - Enter the Segment name. Segment is defined at the time of order creation or inventory adjustment.                                                     |
| Horizon End Date | Enter the date up to which you want supply, demand, and availability to be calculated.                                                                          |

See the following tables for descriptions of the fields in the supply, demand and available panels:

- Inventory Summary Screen, Supply
- Inventory Summary Screen, Demand
- Inventory Summary Screen, Available

#### 4.22 Create Inbound Order

You can create a purchase order for the item you are viewing. The inbound order enables a user to manually enter inbound orders.

Table 4-34 Create Inbound Order Screen, Header Details

| Fields     |                                                                   |
|------------|-------------------------------------------------------------------|
| Enterprise | Select the Enterprise associated with the order you are creating. |
| Buyer      | Enter the Buyer associated with the order you are creating.       |
| Seller     | Enter the Seller associated with the order you are creating.      |

Table 4-34 Create Inbound Order Screen, Header Details

| Order #    | Enter the order number of the order you are creating.                                            |
|------------|--------------------------------------------------------------------------------------------------|
| Order Type | Select the order type of the order you are creating. For example, Sales Order or Purchase Order. |
| Order Date | Enter the date you want the order to be created.                                                 |
| Order Name | Enter the order name of the order you are creating.                                              |
| Currency   | Select the currency to be used with the order you are creating.                                  |

Table 4-35 Create Inbound Order Screen, Line Details

| Fields              |                                                   |
|---------------------|---------------------------------------------------|
| Item ID             | The item ID.                                      |
| Product Class       | The item's product class.                         |
| Unit of Measure     | The item's unit of measure.                       |
| Quantity            | Enter the quantity of the item.                   |
| Receiving Node      | Enter the receiving node the item was located at. |
| Ship Node           | Enter the ship node the item was located at.      |
| Requested Ship Date | Enter the requested ship date for the item.       |

The Create Order action takes you to the inbound order details screen for further processing. For more information about inbound order details, see the Sterling Supply Collaboration: User Guide.

## 4.23 Enable Sourcing

Depending on how the system is configured, a node may occasionally be disabled for sourcing. This occurs when an item is released to a node and subsequently backordered by that node.

When a node is disabled for sourcing of a particular item, it is not considered when scheduling is run for that item for a pre-determined period of time. However, you can enable sourcing at a node before the time frame is up if it is determined that the inventory picture at the node is synchronized with the system.

To enable sourcing go to the Ship Node Detail screen and choose Enable Sourcing in the item information panel.

### 4.24 Costing Detail

The costing details of the inventory item in a ship node is viewed in this screen.

Table 4–36 Costing Detail

| Fields            |                                                                                                    |
|-------------------|----------------------------------------------------------------------------------------------------|
| Organization Code | The organization for which you are viewing inventory costing details.                                                                        |
| Ship Node         | The name of the ship node for this item.                                                                                                    |
| Item ID           | Item ID number.                                                                                                    |
| Quantity          | The amount of this item that is onhand at this ship node.                                                                                    |
| Unit of Measure   | The item's unit of measure.                                                                                                    |
| Product Class     | The item's classification, such as first quality, second quality, or finished good. Orders for items are placed against this classification. |
| Average Cost      | The average cost of the items at this ship node.                                                                                             |
| Unit Cost         | The cost of one unit of this item.                                                                                                    |
| Inventory Value   | The total inventory value of the on-hand inventory located at this ship node.                                                                |

## 4.25 Supply Type Details

You can view an item's availability at a node by the supply type. To view a supply type's breakdown click the link on the supply type in the Inventory Summary Screen, Supply panel.

Table 4-37 Supply Type Details Screen, Item Information

| Fields          |                                                                                                    |
|-----------------|----------------------------------------------------------------------------------------------------|
| Item ID         | Item ID number.                                                                                                    |
| Product Class   | The item's classification, such as first quality, second quality, or finished good. Orders for items are placed against this classification. |
| Unit of Measure | The item's unit of measure.                                                                                                    |
| Description     | Description of the item. This field can be modified.                                                                                         |
| Supply Type     | The supply classification. For example ONHAND supply.                                                                                        |

Table 4–38 Supply Type Details Screen, Supply Information

| Fields       |                                                                                                    |
|--------------|----------------------------------------------------------------------------------------------------|
| Node         | The ship node the purchase order is expected at.                                                                                                    |
| ETA          | The purchase order's estimated time of arrival.                                                                                                    |
| PO #         | The purchase order number.                                                                                                    |
| Segment Type | The segment type associated with the supply.                                                                                                    |
| Segment      | The segment identifier.                                                                                                    |
| Tag #        | This column displays only if the item is tag-controlled. The column label that displays is the name of the unique identifier you have defined (for example, Lot #). If you have defined more than one unique identifier, the label that displays is Tag #.                                                     |
|              | The item's tag information displays, if the node having inventory is configured to capture the tag attributes in all operations performed within the node. For more information about capturing the tag attributes, refer to the Selling and Fulfillment Foundation: Application Platform Configuration Guide. |
|              | To view the details associated with the supply type tag, click the hypertext link.                                                                                                    |
| Quantity     | The quantity of the item requested in the purchase order.                                                                                                    |

### 4.26 Demand Search By All Attributes

The demand search window enables you to search for a list of orders with the same demand type.

Table 4-39 Demand Search

| Fields           |                                                                                              |
|------------------|----------------------------------------------------------------------------------------------|
| Item ID          | Enter the item's ID to search for, if applicable.                                            |
| Unit of Measure  | Enter item's unit of measure to search for, if applicable.                                   |
| Product Class    | Enter the item's product class to search for, if applicable.                                 |
| Demand Type      | The demand type.                                                                             |
| Demand Ship Date | Enter the ship date range through which you want to search for order demands, if applicable. |
| Order #          | Enter the order number against this demand type is associated, if applicable.                |
| Document Type    | Select the document type against which you want to search for this demand type.              |
| Max Records      | Enter the maximum amount of records you want to be returned from the search.                 |

The Demand List is displayed on the right side of the search screen.

#### 4.27 Demand List

The Demand List window displays the results of a demand search. You can view the details of items in demand by selecting the check boxes of the inventory items you want to view and choosing the applicable action from the action bar. Refer to the Demand List table for assistance.

Table 4-40 Demand List

| Fields        |                                                                                                    |
|---------------|----------------------------------------------------------------------------------------------------|
| Order #       | The order number. Click this link to view the order detail screen. For more information about the Order Detail screen, see the <i>Sterling Distributed Order Management: User Guide</i> .                                                 |
| Document Type | The order's document type. For example, Sales Order or Purchase Order.                                                                                                    |
| Line #        | The line number creating demand for the inventory item. Click this link to view the order line detail screen. For more information about the order line detail screen, see the <i>Sterling Distributed Order Management: User Guide</i> . |
| Buyer         | The Buyer organization associated with the order.                                                                                                    |
| Seller        | The Seller organization associated with the order.                                                                                                    |
| Quantity      | The quantity of line item demand for the inventory item.                                                                                                    |

# 4.28 Supply Type Tag Information

The tag information of a supply type can be viewed from the Supply Type Details screen.

Table 4-41 Supply Type Tag Information

| Fields          |                                                                                           |
|-----------------|-------------------------------------------------------------------------------------------|
| Tag Identifiers | Displays the unique tag identifiers you have specified for the item (for example, Lot #). |
| Tag Attributes  | Displays any descriptive identifiers you have specified (for example, Manufacture Date).  |

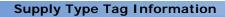

# **Adjust Inventory Console Screens**

This chapter provides the screen and field descriptions for all the Adjust Inventory Console screens.

# 5.1 Adjust Inventory

The Adjust inventory screen can be used to select an item to adjust its inventory.

**Note:** Do not use spaces before or after any text you enter in the fields, as this may result in inconsistent or inaccurate results.

Table 5-1 Adjust Inventory Search

| Fields          |                                                                                                    |
|-----------------|----------------------------------------------------------------------------------------------------|
| Organization    | If you are a Hub organization, enter the organization that owns the inventory item list with which you want to work. |
| Item ID         | Enter the item ID. This field is mandatory.                                                                          |
| Product Class   | Select the product class of the item, if applicable.                                                                 |
| Unit of Measure | Select the unit of measure of the item, if applicable.                                                               |

Enter the relevant information in the fields and click Proceed to adjust the inventory of the item.

## 5.2 Adjust Inventory Detail

The Adjust Inventory Detail screen enables you to adjust the inventory of a chosen item based on the supply type and available node. The following table provides field level descriptions of the adjust inventory detail screen.

Table 5–2 Adjust Inventory Detail Screen, Inventory Information

| Fields          |                                                                                                    |
|-----------------|----------------------------------------------------------------------------------------------------|
| Item ID         | The item identifier.                                                                                                    |
| Product Class   | The item's classification, such as first quality, second quality, or finished good. Orders for items are placed against this classification. |
| Unit of Measure | The item's unit of measure.                                                                                                    |

Table 5–3 Adjust Inventory Detail Screen, Inventory Information

| Fields       |                                                                                                    |
|--------------|----------------------------------------------------------------------------------------------------|
| Ship Node    | The ship node at which you want to adjust the inventory. This field is mandatory.                  |
| Supply Type  | Select the supply type that you are adjusting for from the drop-down list. This field is required. |
| Segment Type | Select the type of segment:                                                                        |
|              | MTC - Made to Customer                                                                             |
|              | MTO - Made to Order                                                                                |
| Segment      | Segment is defined at the time of order creation or inventory adjustment                           |

Table 5-3 Adjust Inventory Detail Screen, Inventory Information

| Fields                                                                    |                                                                                                    |  |
|---------------------------------------------------------------------------|----------------------------------------------------------------------------------------------------|--|
|                                                                           | ue tag identifiers you have specified xample, Lot #).                                              |  |
| Lot #                                                                     | Enter the Lot number associated with this tag identifier.                                          |  |
| Batch #                                                                   | Enter the Batch number associated with this tag identifier.                                        |  |
| Revision #                                                                | Enter the Revision number associated with this tag identifier.                                     |  |
| Displays any descriptive identifiers you (for example, Manufacture Date). |                                                                                                    |  |
| Lot Key<br>Reference                                                      | Enter the Lot key reference associated with this tag attribute.                                    |  |
| Manufacturing<br>Date                                                     | Enter the manufacturing date for this tag attribute.                                               |  |
| Lot Attribute 1                                                           | Enter the lot attribute 1 with this tag attribute.                                                 |  |
|                                                                           | Lot #  Batch #  Revision #  Displays any description of the item (for example, Manufacturing Date) |  |

The item's tag information displays, if the node having inventory is configured to capture the tag attributes in all operations performed within the node. For more information about capturing the tag attributes, refer to the *Selling and Fulfillment Foundation: Application Platform Configuration Guide*.

Table 5-4 Adjust Inventory Detail Screen, Adjustments

| Fields            |                                                                                                    |  |
|-------------------|----------------------------------------------------------------------------------------------------|--|
| Availability      | Choose Track for inventory whose supply you must monitor. Choose Infinite for inventory that is not important to track, such as inexpensive and easy-to-acquire items, for example, paper clips.   |  |
| Quantity          | Choose the Quantity button to display the quantity in inventory that corresponds with the supply type you have selected.  Adjustments  Availability Track Infinite  Quantity 698.00  Increase By V |  |
| Increase/Decrease | To add to your inventory, select Increase By. To subtract from your inventory, select Decrease By. Enter the amount by which you want to increase or decrease your inventory.                      |  |

Table 5–5 Adjust Inventory Detail Screen, References

| Fields       |                                       |
|--------------|---------------------------------------|
| Reference #1 | This field is customizable as needed. |
| Reference #2 | This field is customizable as needed. |
| Reference #3 | This field is customizable as needed. |
| Reference #4 | This field is customizable as needed. |
| Reference #5 | This field is customizable as needed. |

Table 5-6 Adjust Inventory Detail Screen, Modification Reason

| Fields      |                                                                  |
|-------------|------------------------------------------------------------------|
| Reason Code | Choose a modification reason code from the drop-down list.       |
| Reason Text | Enter an explanation of why you are performing the modification. |

# **Capacity Console Screens**

The Capacity Console provides an interface that enables you to work with resource pools:

- View and modify a resource pool's standard capacity
- View and modify a resource pool's capacity overrides
- View a resource pool's attributes, regions served, and serviced items
- View a resource pool's availability

# 6.1 Capacity Search

A resource pool has a specific set of provided services or delivery services that are available within a specific geographic area and within specific time frames.

**Note:** Items are listed only for the organization's inventory consolidator. If you are logged in as a Hub, the list only displays the items the Hub owns. When logged in as a Hub, you can query on other organization's inventory items by using the Enterprise Code search criteria.

Note: Do not use spaces before or after any text you enter in the search fields, as this may result in inconsistent or inaccurate results.

Table 6-1 Capacity Search

| Fields                       |                                                                                                    |
|------------------------------|----------------------------------------------------------------------------------------------------|
| Capacity Organization        | Enter the capacity organization for which you want to search. The capacity organization is the organization that plans the capacity. This field is mandatory.                         |
| Provider Organization        | Enter the provider organization for which you want to search. The provider organization is the organization that provides the resources to fulfill capacity. This field is mandatory. |
| Node                         | Enter a node or use the lookup to search for the service node you want to use. This field is mandatory.                                                                               |
| Delivery Service             | Choose this to search for a delivery service item, such as piano moving, if applicable.                                                                                               |
| Provided Service             | Choose this to search for a service item, such as installation and configuration, if applicable.                                                                                      |
| Start Date                   | Enter the start date of the service.                                                                                                    |
| Number Of Days To<br>Display | Enter the number of days to display, if applicable, when specifying a start date.                                                                                                    |
| Country                      | Enter the country where the node is located.                                                                                                    |
| Postal Code                  | Enter the postal code that corresponds with the location of the node.                                                                                                    |
| Resource Pool                | Enter the resource pool whose capacity you want to view.                                                                                                    |
| Availability                 | Enter the units to limit the capacity search to.                                                                                                    |

Table 6-1 Capacity Search

| Fields                                          |                                                                                                    |
|-------------------------------------------------|----------------------------------------------------------------------------------------------------|
| Capacity Unit of<br>Measure                     | Select the unit of measure of the item you are searching for, if applicable.                                                      |
| Show Availability<br>Expanded                   | Select this if you want to automatically display the amounts of consumption and availability within capacity.                     |
| Show Availability With<br>Supplemental Capacity | Select this if you want Selling and Fulfillment Foundation to consider supplemental capacity when calculating available capacity. |
| Max Records                                     | Enter the maximum number of items you want listed as a result of your search.                                                     |

The search results are displayed in the Capacity Details screen.

# 6.2 Capacity Details

The Capacity Details screen provides a list of capacities of individual resource pool along with the possible actions.

Table 6–2 Capacity Details

| Actions                      |                                                                                                    |
|------------------------------|----------------------------------------------------------------------------------------------------|
| View Details                 | This action takes you to the Resource Pool Details screen where you can view resource regions, provider organization information, and available resources. |
| View Capacity By<br>Resource | This action takes you to the Resource Availability Details screen where you can view the capacity by the service resource.                                 |
| Standard Capacity            | This action takes you to the Resource Pool Standard Capacity Details screen where you can add or modify standard capacities for the resource pool.         |
| Fields                       |                                                                                                    |
| Resource Pool                | The resource pool for which the capacity is displayed. Click this link to view the Resource Pool Details.                                                  |

Table 6–2 Capacity Details

| Slot     | appointment can be i<br>slots and slot groups<br>different granularity to<br>can expand and colla                                                                               | me during which the service item made. You can define multiple to schedule appointments of for different resource pools. You pse a slot if child slots exist. or slots at every defined level in a                                                                                                    |
|----------|----------------------------------------------------------------------------------------------------|----------------------------------------------------------------------------------------------------|
| Measure  | service item and avail<br>Capacity is the sum of<br>Capacity consumption<br>pool as part of the or<br>capacity consumption<br>order line for which to<br>This indicates the cap | mponents determine delivery ilability of provided service item. of consumption and availability. In is maintained against a resource der scheduling process. The in maintains a link to the actual the capacity is consumed. Deacity unit of measure for illity, and supplemental capacity.                                                  |
|          | Supplemental<br>Capacity                                                                                                    | The amount of supplemental capacity that has been defined for a slot. This does not represent the quantity of available supplemental capacity. It represents how much of it has been defined.                                                                                                    |
|          | Consumption                                                                                                    | The amount of capacity consumed.                                                                                                    |
|          | Availability                                                                                                    | Enables you to determine appointments for a delivery service or provided service of a defined unit of measure for specific time slots and geographical regions. If you check the Show Availability With Supplemental Capacity box in the Capacity Search screen, supplemental capacity is included in the capacity availability calculation. |
| Calendar | Displays the time def                                                                                                    | ined for each slot.                                                                                                    |
|          | L                                                                                                    |                                                                                                    |

#### 6.3 Resource Pool Details

A resource pool definition comprises of:

- Regions and time slots served
- Delivery items or service items provided by the resource pool
- Service skills that are performed by the resource pool for the provided delivery or service item
- Standard resource capacity definition
- Specific resource capacity overrides

The delivery and provided services are supplied by the defined service nodes. Service nodes can provide multiple delivery and provided services. Resource pools provide the ability to define how much service capacity is available for these services by geographical area and time slots. A resource pool is an aggregate collection of service resources needed to perform a delivery service or provided service. A resource pool is defined by the organization that provides capacity.

Table 6-3 Resource Pool

| Fields                       |                                                                       |
|------------------------------|-----------------------------------------------------------------------|
| Resource Pool                | The name of the resource pool. This cannot be changed after creation. |
| Resource Pool<br>Description | The description of the resource pool.                                 |
| Node                         | The name of the node associated with the resource pool.               |
| Capacity Organization        | The organization associated with the resource pool.                   |
| Supervisor ID                | The identifier of the supervisor for this resource pool.              |

Table 6-4 Resource Pool Details Screen, Region

| Fields                       |                                                                                                    |
|------------------------------|----------------------------------------------------------------------------------------------------|
| Region                       | This is the geographical area that has been specified in the Applications Manager as a service area.                                                                                                    |
|                              | If the resource pool has been defined to cover all possible geographic areas, "All Regions Serviced" displays.                                                                                                    |
|                              | If the resource pool is broken into areas, details about the service as regions displays. To view postal code information, choose the appropriate link. The Region Details screen displays.                                                                                                    |
| Slot (Start Time - End Time) | This displays if resource pool has been configured to service regions by specific time slots, and displays the appropriate time slot service and at which time of day.                                                                                                    |
| Primary                      | Indicates the relative level of importance assigned to a service item. For example, if a region has two available resource pools (RP1 is designated Primary and RP2 is not), and all other criteria are equivalent, an order shipped to this region uses the resource pool designated as Primary (RP1). |
| Days                         | Specifies the days of the week a service is available.                                                                                                    |

The services that the resource pool can provide is defined by associating Service Skill IDs with the resource pool. A Resource Pool can either have Delivery Service Items or Provided Service Skills associated with it, but not both.

Table 6-5 Resource Pool Details Screen, Service Skills

| Fields           |                                                                                  |
|------------------|----------------------------------------------------------------------------------|
| Service Skill ID | The identifier of the service skill, such as plumbing, electrical, and so forth. |
| Description      | Description of the service skill.                                                |

For provided services, this is the node's owner organization. After creating this, you cannot change the provider organization.

Table 6-6 Resource Pool Details Screen, Provider Organization

| Fields                        |                                                 |
|-------------------------------|-------------------------------------------------|
| Provider Organization<br>Code | Code associated with the provider organization. |
| Provider Contact<br>Address   | Address of the provider organization.           |

The service resources maintained within this resource pool.

Table 6–7 Resource Pool Details Screen, Resources

| Fields              |                                                     |
|---------------------|-----------------------------------------------------|
| Service Resource ID | Identifier of the service resource.                 |
| Contact Address     | The contact address of the service resource.        |
| Notes               | Additional notes if any about the service resource. |

# 6.4 Region Details

If a resource pool has one or more defined regions, you can view information that specifies the postal code range served.

Table 6-8 Region Details Screen, Region Details

| Fields        |                                                                                                   |
|---------------|---------------------------------------------------------------------------------------------------|
| Region        | The name used to identify the specific region associated with the resource pool.                  |
| Region Level  | The relative size of the region associated with the resource pool (for example, State or County). |
| Parent Region | The larger geographic area that contains the specific region associated with the resource pool.   |
| Country       | The country that contains the specific region associated with the resource pool.                  |

Table 6–9 Region Details Screen, Postal Code Ranges

| Fields           |                                                      |
|------------------|------------------------------------------------------|
| From Postal Code | The beginning range of the postal code.              |
| To Postal Code   | The ending range of the postal code.                 |
| Country          | The country code associated with these postal codes. |

# 6.5 Resource Pool Current Standard Capacity Details

The current standard capacity details of a resource includes the date range and time frame in which a particular delivery service or provided service is available.

The default definition of capacity for each shift/day of week combination. This is applicable for the Resource Pool for all days. Standard capacities are defined within period of efficacy (standard capacity periods). Standard capacity periods cannot overlap.

Table 6–10 Resource Pool Current Standard Capacity Details Screen, Current Standard Capacities

| Fields                             |                                                                              |
|------------------------------------|------------------------------------------------------------------------------|
| Action                             |                                                                              |
| Copy Capacity to<br>Selected Sites | This action copies the data to all the selected days in a week.              |
| Effective Start Date               | The effective start date of the standard capacities.                         |
| Effective End Date                 | The effective end date of the standard capacities.                           |
| Standard Capacity                  |                                                                              |
| Slot                               | The name of the standard capacity slot.                                      |
| Start Time                         | The time the standard capacity slot range begins.                            |
| End Time                           | The time the standard capacity slot range ends.                              |
| Day of Week                        | The amount of time each standard capacity slot has for each day of the week. |
| Supplemental Capacity              |                                                                              |
| Slot                               | The name of the standard capacity slot.                                      |

Table 6–10 Resource Pool Current Standard Capacity Details Screen, Current Standard Capacities

| Start Time  | The time the standard ca                                                                                            | pacity slot range begins.                                                                                                    |
|-------------|----------------------------------------------------------------------------------------------------|----------------------------------------------------------------------------------------------------|
| End Time    | The time the standard ca                                                                                            | pacity slot range ends.                                                                                                    |
| Measure     | service item and provided                                                                                           | nents determine delivery<br>d service item availability.<br>nsumption and availability.                                                                                                    |
|             | Capacity consumption is Resource Pool as part of The Capacity Consumption actual Order Line for which consumed.     | the order scheduling process. on maintains a link to the                                                                                                    |
|             | It indicates the capacity to supplemental capacity and                                                              |                                                                                                    |
| Capacity    | Supplemental Capacity  Standard Capacity                                                                            | The amount of supplemental capacity that has been defined for that slot. This does not represent the quantity of available supplemental capacity, but just how much of it has been defined.  The amount of capacity that has been defined for that slot within a |
|             |                                                                                                    | particular resource pool.                                                                                                    |
| Copy From   | The data is copied to all the selected days in a week when the Copy Capacity to selected slots action is performed. |                                                                                                    |
| Day of Week | The amount of time each for each day of the week.                                                                   | standard capacity slot has                                                                                                    |

Table 6-11

| Action                    |                                                                                                    |
|---------------------------|----------------------------------------------------------------------------------------------------|
| Create New                | This action takes you to the Resource Pool Standard Capacity Period screen where you can create a new standard capacity for the given resource pool. |
| Delete                    | This action deletes the selected standard capacity records.                                                                                          |
| View Standard<br>Capacity | This action takes you to the Resource Pool Standard Capacity Details screen to view the standard capacity details.                                   |
| Fields                    |                                                                                                    |
| Start Date                | The start date of the standard capacity periods.                                                                                                    |
| End Date                  | The end date of the standard capacity periods.                                                                                                    |

# 6.6 Resource Pool Standard Capacity Period

You can create a standard capacity for a given resource pool in this screen.

Table 6–12 Resource Pool

| Fields                       |                                                                       |
|------------------------------|-----------------------------------------------------------------------|
| Resource Pool                | The name of the resource pool. This cannot be changed after creation. |
| Resource Pool<br>Description | The description of the resource pool.                                 |
| Node                         | The name of the node associated with the resource pool.               |
| Capacity Organization        | The organization associated with the resource pool.                   |
| Supervisor ID                | The identifier of the supervisor for this resource pool.              |

Table 6-13 Resource Pool Current Standard Capacity Details Screen, Standard Capacity Period

| Fields               |                                                    |
|----------------------|----------------------------------------------------|
| Effective Start Date | The effective start date of the standard capacity. |
| Effective End Date   | The effective end date of the standard capacity.   |

# 6.7 Resource Pool Standard Capacity Details

The current standard capacity details of a resource includes the date range and time frame in which a particular delivery service or provided service is available.

The default definition of capacity for each shift/day of week combination. This is applicable for the Resource Pool for all days. Standard capacities are defined within period of efficacy (standard capacity periods). Standard capacity periods cannot overlap.

Table 6-14 Resource Pool Current Standard Capacity Details Screen, Standard Capacities

| Fields                |                                                                              |  |
|-----------------------|------------------------------------------------------------------------------|--|
| Effective Start Date  | The effective start date of the standard capacities.                         |  |
| Effective End Date    | The effective end date of the standard capacities.                           |  |
| Standard Capacity     |                                                                              |  |
| Slot                  | The name of the standard capacity slot.                                      |  |
| Start Time            | The time the standard capacity slot range begins.                            |  |
| End Time              | The time the standard capacity slot range ends.                              |  |
| Day of Week           | The amount of time each standard capacity slot has for each day of the week. |  |
| Supplemental Capacity |                                                                              |  |
| Slot                  | The name of the standard capacity slot.                                      |  |
| Start Time            | The time the standard capacity slot range begins.                            |  |
| End Time              | The time the standard capacity slot range ends.                              |  |
| Day of Week           | The amount of time each standard capacity slot has for each day of the week. |  |

## 6.8 Resource Availability

You can view the resource availability by service resources with the help of this screen.

Table 6–15 Resource Availability Screen, Resource Availability Panel

| Fields                       |                                                                                                    |
|------------------------------|----------------------------------------------------------------------------------------------------|
| Start Date                   | Specify the start date for the calendar you are viewing.                                                                               |
| Number of Days to<br>Display | Enter number of days you want to view in calendar and click Go.                                                                        |
| Resource ID                  | The name of the service resource.                                                                                                    |
| Calendar                     | The calendar displays the amount of time of each time slot. Click on this hyper link to view the Resource Availability Details screen. |

### 6.9 Resource Availability Details

You can view the resource availability details for the resources of a particular capacity organization in this screen.

Table 6–16 Resource Availability Details Screen, Resource Availability Details

| Fields      |                                                            |
|-------------|------------------------------------------------------------|
| Resource ID | The name of service resource.                              |
| Date        | The date of the resource availability currently displayed. |

Table 6–17 Resource Availability Details Screen, Slot Based Appointment

| Fields     |                                                                     |
|------------|---------------------------------------------------------------------|
| Slot       | The slot the appointment has been scheduled in.                     |
| Start Time | The time the appointment starts.                                    |
| End Time   | The time the appointment ends.                                      |
| Order #    | The order number of order with which the appointment is associated. |

Table 6-17 Resource Availability Details Screen, Slot Based **Appointment** 

| Fields              |                                                                                   |
|---------------------|-----------------------------------------------------------------------------------|
| Word Order #        | The work order number of the work order with which the appointment is associated. |
| Capacity Overridden | Indicates whether or not capacity has been overridden for the appointment.        |

Table 6–18 Resource Availability Details Screen, Other Resource Reservations and Appointment

| Actions           |                                                                                                    |  |
|-------------------|----------------------------------------------------------------------------------------------------|--|
| Add               | This action takes you to the Add Resource Reservation screen where you can add service resource reservations. |  |
| Delete            | This action deletes the selected resource reservations.                                                       |  |
| Fields            |                                                                                                    |  |
| Start Time        | The time the appointment starts.                                                                              |  |
| End Time          | The time the appointment ends.                                                                                |  |
| Order #           | The order number of the order with which the appointment is associated.                                       |  |
| Word Order #      | The work order number of the work order with which the appointment is associated.                             |  |
| Reserved Manually | Indicates whether or not the appointment has been reserved manually.                                          |  |
| Reason            | Indicates why reservation has been made for this appointment.                                                 |  |

#### 6.10 Add Resource Reservation

You can create reservations for a service resource.

Table 6-19 Add Resource Reservation

| Fields     |                                         |
|------------|-----------------------------------------|
| Start Time | Enter a start time for the reservation. |

Table 6-19 Add Resource Reservation

| Fields   |                                                        |
|----------|--------------------------------------------------------|
| End Time | Enter an end time for the reservation.                 |
| Reason   | Enter a reason for why this reservation is being made. |

# Create Work Order Screens

Work orders are generated in a warehouse to support VAS activities. These work orders may be generated automatically from an order, based on min/max levels configured for an item (using events) or created manually.

The Create Work Order console allows you to create work orders for the selected service.

#### 7.1 Create Work Order

You can create a work order for VAS related activities with the help of this screen.

Table 7-1 Create Work Order Screen, Primary Information

| Fields       |                                                                               |
|--------------|-------------------------------------------------------------------------------|
| Node         | Select the node associated with the work order you are creating.              |
|              | The node is automatically populated based on the user.                        |
| Enterprise   | Select the enterprise associated with the work order you are creating.        |
| Work Order # | Enter the work order number for the work order you are creating.              |
|              | The system automatically generates a unique number if a value is not entered. |

Table 7–1 Create Work Order Screen, Primary Information

| Fields                |                                                                                                    |
|-----------------------|----------------------------------------------------------------------------------------------------|
| Service Item Group    | Select the appropriate service item group for the work order you are creating.                                                            |
|                       | Valid values are KITTING, DEKITTING, INVENTORY CHANGES, INVENTORY COMPLIANCE.                                                             |
|                       | <b>Note:</b> You can create work orders for the "KITTING" service item group without specifying the components.                           |
| Purpose               | Select the purpose associated with the work order you are creating.                                                                       |
|                       | Valid values are Order, Stock, Ship.                                                                                                    |
| Priority              | Select the priority for the work order you are creating, if applicable. Appropriate priority Is assigned to all tasks for the work order. |
|                       | Valid values are Urgent, High, Normal, Low.                                                                                               |
| Start No Earlier Than | Enter the start date and time for the work order, if applicable.                                                                          |
| Finish No Later Than  | Enter the end date and time for the work order, if applicable                                                                             |
| Service Item ID       | Enter the service item ID associated with the item you want to create.                                                                    |
|                       | If not entered the service associated with the parent item in the catalog based on service item group chosen is populated.                |
| Ignore Run Quantity   | Select this check box to ignore the run quantity.                                                                                         |
| Release Immediately   | Select this check box if work order is released immediately on completion of allocation process.                                          |

Table 7-2 Create Work Order Screen, Work Order Item Data

| Fields             |                                                                                                    |
|--------------------|----------------------------------------------------------------------------------------------------|
| Item ID            | Enter the item created as a result of the work order.<br>Also referred to as 'Kit Item' or 'Parent Item'. |
|                    | This is mandatory for service item groups of KITTING, DE-KITTING, INVENTORY CHANGE, INVENTORY COMPLIANCE. |
| Unit Of Measure    | Select the unit of measure of the item associated with the work order you are creating.                   |
| Product Class      | Select the product class of the item associated with the work order you are creating                      |
| Segment Type       | Select the segment type of the item associated with the work order you are creating, if applicable.       |
|                    | Typical values include 'MTO' - Made to Order or 'MTC' - Made To Customer.                                 |
| Segment            | Enter the specific order number or customer number associated with the work order you are creating.       |
|                    | This is applicable only if Segment Type is chosen.                                                        |
| Requested Quantity | Enter the quantity of the item being created on the work order.                                           |

After entering the relevant information in the above fields, the work order is created upon clicking the Proceed button. The Work Order Details screen displays.

#### 7.2 Additional Item Details

You can enter additional tag details pertaining to the item selected for the work order in the Work Order Details screen.

Table 7-3 Additional Item Details Screen, Tag Details

| Fields                                                                |                                        |                                                                 |
|-----------------------------------------------------------------------|----------------------------------------|-----------------------------------------------------------------|
| Tag Identifiers                                                       | Enter the unique to the item. For exam | ag identifiers you have specified for nple, Lot #.              |
|                                                                       | Lot #                                  | Enter the Lot number associated with this tag identifier.       |
|                                                                       | Batch #                                | Enter the Batch number associated with this tag identifier.     |
|                                                                       | Revision #                             | Enter the Revision number associated with this tag identifier.  |
| Tag Attributes Enter any descriptive identer For example, Manufacture |                                        | ive identifiers specified for the item.<br>ufacture Date.       |
|                                                                       | Lot Key<br>Reference                   | Enter the Lot key reference associated with this tag attribute. |
|                                                                       | Manufacturing<br>Date                  | Enter the manufacturing date for this tag attribute.            |
|                                                                       | Lot Attribute 1                        | Enter the lot attribute 1 with this tag attribute.              |
|                                                                       |                                        |                                                                 |

Click OK to return to the Work Order Details screen.

#### 7.3 Work Order Details

This screen lets you enter some more information related to the work order creation process such as Component Items, Activities and Additional Item Data.

Table 7-4 Work Order Details Screen, Primary Information

| Fields             |                                                                                   |
|--------------------|-----------------------------------------------------------------------------------|
| Node               | The node associated with the work order displays.                                 |
| Enterprise         | The enterprise associated with the work order displays.                           |
| Work Order #       | The work order number for the work order displays.                                |
| Service Item Group | The service item group associated with the work order is automatically populated. |
| Status             | The of the work order displays.                                                   |
| Service Item ID    | The identifier of the service item displays.                                      |
| Purpose            | The purpose associated with the work order displays.                              |

Table 7-5 Work Order Details Screen, Work Order Item Data

| Actions                 |                                                                                                    |
|-------------------------|----------------------------------------------------------------------------------------------------|
| Additional Item Details | This action takes you to the Additional Item Details screen to enter tag details for the item.                                                                                                    |
|                         | You can enter the tag details only when the node fulfilling the work order is configured to capture the tag attributes in all operations performed within the node. For more information about capturing tag attributes, see the Selling and Fulfillment Foundation: Application Platform Configuration Guide. |
| Fields                  |                                                                                                    |
| Item ID                 | The item created as a result of the work order. Also referred to as 'Kit Item' or 'Parent Item'.                                                                                                    |
|                         | This is mandatory for service item groups of KITTING, DE-KITTING, INVENTORY CHANGE, INVENTORY COMPLIANCE.                                                                                                    |
| Unit Of Measure         | The unit of measure of the item associated with the work order you created displays.                                                                                                    |
| Product Class           | The product class of the item associated with the work order you are creating displays.                                                                                                    |
| Description             | The description of the item displays.                                                                                                    |

Table 7-5 Work Order Details Screen, Work Order Item Data

| Segment Type       | The segment type of the item associated with the work order you created displays.                 |
|--------------------|---------------------------------------------------------------------------------------------------|
|                    | Typical values include 'MTO' - Made to Order or 'MTC' - Made To Customer.                         |
| Segment            | The specific order number or customer number associated with the work order you created displays. |
|                    | This is applicable only if Segment Type is chosen.                                                |
| Requested Quantity | The quantity of the item being created on the work order.                                         |

Table 7-6 Work Order Details Screen, Quantity

| Fields    |                                           |
|-----------|-------------------------------------------|
| Requested | The requested quantity of items displays. |
| Confirmed | The confirmed quantity of items displays. |
| Allocated | The allocated quantity of items displays. |
| Cancelled | The cancelled quantity of items displays. |
| Released  | The released quantity of items displays.  |

The container details appear only for the Dekitting service item group.

Table 7–7 Work Order Details Screen, Container Details

| Fields    |                                                     |
|-----------|-----------------------------------------------------|
| Pallet ID | Enter the pallet LPN associated with the container. |
| Case ID   | Enter the case LPN associated with the container.   |
| Serial #  | Enter the serial number.                            |

Table 7–8 Work Order Details Screen, Component Items

| Actions |                                                            |
|---------|------------------------------------------------------------|
| Delete  | This action allows you to delete the selected tag details. |
| Fields  |                                                            |

Table 7–8 Work Order Details Screen, Component Items

| Tag Details     | You can view the tag details only when the node fulfilling the work order is configured to capture the tag attributes in all operations performed within the node. For more information about capturing tag attributes, see the Selling and Fulfillment Foundation: Application Platform Configuration Guide. |
|-----------------|----------------------------------------------------------------------------------------------------|
| Item ID         | The component item details display.                                                                                                    |
| Product Class   | The product class associated with component item displays.                                                                                                    |
| Unit Of Measure | The unit of measure of the item associated with the work order displays.                                                                                                    |
| Description     | The component item's description displays.                                                                                                    |
| Oty Per Kit     | The component item quantity required for the parent item displays.                                                                                                    |
| Segment Type    | The segment type for the component inventory displays, if applicable.                                                                                                    |
| Segment         | The order number or customer name for the component inventory displays, if applicable.                                                                                                    |

Activities are populated from the service item associated with the work order or the item. All activities to be associated with the item being created are specified for the component quantity.

Table 7-9 Work Order Details Screen, Activities

| Actions      |                                                            |
|--------------|------------------------------------------------------------|
| Delete       | This action allows you to delete the selected tag details. |
| Fields       |                                                            |
| Instructions | Enter any additional instructions for the activity.        |

Table 7–9 Work Order Details Screen, Activities

| Location Details | The location where the activity is performed displays.                |                                                        |
|------------------|-----------------------------------------------------------------------|--------------------------------------------------------|
|                  | Click on the $\Box$ idetails.                                         | con, to view and hide location                         |
|                  | Preferred<br>Location                                                 | Click on the icon to add new location.                 |
|                  | Requested<br>Quantity                                                 | Enter the quantity you want to move into the location. |
| Inv Upd Activity | Inventory updated                                                     | for the activity.                                      |
| Seq #            | Enter a sequence for the activity being performed.                    |                                                        |
| Activity Code    | Select the activity code to associate with the location and quantity. |                                                        |
|                  | Choose the field an activity code you w                               | d lookup icon to find the specific ant to use.         |

The following note is essential if you want to view the inventory compliance for an item.

**Note:** The screen that displays when you select Inventory Compliance as the service group code, depends on the Service Involves Segment Change field configuration. For more information about configuring the Service Involves Segment Change field, see the *Sterling Warehouse Management System: Configuration Guide.* 

# **Work Order Console Screens**

Work Order Console provides:

- Extensive search capabilities using granular level information such as work order number, segment type, segment number.
- Comprehensive visibility at an enterprise and node level.

### 8.1 Work Order Search By Item

You can perform work order search by a service item or a product item ID.

Table 8-1 Work Order Search By Item

| Fields             |                                                                                                |
|--------------------|------------------------------------------------------------------------------------------------|
| Node               | Select the node for which you want to search.                                                  |
| Enterprise         | Select the enterprise for which you want to search.                                            |
| Across Enterprise  | Select this option if you are searching across all enterprises.                                |
| Allocated          | Select the appropriate allocation level for the work order you are searching.                  |
| Released           | Select the appropriate released level for the work order you are searching for.                |
| Service Item Group | Select the appropriate service item group for the work order you are searching.                |
|                    | Valid values are KITTING, DEKITTING, PROVIDED SERVICE, INVENTORY CHANGE, INVENTORY COMPLIANCE. |

Table 8-1 Work Order Search By Item

| Fields                             |                                                                                                    |  |
|------------------------------------|----------------------------------------------------------------------------------------------------|--|
| Service Item ID                    | Select the appropriate service item ID for the work order for which you want to search.                                                 |  |
| Work Order Status<br>Range         | Select the status range associated with the work order you are searching of, if applicable.                                             |  |
| Held Work Orders With<br>Hold Type | Select the check box and select the hold type from the list that you want to search for work orders with that hold type, if applicable. |  |
| Work Order #                       | Enter the work order number associated with the work order you are searching for, if applicable.                                        |  |
| Segment Type                       | Select the segment type associated with the work order you are searching for, if applicable.                                            |  |
| Segment #                          | Enter the segment number associated with the work order you are searching for, if applicable.                                           |  |
| Priority                           | Select the priority associated with the work order you are searching for, if applicable.                                                |  |
| Item ID                            | Enter the item ID associated with work order you want to search for, if applicable.                                                     |  |
| Max Records                        | Enter the maximum number of records you want listed as a result of your search.                                                         |  |

The Work Order List screen displays the search results.

# 8.2 Work Order Search By Container

You can perform work order search by the pallet or case IDs or the serial number of the container.

Table 8–2 Work Order Search By Container

| Fields            |                                                                 |
|-------------------|-----------------------------------------------------------------|
| Node              | Select the node for which you want to search.                   |
| Enterprise        | Select the enterprise for which you want to search.             |
| Across Enterprise | Select this option if you are searching across all enterprises. |

Table 8–2 Work Order Search By Container

| Fields             |                                                                                                  |
|--------------------|--------------------------------------------------------------------------------------------------|
| Allocated          | Select the appropriate allocation level for the work order you are searching.                    |
| Released           | Select the appropriate released level for the work order you are searching for.                  |
| Service Item Group | Select the appropriate service item group for the work order you are searching.                  |
|                    | Valid values are KITTING, DEKITTING, PROVIDED SERVICE, INVENTORY CHANGE, INVENTORY COMPLIANCE.   |
| Status Range       | Select the status range associated with the item you are searching of, if applicable.            |
| Work Order #       | Enter the work order number associated with the work order you are searching for, if applicable. |
| Segment Type       | Select the segment type associated with the work order you are searching for, if applicable.     |
| Segment #          | Enter the segment number associated with the work order you are searching for, if applicable.    |
| Priority           | Select the priority associated with the work order you are searching for, if applicable.         |
| Pallet ID          | Enter the pallet LPN associated with the container, if applicable.                               |
| Case ID            | Enter the case LPN associated with the container, if applicable.                                 |
| Serial #           | Enter the serial number associated with the container you are searching for, if applicable       |
| Max Records        | Enter the maximum number of records you want listed as a result of your search.                  |

The Work Order List screen displays the search results.

## 8.3 Work Order Search By Date

You can perform work order search by the start and finish dates of the work order.

Table 8-3 Work Order Search By Date

| Fields                |                                                                                                    |
|-----------------------|----------------------------------------------------------------------------------------------------|
| Node                  | Select the node for which you want to search.                                                              |
| Enterprise            | Select the enterprise for which you want to search.                                                        |
| Across Enterprise     | Select this option if you are searching across all enterprises.                                            |
| Allocated             | Select the appropriate allocation level for the work order you are searching.                              |
| Released              | Select the appropriate released level for the work order you are searching for.                            |
| Service Item Group    | Select the appropriate service item group for the work order you are searching.                            |
|                       | Valid values are KITTING, DEKITTING, PROVIDED SERVICE, INVENTORY CHANGE, INVENTORY COMPLIANCE.             |
| Service Item ID       | Select the appropriate service item ID for the work order for which you want to search.                    |
| Status Range          | Select the status range associated with the work order you are searching for, if applicable.               |
| Priority              | Select the priority associated with the work order you are searching for, if applicable.                   |
| Start No Earlier Than | By default, the system displays Start No Earlier Than date and time.                                       |
|                       | Enter the Start No Earlier Than date and time associated with the work order for which you want to search. |
| Finish No Later Than  | By default, the system displays Finish No Later Than date and time.                                        |
|                       | Enter the Finish No Later Than date and time associated with the work order for which you want to search.  |
| Max Records           | Enter the maximum number of records you want listed as a result of your search.                            |

The Work Order List screen displays the search results.

#### 8.4 Work Order Search By Activity

You can perform work order search by an activity code.

Table 8-4 Work Order Search By Activity

| Fields             |                                                                                                 |
|--------------------|-------------------------------------------------------------------------------------------------|
| Node               | Select the node for which you want to search.                                                   |
| Enterprise         | Select the enterprise for which you want to search.                                             |
| Across Enterprise  | Select this option if you are searching across all enterprises.                                 |
| Allocated          | Select the appropriate allocation level for the work order you are searching.                   |
| Released           | Select the appropriate released level for the work order you are searching for.                 |
| Service Item Group | Select the appropriate service item group for the work order you are searching.                 |
|                    | Valid values are KITTING, DEKITTING, PROVIDED SERVICE, INVENTORY CHANGE, INVENTORY COMPLIANCE.  |
| Item ID            | Enter the service item ID associated with the work order you want to search for, if applicable. |
| Status Range       | Select the status range associated with the work order you are searching for, if applicable.    |
| Activity Code      | Enter the activity code associated with the work order for which you want to search.            |
| Activity location  | Enter the activity location associated with the work order for which you want to search.        |
| Is Complete        | Select this option if you are searching for only completed work orders.                         |
| Max Records        | Enter the maximum number of records you want listed as a result of your search.                 |

The Work Order List screen displays the search results.

### 8.5 Work Order Search By Components

You can perform work order search by an component item ID.

Table 8–5 Work Order Search By Components

| Fields            |                                                                                                   |
|-------------------|---------------------------------------------------------------------------------------------------|
| Node              | Select the node for which you want to search.                                                     |
| Enterprise        | Select the enterprise for which you want to search.                                               |
| Across Enterprise | Select this option if you are searching across all enterprises.                                   |
| Allocated         | Select the appropriate allocation level for the work order you are searching.                     |
| Released          | Select the appropriate released level for the work order you are searching for.                   |
| Product Class     | Select the product class of the item you are searching for, if applicable.                        |
| Status Range      | Select the status range associated with the work order you are searching for, if applicable.      |
| Component Item ID | Enter the component item ID associated with the work order you want to search for, if applicable. |
| Max Records       | Enter the maximum number of records you want listed as a result of your search.                   |

The Work Order List screen displays the search results.

### 8.6 Work Order List

The Work Order List window displays the results of an work order search. You can perform actions on a single work order line or multiple work order lines by selecting the check boxes of the work order lines you want to perform an action on and choosing the applicable action from the action bar.

Table 8-6 Work Order List

| Actions      |                                                                                                    |
|--------------|----------------------------------------------------------------------------------------------------|
| View Details | This action takes you to the Work Order Details screen where you can view the details of the work order and perform various actions on the work order. |

Table 8–6 Work Order List

| View Tasks         | This action takes you to the task search screen. For more information about viewing the tasks, see the <i>Sterling Warehouse Management System: User Guide.</i>                                  |
|--------------------|----------------------------------------------------------------------------------------------------|
|                    | <b>Note:</b> You can view tasks only for a single work order at a time.                                                                                                    |
| View Move Request  | This action takes you to the move request search screen. For more information about viewing the move requests, see the <i>Sterling Warehouse Management System: User Guide</i> .                 |
|                    | <b>Note:</b> You can view tasks only for a single work order at a time.                                                                                                    |
| Confirm            | This action lets you confirm the work order by taking you to the VAS station. For more information about viewing VAS stations, see the <i>Sterling Warehouse Management System: User Guide</i> . |
| Cancel             | This action pops up a Cancellation Reason screen for cancelling the selected work orders.                                                                                                    |
| Fields             |                                                                                                    |
| Work Order #       | The work order number associated with the work order. Click this link to view the work order details.                                                                                            |
| Enterprise         | The Enterprise associated with the work order.                                                                                                    |
| Service Item Group | The service item group associated with the work order.                                                                                                    |
| Item ID            | The Item ID of the item associated with the work order.                                                                                                    |
| UOM                | The UOM code of the item associated with the work order.                                                                                                    |
| Priority           | The work order priority.                                                                                                    |
| Segment Type       | Segment type of the item. A segment type indicates an inventory category. Typical values are MTC - Made To Customer or MTO - Made to Order.                                                      |
| Segment #          | Segment number of the item. A segment holds either the specific buyer or specific order number that requires dedication.                                                                         |

Table 8-6 Work Order List

| Order # | The order number of the item.                             |
|---------|-----------------------------------------------------------|
| Status  | The work order status.                                    |
|         | This icon displays only if the work order is put on hold. |

#### 8.7 Work Order Details

The work order detail screen enables you to perform certain actions such as confirm, cancel or allocate a work order. You can also view the status audits and outbound shipments from this screen.

Table 8-7 Work Order Details Screen, Primary Information

| View Icons |                                                                                                    |
|------------|----------------------------------------------------------------------------------------------------|
| 4          | This icon takes you to the shipments screen where you can view the outbound shipment details.                                                                                                    |
| Ф          | This icon takes you to the Work Order Status Audits screen which displays audit activity information pertaining to the specific work order.                                                      |
| 4          | Activity Demand - This icon takes you to the Work Order Activity Demand screen where you can view the work order's activity demand.                                                              |
| Actions    |                                                                                                    |
| Confirm    | This action lets you confirm the work order by taking you to the VAS station. For more information about viewing VAS stations, see the <i>Sterling Warehouse Management System: User Guide</i> . |
| Allocate   | This action enables you allocate a work order.                                                                                                    |
| Release    | This action enables you to release a work order.                                                                                                    |
|            | <b>Note:</b> You cannot create retrieval move requests when releasing work orders for the "KITTING" service item group that does not have components.                                            |
| Cancel     | This action pops up a Cancellation Reason screen where you can cancel the selected work orders.                                                                                                  |

Table 8-7 Work Order Details Screen, Primary Information

| View Holds            | This action takes you to the Work Order Holds screen where you can view holds that are applied to the work order.                         |
|-----------------------|----------------------------------------------------------------------------------------------------|
| Fields                |                                                                                                    |
| Node                  | The node associated with the work order.                                                                                                  |
| Enterprise            | The enterprise associated with the work order.                                                                                            |
| Work Order #          | The work order number associated with the work order.                                                                                     |
| Service Item Group    | The service item group associated with the work order.                                                                                    |
| Status                | The work order status.  Click on to go to the Work Order Holds where you can view various holds that are applied to the work order.       |
| Priority              | Select the priority for the work order you are creating, if applicable. Appropriate priority is assigned to all tasks for the work order. |
| Start No Farlier Than | Valid values are Urgent, High, Normal, Low.                                                                                               |
| Start NO Earlier Than | Work order date to start no earlier than.                                                                                                 |
| Finish No Later Than  | Work date to finish no later than.                                                                                                    |
| Service Item ID       | The service item ID associated with the item.                                                                                             |
| Purpose               | The purpose associated with the work order.                                                                                               |

Table 8-8 Work Order Details Screen, Work Order I tem Data

| Action                  |                                                                                                    |
|-------------------------|----------------------------------------------------------------------------------------------------|
| Additional Item Details | This action takes you to the Additional Item Details screen to enter tag details for the item.                                                                                                    |
|                         | You can enter the tag details, if you have selected the option, When performing any node operation during the ship node tag capture configuration. For more information about capturing tag attributes, see the Selling and Fulfillment Foundation: Application Platform Configuration Guide. |
| Fields                  |                                                                                                    |

Table 8-8 Work Order Details Screen, Work Order Item Data

| Item ID            | Enter the item created as a result of the work order.<br>Also referred to as 'Kit Item' or 'Parent Item'. |
|--------------------|----------------------------------------------------------------------------------------------------|
|                    | This is mandatory for service item groups of KITTING, DE-KITTING, INVENTORY CHANGE, INVENTORY COMPLIANCE. |
| Unit Of Measure    | Select the unit of measure of the item associated with the work order you are creating.                   |
| Product Class      | Select the product class of the item associated with the work order you are creating                      |
| Segment Type       | Select the segment type of the item associated with the work order you are creating, if applicable.       |
|                    | Typical values include 'MTO' - Made to Order or 'MTC' - Made To Customer.                                 |
| Segment            | Enter the specific order number or customer number associated with the work order you are creating.       |
|                    | This is applicable only if Segment Type is chosen.                                                        |
| Requested Quantity | Enter the quantity of the item being created on the work order.                                           |

Table 8-9 Work Order Details Screen, Quantity

| Fields    |                                         |
|-----------|-----------------------------------------|
| Requested | Quantity requested by the work order.   |
| Confirmed | Quantity confirmed by the work order.   |
| Allocated | Quantity allocated to the work order.   |
| Cancelled | Quantity cancelled from the work order. |
| Released  | Quantity released by the work order.    |

Table 8-10 Work Order Details Screen, Container Details

| Fields    |                                                     |
|-----------|-----------------------------------------------------|
| Pallet ID | Enter the pallet LPN associated with the container. |
| Case ID   | Enter the case LPN associated with the container.   |
| Serial #  | Enter the serial number.                            |

Table 8-11 Work Order Details Screen, Component Items

| Action       |                                                                                                    |
|--------------|----------------------------------------------------------------------------------------------------|
| Delete       | This action deletes the selected tag details.                                                                                                    |
| Fields       |                                                                                                    |
| Tag Details  | Click on 👍 to view the tag details.                                                                                                    |
|              | You can view the tag details only if the inventory tag attributes are captured in all operations performed within the node. For more information about capturing the tag attributes, see the Selling and Fulfillment Foundation: Application Platform Configuration Guide. |
| Item ID      | Enter the component associated with parent item you want to create.                                                                                                    |
|              | Click on 🗣 to add component item details.                                                                                                    |
| PC           | Select the product class associated with component item.                                                                                                    |
| UOM          | Select the unit of measure of the item associated with the work order you are creating.                                                                                                    |
| Qty Per Kit  | Enter the component item quantity required for the parent item.                                                                                                    |
| Segment Type | Select segment type for the component inventory, if applicable.                                                                                                    |
| Segment      | Enter order number or customer name for the component inventory, if applicable.                                                                                                    |

Activities are populated from the service item associated with the work order or the item. All activities to be associated with the item being created are specified for the component quantity.

Table 8-12 Work Order Details Screen, Activities

| Action       |                                                        |
|--------------|--------------------------------------------------------|
| Delete       | This action deletes activities that you have selected. |
| Fields       |                                                        |
| Instructions | Enter any additional instructions for the activity.    |

Table 8-12 Work Order Details Screen, Activities

| Location Details | The location where                      | the activity is performed displays.                    |
|------------------|-----------------------------------------|--------------------------------------------------------|
|                  | Click on the details.                   | con, to view and hide location                         |
|                  | Preferred<br>Location                   | Click on the icon to add new location.                 |
|                  | Requested<br>Quantity                   | Enter the quantity you want to move into the location. |
| Inv Upd Activity | Inventory updated                       | for the activity.                                      |
| Seq #            | Enter a sequence for                    | or the activity being performed.                       |
| Activity Code    | Select the activity of and quantity.    | code to associate with the location                    |
|                  | Choose the field an activity code you w | d lookup icon to find the specific ant to use.         |

#### 8.8 Work Order Status Audits

You can view any status modifications performed against a work order.

Table 8–13 Work Order Status Audits Screen, Primary Information

| Fields                |                                                        |
|-----------------------|--------------------------------------------------------|
| Node                  | The node associated with the work order.               |
| Enterprise            | The enterprise associated with the work order.         |
| Work Order #          | The work order number associated with the work order.  |
| Service Item Group    | The service item group associated with the work order. |
| Status                | The work order status.                                 |
| Start No Earlier Than | Work order date to start no earlier than.              |
| Finish No Later Than  | Work date to finish no later than.                     |
| Service Item ID       | The service item ID associated with the item.          |

### 8.9 Work Order Activity Demand

This screen provides visibility to the work order's activity demand.

Table 8-14 Work Order Activity Demand, Primary Information

| Fields                |                                                                                                    |
|-----------------------|----------------------------------------------------------------------------------------------------|
| Node                  | The node associated with the work order.                                                                                                    |
| Enterprise            | The enterprise associated with the work order.                                                                                                    |
| Work Order #          | The work order number associated with the work order.                                                                                                    |
| Service Item Group    | The service item group associated with the work order.                                                                                                    |
| Status                | The work order status.  Click on to go to the Work Order Holds where you can view holds that are applied to the work order.                                                            |
| Priority              | Select the priority for the work order you are creating, if applicable. Appropriate priority is assigned to all tasks for the work order.  Valid values are Urgent, High, Normal, Low. |
| Start No Earlier Than | Work order date to start no earlier than.                                                                                                    |
| Finish No Later Than  | Work date to finish no later than.                                                                                                    |
| Service Item ID       | The service item ID associated with the item.                                                                                                    |
| Purpose               | The purpose associated with the work order.                                                                                                    |

Table 8-15 Work Order Activity Demand, Activity Demand List

| Action        |                                                                    |
|---------------|--------------------------------------------------------------------|
| Delete        | This action allows you to delete the selected activity demands.    |
| Fields        |                                                                    |
| Location ID   | The item location in the node.                                     |
| Activity Code | The activity to be performed on items belonging to the work order. |
| Pallet Id     | The pallet LPN that belong to the work order.                      |
| Case Id       | The case LPN that belong to the work order.                        |

Table 8-15 Work Order Activity Demand, Activity Demand List

| Item ID            | The items that belong to the work order.          |
|--------------------|---------------------------------------------------|
| Demand Quantity    | Indicates whether the demand is satisfied or not. |
| Satisfied Quantity | The extent to which the demand is satisfied.      |
| Demand Satisfied   | Indicates whether the demand is satisfied or not. |

#### 8.10 Work Order Holds

You can view the various types of holds that are applied to the work order.

Table 8-16 Work Order Holds Screen, Primary Information

| Fields                |                                                        |
|-----------------------|--------------------------------------------------------|
| Node                  | The node associated with the work order.               |
| Enterprise            | The enterprise associated with the work order.         |
| Work Order #          | The work order number associated with the work order.  |
| Service Item Group    | The service item group associated with the work order. |
| Status                | The work order status.                                 |
| Start No Earlier Than | Work order date to start no earlier than.              |
| Finish No Later Than  | Work date to finish no later than.                     |
| Service Item ID       | The service item ID associated with the item.          |

Table 8-17 Work Order Holds Screen, Work Order Holds

| Actions          |                                                                                                    |
|------------------|----------------------------------------------------------------------------------------------------|
| Add Holds        | This action takes you to the Add Holds screen where you can add holds for the selected work order.          |
| Fields           |                                                                                                    |
|                  | Click this icon to go to the View History screen where you can view the hold history for the selected hold. |
| Hold Description | A brief description of the hold.                                                                            |
| Hold Status      | The current status of the hold.                                                                             |

Table 8-17 Work Order Holds Screen, Work Order Holds

| Hold Comment | Any additional comments for the hold.                                |
|--------------|----------------------------------------------------------------------|
| Action       | Select the action from the list that you want to apply for the hold. |
| Reason       | Enter the reason for the hold.                                       |

Table 8–18 Work Order Holds Screen, Approved Holds

| Fields           |                                                                                                    |
|------------------|----------------------------------------------------------------------------------------------------|
|                  | Click this icon to go to the View History screen where you can view the hold history for the selected hold. |
| Hold Description | A brief description of the hold.                                                                            |
| Reason           | The reason for the hold.                                                                                    |

#### 8.11 Add Holds

You can add holds for the work order with the help of this screen.

Table 8-19 Add Holds Screen, Work Order Holds

| Fields    |                                                |
|-----------|------------------------------------------------|
| Hold Type | Select the work order hold type from the list. |
| Reason    | Enter the reason for the hold.                 |

### 8.12 View History

In this screen you can view the hold history for the selected hold.

Table 8-20 View History Screen, Primary Information

| Fields             |                                                        |
|--------------------|--------------------------------------------------------|
| Node               | The node associated with the work order.               |
| Enterprise         | The enterprise associated with the work order.         |
| Work Order #       | The work order number associated with the work order.  |
| Service Item Group | The service item group associated with the work order. |
| Status             | The work order status.                                 |

Table 8–20 View History Screen, Primary Information

| Fields                |                                               |
|-----------------------|-----------------------------------------------|
| Start No Earlier Than | Work order date to start no earlier than.     |
| Finish No Later Than  | Work date to finish no later than.            |
| Service Item ID       | The service item ID associated with the item. |

Table 8-21 View History Screen, Work Order Holds

| Fields           |                                                  |
|------------------|--------------------------------------------------|
| Hold Type        | The hold type.                                   |
| Date/Time        | The date and time at which the hold was created. |
| User ID          | The user who created the hold.                   |
| Status           | The current status of the hold.                  |
| Comment          | Any additional comments for the hold.            |
| Hold Transaction | The hold transaction.                            |

#### 8.13 Cancellation Reason

You can cancel a work order from the Work Order List screen by selecting the appropriate work orders or from the Work Order Details screen for cancelling a particular work order.

Table 8-22 Cancellation Reason

| Fields                      |                                                                               |
|-----------------------------|-------------------------------------------------------------------------------|
| Cancellation Reason<br>Code | Select the reason code associated with cancellation. This field is mandatory. |
| Reason Text                 | Enter any additional comments for the cancellation.                           |

# 8.14 Work Order Details for Provided Service Items

You can view work order details for provided service items from the work order Work Order List screen. From the work order list, select the check boxes of PS service item group work orders and view the work order details.

Table 8-23 Work Order Details for Provided Service Items

| Fields             |                                                                                                    |
|--------------------|----------------------------------------------------------------------------------------------------|
| Node               | The node associated with the work order.                                                                                                  |
| Enterprise         | The enterprise associated with the work order.                                                                                            |
| Work Order #       | The work order number associated with the work order.                                                                                     |
| Quantity Requested | The quantity requested by the work order.                                                                                                 |
| Status             | The work order status.                                                                                                    |
| Priority           | Select the priority for the work order you are creating, if applicable. Appropriate priority is assigned to all tasks for the work order. |
|                    | Valid values are Urgent, High, Normal, Low.                                                                                               |
| Appointment        | The appointment associated with the work order. Click                                                                                     |
|                    | on to view the appointment details.                                                                                                    |
| Service Item ID    | The service item ID associated with the item.                                                                                             |
| Purpose            | The purpose associated with the work order.                                                                                               |
| Ship To            | Details of the location the item is being shipped to.                                                                                     |

### 8.15 Appointment Details

You can plan an appointment for a work order of provided service item group. In Appointment, click on 🗳 icon. The Plan Appointment window displays.

Table 8-24 Appointment Details

| Fields                               |                                                                  |
|--------------------------------------|------------------------------------------------------------------|
| Currently Chosen<br>Appointment Slot | Appointment Slot chosen for the work order.                      |
| Start Date                           | The start date of the work order. Click on to view the calendar. |
| Delay Window                         | The days to be delayed for the work order.                       |

#### **Appointment Details**

# **Create Corporate Count Request Screens**

The Create Corporate Count Request screen enables you to create count requests at the corporate level.

### 9.1 Create Corporate Count Request

Use the Create Corporate Count Request screen to create a count request at the corporate level. For more information about Count Console, see Count Console Screens.

Table 9–1 Create Corporate Count Request Screen, Primary Information

| Field                       |                                                                                                    |
|-----------------------------|----------------------------------------------------------------------------------------------------|
| Enterprise                  | Select the enterprise you are creating the count request for.                                                                                                    |
| Request Name                | Enter the count request name associated with the corporate count request you are creating.                                                                                             |
| Request Type                | Select the request type associated with the count request.                                                                                                    |
| Create Count Request<br>For | Select the 'All Nodes' radio option if you are creating a corporate count request for all the nodes participating with the Enterprise.                                                 |
|                             | Select the 'Specific Node' radio option and choose the applicable node from the lookup icon, if you are creating a corporate count request for a specific node.                        |
|                             | Select the 'All Nodes in Region' radio option and choose the applicable region from the lookup icon, if you are creating a corporate count request for all nodes in a specific region. |

Table 9-2 Create Corporate Count Request Screen, Count Request Criteria

| Fields                                  |                                                                                                    |
|-----------------------------------------|----------------------------------------------------------------------------------------------------|
| Product Class                           | Select the product class of the item associated with the count request you are creating, if applicable.                                                                             |
| By Item                                 | Choose this option if you are creating the count request for an item.                                                                                                    |
| By Item Classification                  | Choose this option if you are creating the count request for an item classification.                                                                                                |
| Item ID                                 | Enter the item ID of the item associated with count request you are creating, if applicable. This is applicable only when count request is created for items.                       |
| Unit Of Measure                         | Select the unit of measure of the item associated with<br>the count request you are creating, if applicable. This<br>is applicable only when count request is created for<br>items. |
| Item Classification                     | Enter the classification of the item associated with count request you are creating, if applicable. This is applicable only when count request is created for item classification.  |
|                                         | Note: A maximum of three item classifications may be displayed based on the Count Classifications configurations.                                                                   |
| Count Items whose unit value is between | Enter the minimum unit value of the items that are to be counted.                                                                                                    |
| And                                     | Enter the maximum unit value of the items that are to be counted.                                                                                                    |

Table 9–3 Create Corporate Count Request Screen, Count Request Information

| Fields                |                                                                                                    |
|-----------------------|----------------------------------------------------------------------------------------------------|
| Priority              | Select the priority for the count request you are creating, if applicable.                                                                                            |
|                       | Valid values are Urgent, High, Normal, Low. This is used to group and sequence tasks for users. A task with 'Urgent' priority is assigned to the next available user. |
|                       | The default value is 'Normal'.                                                                                                    |
| Requesting User ID    | The current user id is automatically populated by the system.                                                                                                    |
|                       | Enter the requesting user ID associated with the count request, if applicable.                                                                                        |
| Start No Earlier Than | The current system date is automatically populated.                                                                                                    |
|                       | Enter a different start date and time for the count request, if applicable.                                                                                           |
| Finish No Later Than  | Enter the end date and time for the count request, if applicable.                                                                                                    |

After entering the relevant information in the above fields, the count request is created upon clicking the Create button. The Corporate Count Request Details screen is displayed.

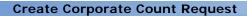

### **Count Console Screens**

The Count Console provides:

- Comprehensive visibility to corporate count requests created and the count requests generated for the corporate counts.
- Also provides visibility to count request status and the count results that are recorded.
- Extensive search capabilities using granular level information.

### 10.1 Corporate Request Search By All Attributes

You can search for corporate count requests by all attributes with the help of this screen.

> Note: Do not use spaces before or after any text you enter in the search fields, as this may result in inconsistent or inaccurate results.

Table 10-1 Corporate Count Request Search By All Attributes

| Fields       |                                                                                                  |
|--------------|--------------------------------------------------------------------------------------------------|
| Enterprise   | Select the enterprise associated with the count request.                                         |
| Request Type | Select the request type associated with the count request you want to search for, if applicable. |
| Request Name | Enter the count request name you are searching for, if applicable.                               |

Table 10–1 Corporate Count Request Search By All Attributes

| Fields              |                                                                                                    |
|---------------------|----------------------------------------------------------------------------------------------------|
| Search In           | Choose the 'All Nodes' radio option to search for corporate count requests in all the nodes belonging to the enterprise.                                                  |
|                     | Choose the 'Specific Node' radio option and select the applicable node from the lookup, to search for corporate count requests in a specific node.                        |
|                     | Choose the 'All Nodes in Region' radio option and select the applicable region from the lookup, to search for corporate count requests in all nodes in a specific region. |
| Item ID             | Enter the item's item ID associated with the count you want to search for, if applicable.                                                                                 |
| Product Class       | Select the item's product class associated with the count request you are searching for if applicable.                                                                    |
| Unit Of Measure     | Select the item's unit of measure associated with the count request you are searching for, if applicable.                                                                 |
| Item Classification | Enter the item classification associated with the count request you are searching for, if applicable.                                                                     |
|                     | Note: A maximum of three item classifications may be displayed based on the Count Classifications configurations.                                                         |
| Status              | Select the status range of the count request you are searching for, if applicable.                                                                                        |
| Max Records         | Enter the maximum number of records to be listed as a result of your search.                                                                                              |

The Count Request List screen is displayed as a result of this search.

### 10.2 Corporate Count Request List

The Corporate Count Request List window displays the results of a count request search at the corporate level. You can perform actions on a single corporate count request or multiple corporate count requests by selecting the check boxes of the corporate count requests you want to

perform an action on and choosing the applicable action from the action bar.

Table 10-2 Corporate Count Request List

| Actions               |                                                                                                    |
|-----------------------|----------------------------------------------------------------------------------------------------|
| View Details          | This action takes you to the Count Request Details screen where you can view count request details for the selected count requests.       |
| Cancel                | This action takes you to the Cancellation Reason screen where you can enter appropriate reasons for cancelling the select count requests. |
| Fields                |                                                                                                    |
| Request Name          | The request name associated with the corporate count.                                                                                     |
| Region / Node         | The region or node for which the corporate count request was created.                                                                     |
| Request Type          | The request type associated with the corporate count.                                                                                     |
| Item ID               | The Item ID associated with the corporate count request.                                                                                  |
| Description           | The item's description.                                                                                                    |
| Item Classification   | The item classification associated with the corporate count request.                                                                      |
|                       | Note: A maximum of three item classifications may be displayed based on the Count Classifications configurations.                         |
| Priority              | The priority for the corporate count request.                                                                                             |
| Start No Earlier Than | The date and time after which the corporate count task is suggested.                                                                      |
| Requesting User ID    | The user for whom the corporate count request is placed.                                                                                  |
| Status                | The status of the corporate count request.                                                                                                |

### **10.3 Corporate Count Request Details**

You can view corporate count request details with the help of this screen.

Table 10–3 Corporate Count Request Details Screen, Primary Information

| Actions            |                                                                                                    |
|--------------------|----------------------------------------------------------------------------------------------------|
| View Node Requests | This action takes you to the Count Console List screen where you can view count requests generated based on the corporate count request. For more information about the Count Console List screen, see the Sterling Warehouse Management System: User Guide. |
| Cancel             | This action takes you to the Cancellation Reason screen where you can enter appropriate reasons for cancelling the select count requests.                                                                                                    |
| Fields             |                                                                                                    |
| Enterprise         | The enterprise associated with corporate count request.                                                                                                    |
| Node               | The node for which the corporate count request was created.                                                                                                    |
| Request Type       | The request type associated with the corporate count.                                                                                                    |
| Request Name       | The request name associated with the corporate count.                                                                                                    |
| Region             | The region for which the corporate count request was created.                                                                                                    |
| Status             | The status of the corporate count request.                                                                                                    |

Table 10–4 Corporate Count Request Details Screen, Count Request Criteria

| Fields        |                                                                                                    |
|---------------|----------------------------------------------------------------------------------------------------|
| Product Class | The item's product class.                                                                                                    |
|               | Indicates the item's inventory categorization. Orders are placed for an item and product class. Typical examples are IRREGULAR, FD (Factory Defects). |
| Item ID       | The Item ID associated with the corporate count request.                                                                                              |

Table 10–4 Corporate Count Request Details Screen, Count Request Criteria

| Fields              |                                                                                                    |
|---------------------|----------------------------------------------------------------------------------------------------|
| Description         | The item's description.                                                                                           |
| Unit Of Measure     | The item's unit of measure.                                                                                       |
| Item Classification | The item classification associated with the corporate count request.                                              |
|                     | Note: A maximum of three item classifications may be displayed based on the Count Classifications configurations. |

Table 10–5 Corporate Count Request Details Screen, Count Request Information

| Fields                |                                                                                     |
|-----------------------|-------------------------------------------------------------------------------------|
| Priority              | The priority for the corporate count request.                                       |
| Requesting User ID    | The user for whom the corporate count request is placed.                            |
| Start No Earlier Than | The date and time after which the corporate count task is suggested.                |
| Finish No Later Than  | The date and time before which the corporate count task is expected to be complete. |

# 10.4 Count Request Search By Count Request Attributes

You can search for count requests by count request attributes with the help of this screen.

**Note:** Do not use spaces before or after any text you enter in the search fields, as this may result in inconsistent or inaccurate results.

Table 10–6 Count Request Search By Count Request Attributes

| Fields                |                                                                                                    |
|-----------------------|----------------------------------------------------------------------------------------------------|
| Node                  | Select the node associated with the count request.                                                  |
| Enterprise            | Select the enterprise associated with the count request.                                            |
| Across Enterprise     | Choose this option if you are searching for the count requests across enterprises.                  |
| Request Type          | Select the request type associated with the count request you want to search for, if applicable.    |
| Count Request #       | Enter the count request number you are searching for, if applicable.                                |
| Requesting User ID    | Enter the requesting user ID associated with the count request, if applicable.                      |
| Priority              | Select the priority associated with the count request you are searching for, if applicable          |
| Start No Earlier Than | Enter the start date and time range for the count request, if applicable.                           |
| Finish No Later Than  | Enter the date and time range by which the count request is expected to be complete, if applicable. |
| Status                | Select the status range of the count request you are searching for, if applicable.                  |
| Max Records           | Enter the maximum number of records to be listed as a result of your search.                        |

The Count Request List screen is displayed as a result of this search.

### 10.5 Count Request Search By Count Criteria

You can search for count requests by count criteria with the help of this screen.

**Note:** Do not use spaces before or after any text you enter in the search fields, as this may result in inconsistent or inaccurate results.

Table 10-7 Count Request Search By Count Criteria

| Fields              |                                                                                                    |
|---------------------|----------------------------------------------------------------------------------------------------|
| Node                | Select the node associated with the count request.                                                                |
| Enterprise          | Select the enterprise associated with the count request.                                                          |
| Across Enterprises  | Choose this option if you are searching for count requests across enterprises.                                    |
| Request Type        | Select the request type associated with the count request you want to search for, if applicable.                  |
| Count Request #     | Enter the count request number you are searching for, if applicable.                                              |
| Request Name        | Enter the count request name you are searching for, if applicable.                                                |
| Zone                | Enter the zone associated with the count request you are searching for, if applicable.                            |
| Location            | Enter the location associated with the count request you want to search for, if applicable                        |
| Pallet ID           | Enter the container's pallet LPN associated with the count request you are searching for.                         |
| Case ID             | Enter the container's case LPN associated with the count request you are searching for.                           |
|                     | Note: Either the Case ID or Pallet ID may be specified.                                                           |
| Receipt #           | Enter the receipt number associated with the count request you are searching for, if applicable.                  |
| Item ID             | Enter the item's item ID associated with the count you want to search for, if applicable.                         |
| Product Class       | Select the item's product class associated with the count request you are searching for if applicable.            |
| Unit Of Measure     | Select the item's unit of measure associated with the count request you are searching for, if applicable.         |
| Item Classification | Enter the item classification associated with the count request you are searching for, if applicable.             |
|                     | Note: A maximum of three item classifications may be displayed based on the Count Classifications configurations. |

Table 10–7 Count Request Search By Count Criteria

| Fields      |                                                                                    |
|-------------|------------------------------------------------------------------------------------|
| Status      | Select the status range of the count request you are searching for, if applicable. |
| Max Records | Enter the maximum number of records to be listed as a result of your search.       |

The Count Request List screen is displayed as a result of this search.

### 10.6 Count Request List

The Count Request List window displays the results of a count request search. You can perform actions on a single count request or multiple count requests by selecting the check boxes of the count requests you want to perform an action on and choosing the applicable action from the action bar.

Table 10-8 Count Request List

| Actions         |                                                                                                    |  |
|-----------------|----------------------------------------------------------------------------------------------------|--|
| View Details    | This action takes you to the Count Request Details screen where you can view count request details for the selected count requests.       |  |
| Cancel          | This action takes you to the Cancellation Reason screen where you can enter appropriate reasons for cancelling the select count requests. |  |
| Fields          |                                                                                                    |  |
| Count Request # | The count request number associated with the count request. Click this link to view count request details.                                |  |
| Request Name    | The count request name associated with the automatic cycle count request.                                                                 |  |
| Location        | The location identifier.                                                                                                    |  |
| Enterprise      | The enterprise associated with the count request.                                                                                         |  |
| Item ID         | The Item ID associated with the count request.                                                                                            |  |
| Description     | The item's description.                                                                                                    |  |

Table 10-8 Count Request List

| Item Classification   | The item classification associated with the count request. A maximum of three item classifications may be displayed based on the Count Classifications configurations. |
|-----------------------|----------------------------------------------------------------------------------------------------|
| Priority              | The count request priority.                                                                                                    |
| Start No Earlier Than | The date and time after which the count task is suggested.                                                                                                    |
| Requesting User ID    | The user who placed the count request.                                                                                                    |
| Status                | The count request status.                                                                                                    |

## 10.7 Count Request Details

You can view count request details with the help of this screen.

Table 10–9 Count Request Details Screen, Primary Information

| Actions         |                                                                                                    |
|-----------------|----------------------------------------------------------------------------------------------------|
| Cancel          | This action takes you to the Cancellation Reason screen where you can enter appropriate reasons for cancelling the select count requests. |
| Fields          |                                                                                                    |
| Node            | The node associated with the count request.                                                                                               |
| Enterprise      | The enterprise associated with count request.                                                                                             |
| Count Request # | The count request number associated with the count request.                                                                               |
| Request Name    | The request name associated with the count request.                                                                                       |
| Request Type    | The request type associated with the count request.                                                                                       |
| Pipeline ID     | The pipeline identifier that the count request goes through.                                                                              |
| Status          | The count request status.                                                                                                    |

Table 10-10 Count Request Details Screen, Count Request Criteria

| Fields              |                                                                                                    |
|---------------------|----------------------------------------------------------------------------------------------------|
| Zone                | The zone associated with the count request.                                                                                                    |
| Pallet ID           | The container's Pallet LPN associated with the count request.                                                                                                    |
| Receipt #           | The receipt number associated with the count request.                                                                                                    |
| Location            | The location Identifier associated with the count request.                                                                                                    |
| Case ID             | The container's Case LPN associated with the count request.                                                                                                    |
| Product Class       | The item's product class.                                                                                                    |
|                     | Indicates the item's inventory categorization. Orders are placed for an item and product class. Typical examples are IRREGULAR, FD (Factory Defects).                  |
| Item ID             | The Item ID associated with the count request.                                                                                                    |
| Description         | The item's description.                                                                                                    |
| Unit Of Measure     | The item's unit of measure.                                                                                                    |
| Item Classification | The item classification associated with the count request. A maximum of three item classifications may be displayed based on the Count Classifications configurations. |

Table 10-11 Count Request Details Screen, Count Request Information

| Fields                |                                                                           |
|-----------------------|---------------------------------------------------------------------------|
| Priority              | The count request priority.                                               |
| Requesting User ID    | The user for whom the count request is placed.                            |
| Start No Earlier Than | The date and time after which the count task is suggested.                |
| Finish No Later Than  | The date and time before which the count task is expected to be complete. |

Table 10-12 Count Request Details Screen, Count Request Details

| Actions            |                                                                                                    |
|--------------------|----------------------------------------------------------------------------------------------------|
| Accept Variance    | This action takes you to the Acceptance Variance Reason where you can enter appropriate reasons for accepting the variance. For more information about Acceptance Variance Reason, see the Sterling Warehouse Management System: User Guide.                                                                                                    |
| Fields             |                                                                                                    |
| # of count results | The number of count results associated with the count iteration.                                                                                                    |
| # of variances     | Number of variances associated with the count iteration.                                                                                                    |
|                    | This link is enabled only if the number of count variances is less than the maximum records displayed. Click this link to go to the Count Result List screen where you can view a list of count results for which you want to accept variance. For more information about the Count Result List screen, see the Sterling Warehouse Management System: User Guide. |
| Count Accuracy     | The percentage of the count result accuracy.                                                                                                    |

#### 10.8 Cancellation Reason

You can cancel a count request with the help of this screen.

Table 10-13 Cancellation Reason

| Fields                      |                                                               |
|-----------------------------|---------------------------------------------------------------|
| Cancellation Reason<br>Code | Select the reason code for cancellation of the count request. |
| Reason Text                 | Enter the reason for the count request cancellation.          |

#### **Cancellation Reason**

# Index

| A                                        | C                                   |  |  |
|------------------------------------------|-------------------------------------|--|--|
| Accept Variance action, 10, 109          | Calendar field, 58                  |  |  |
| Account field, 34, 35                    | calendars, 58                       |  |  |
| Activity Date field, 27, 28              | Cancel action, 102                  |  |  |
| Additional Item Details action, 73, 85   | Cancellation Reason Code field, 109 |  |  |
| Adjust Inventory Console, 51             | capacity                            |  |  |
| Adjustment Date field, 32                | consumption, 58, 63                 |  |  |
| appointment, 58                          | creating supplemental capacity, 5,6 |  |  |
| appointments, 5                          | current standard capacity, 62       |  |  |
| planning, 93                             | details, 57                         |  |  |
| scheduling, 58                           | searching, 55                       |  |  |
| associated items, 35                     | searching available, 5              |  |  |
| Association Type field, 36               | viewing available, 6                |  |  |
| ATP (Availability To Promise) options    | Capacity Console, 55                |  |  |
| creating orders, 25                      | Capacity Organization field, 56     |  |  |
| lists, 24                                | Capacity Unit of Measure field, 57  |  |  |
| searching by all attributes, 22          | Carrier field, 23                   |  |  |
| audits                                   | Case ID field, 105                  |  |  |
| details, 28                              | Check Inventory field, 24           |  |  |
| lists, 27                                | classifications, 8                  |  |  |
| searching by all attributes, 26          | Consider All Nodes field, 17, 40    |  |  |
| availability, 17, 20, 22, 40, 44, 58, 63 | consumption, 58, 63                 |  |  |
| Availability field, 20, 54, 56           | Copy Capacity to Selected Sites, 62 |  |  |
| Availability View field, 20              | corporate count requests            |  |  |
| Available field, 22                      | details, 102                        |  |  |
|                                          | lists, 100                          |  |  |
| В                                        | searching by all attributes, 99     |  |  |
|                                          | See Also count                      |  |  |
| Batch Number field, 37                   | costing                             |  |  |
| Buyer field, 25, 44, 49                  | details, 46                         |  |  |
|                                          | count, 7                            |  |  |
|                                          | corporate count requests, 95,99     |  |  |
|                                          | cancelling, 9                       |  |  |

| managing, 9                                       | promised, 24                                  |
|---------------------------------------------------|-----------------------------------------------|
| viewing details, 9                                | reservations, 19                              |
| creating request for all nodes, 7                 | searching by all attributes, 48               |
| creating request for all nodes in region, 8       | unpromised, 24                                |
| creating request for specific node, 7             | Description field, 15, 17, 33, 36, 40, 43, 47 |
| node level count requests                         | Distribution Rule field, 17, 23, 25, 40       |
| cancelling, 10                                    | Document Type field, 25, 48, 49               |
| managing, 9                                       |                                               |
| viewing details, 10                               | E                                             |
| putting items/item categories on count, 7         |                                               |
| specific node, 8                                  | Effective End Date field, 62                  |
| specific region, 8                                | Effective From field, 36                      |
| Count Items whose unit value is between field, 96 | Effective Start Date field, 62                |
| Count Request # field, 104                        | Effective To field, 36                        |
| count requests                                    | End Date field, 20                            |
| cancelling, 102, 109                              | Enterprise field, 25, 44, 95                  |
| details, 107                                      | enterprises, 7                                |
| lists, 106                                        | environment variable                          |
| searching by count criteria, 104                  | INSTALL_DIR, xxvii                            |
| searching by count request attributes, 103        | INSTALL_DIR_OLD, xxvii                        |
| Country field, 56, 61, 62                         | ETA field, 47                                 |
| Create Count Request For field, 7, 95             | Expired Supply field, 17, 44                  |
| Create Work Order, 69                             |                                               |
| Creating a count request                          | F                                             |
| for a specific node, 7                            |                                               |
| for all nodes, 7                                  | Finish No Later Than field, 97                |
| for all nodes in a region, 8                      | From Postal Code field, 62                    |
| cross-sell, 35                                    |                                               |
| Currency field, 26, 34, 35, 45                    | Н                                             |
| Currently Chosen Appointment Slot field, 93       | "                                             |
|                                                   | Hold Transaction field, 92                    |
| D                                                 | Hold Type field, 91                           |
|                                                   | holds                                         |
| Date field, 33, 34                                | adding, 91                                    |
| Delay Window field, 93                            | Horizon End Date field, 17, 41, 44            |
| Delete action, 74                                 | , , ,                                         |
| Delivery Date field, 23, 25                       | 1                                             |
| Delivery Service flag, 56                         | 1                                             |
| delivery services, 55                             | Ignore Promised Demand field, 24              |
| Demand field, 19, 21, 42                          | Ignore Run Quantity field, 70                 |
| Demand List window, 49                            | Ignore Unpromised Demand field, 24            |
| Demand Ship Date field, 48                        | inbound orders                                |
| Demand Type field, 48                             | creating, 44                                  |
| demands, 17, 19, 20, 22, 41, 44                   | inbound processing time, 22                   |
| lists, 48                                         | modaria processing time, 22                   |

| Increase by/Decrease by field, 54 INSTALL_DIR, xxvii | Line # field, 49 Location field, 105      |
|------------------------------------------------------|-------------------------------------------|
| INSTALL_DIR_OLD, xxvii                               | Lot Attribute field, 37, 38               |
| Inv Upd Activity field, 88                           | Lot Key Reference field, 37               |
| inventory                                            | Lot Number field, 37                      |
| adjusting, 51                                        | lot numbers, 36                           |
| details, 52                                          |                                           |
| lists, 14                                            | M                                         |
| optimization, 22                                     |                                           |
| reservations, 29                                     | Managing Corporate Count Requests, 9      |
| search results, 14                                   | Managing Node Level Count Requests, 9     |
| searching by item, 13                                | Manufacture Date field, 37, 38            |
| summary, 15                                          | Max Records field, 24, 27, 32, 38, 48, 57 |
| tracking, 16, 43                                     | Measure field, 58                         |
| viewing details, 39                                  | Minimum Fill Quantity field, 24           |
| Inventory Audit List window, 27                      | Modified By field, 28                     |
| Inventory Console, 5, 13                             |                                           |
| features, 13                                         | N                                         |
| Inventory List window, 14                            | IN                                        |
| Inventory Tag List window, 38                        | Node field, 56                            |
| Inventory tags                                       | Node Priority field, 25                   |
| search results, 38                                   | nodes, 16, 17, 18, 40, 43                 |
| inventory tags                                       | availability picture, 17, 40              |
| searching for, 36                                    | available nodes, 52                       |
| item categories                                      | inventory tracking, 40, 42                |
| putting on count, 7                                  | ship nodes, 39                            |
| Item Classification field, 100                       | details, 43                               |
| Item ID field, 47, 48, 51                            | tag tracking, 37                          |
| items, 14                                            | Number Of Days To Display field, 56       |
| adjusting inventory, 51                              | Number of Days to Display field, 30       |
| associated items                                     |                                           |
| lists, 35                                            | 0                                         |
| availability, 20                                     | 0.000                                     |
| cross-sell, 35                                       | Optimize On field, 24                     |
| distribution rules, 17, 40                           | Order Date field, 26, 45                  |
| multiple sources, 17, 40                             | Order Name field, 26, 45                  |
| putting on count, 7                                  | Order Number field, 26, 45, 48, 49        |
| reservations, 29                                     | Order Type field, 26, 45                  |
| substitution, 35                                     | Order # field, 26, 45, 48, 49             |
| up-sell, 35                                          | orders, 47 creating from ATP options, 25  |
| L                                                    | expected, 22                              |
|                                                      | Organization Code field, 16, 40, 43       |
| Lead Days field, 17, 43                              | Organization field, 23, 26, 32, 37, 51    |
| lead times, 22                                       | outbound processing time, 22              |
|                                                      |                                           |

#### Ρ

| Pallet ID field, 105                                     |
|----------------------------------------------------------|
| Parent Region field, 61                                  |
| PC field, 15, 27, 33, 36, 38, 39, 40                     |
| pending adjustments                                      |
| lists, 32                                                |
| posting individual adjustments, 33                       |
| posting summed adjustments, 34                           |
| searching by all attributes, 31                          |
| Pipeline ID field, 107                                   |
| planning, 5                                              |
| PO Number field, 47                                      |
| Postal Code field, 56                                    |
| preferred customers, 5                                   |
| Processing Days field, 17, 43                            |
| product categories, 7                                    |
| Product Class field, 15, 16, 23, 25, 27, 32, 33, 36, 37, |
| 38, 39, 40, 43, 47, 48, 51                               |
| Provided Service flag, 56                                |
| provided services, 55, 60                                |
| Provider Contact Address field, 61                       |
| Provider Organization Code field, 61                     |
| Provider Organization field, 56                          |
| purchase orders, 22,47                                   |
|                                                          |

#### Q

Qty Per Kit field, 87 Quantity field, 23, 25, 28, 30, 31, 33, 34, 36, 38, 47, 49, 54

#### R

Reason Code field, 29, 54
Reason Text field, 29, 54
Receipt # field, 105
Receiving Node field, 23
Reference field, 29, 34, 35, 54
Reference 1-4 fields, 29
Region field, 60, 61
Region Level field, 61
Region/Node field, 101
regions, 59, 61
Request Name field, 95, 99

Request Type field, 95, 99 Requesting User ID field, 97 Reservation Date field, 30 Reservation ID field. 30, 31 Reservation Quantity field, 31 reservations, 29 adding, 30 demands, 19 modifying, 31 ship dates, 30 Resource Pool field, 56 resource pools, 6, 55, 60, 61 current standard capacity, 62 details, 59 standard capacity period, 64 Revision Number field. 37 revision numbers, 36

#### S

Scheduling Rule field, 24 Search In field, 100 Segment field, 24, 29, 52 Segment Type field, 24, 29, 52 Segmentation field. 17, 41, 44 Seller field, 26, 44, 49 Service field, 23 Service Item Group field, 70, 80 Service Item ID field, 70, 80 service requests, 5 service resources adding reservations, 67 availability, 66 availability details, 66 Service Skill ID field, 60 service skills, 59 Ship By Date field, 28 Ship Date field, 23, 25, 30, 31 Ship Node field, 23, 25, 27, 28, 30, 31, 32, 33, 41, 45, 52. ship nodes, 39 details, 43 Shortage field, 22 shortages, 20 Show Availability Expanded flag, 5, 57

| Show Availability With Supplemental Capacity flag. 57 |
|-------------------------------------------------------|
| slot groups, 58                                       |
| Slot (Start Time - End Time) field, 60                |
| sourcing                                              |
| enabling, 45                                          |
| standard capacity, 57                                 |
| creating new, 64                                      |
| current standard capacity, 62                         |
| definition, 62                                        |
| deleting, 64                                          |
| details, 65                                           |
| periods, 64                                           |
| viewing, 64                                           |
| Standard Capacity action, 57                          |
| Start Date field, 20, 56                              |
| Start No Earlier Than field, 97                       |
| substitution, 35                                      |
| supplemental capacity, 5, 58, 63                      |
| creating, 5,6                                         |
| See Also capacity                                     |
| supply, 17, 20, 44                                    |
| expired, 17, 44                                       |
| Supply field, 18, 21, 42                              |
| Supply Type field, 28, 47, 52                         |
| supply types, 52                                      |
| details, 46                                           |
| tag information, 49                                   |
| ag information, 47                                    |

#### Т

```
Tag Attributes field, 39, 49, 53
Tag Identifiers field, 39, 49, 53
Tag Identifiers fields, 29
Tag # field, 38
tags, 36
lists, 38
searching by tag attributes, 36
supply type tags, 49
tracking, 37
time slots, 58, 59
To Postal Code field, 62
Tracked Everywhere field, 16, 40, 43
Tracked field, 42
Transaction Type field, 27, 28
```

#### U

Unit Cost field, 34, 35 Unit of Measure field, 15, 16, 39, 40, 43, 47, 48, 51 UOM field, 15, 16, 39, 43 up-sell, 35

#### ٧

View Capacity By Resource action, 57 View Move Request action, 83 View Node Requests action, 9, 102 View Tasks action, 83 Viewing Hold History, 91

#### W

Work Order searching, 77 Work Order Cancellation, 92

#### Ζ

Zone field, 105